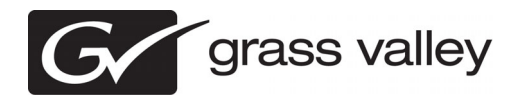

# *K2 Media Client and K2 Storage System (SAN) Version 3.3.1 Release Notes & Upgrade Instructions*

These release notes contain the most recent information and supersede previous publications, as of 13 October 2009. Check the Grass Valley website at *www.grassvalley.com/docs* for an updated version that contains additional important information.

These release notes contain information for the following:

- K2 Media Clients with internal storage
- K2 Media Clients with direct-connect storage
- The K2 Storage System (SAN) with connected shared storage K2 Media Clients

**If you are installing new K2 Media Client models with stand-alone storage, refer to documentation in this sequence...**

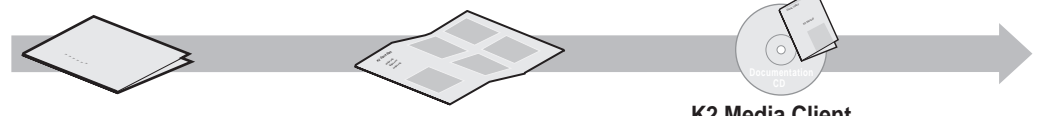

Packaged with the K2 Media Client. **K2 Release Notes**

**Quick Start Guide** Packaged with the K2 Media Client. Different models each have their own version.

**K2 Media Client System Guide** The Documentation CD is packaged with the K2 Media

Client.

**If you are installing a K2 Storage System with connected K2 Media Clients, refer to documentation in this sequence...**

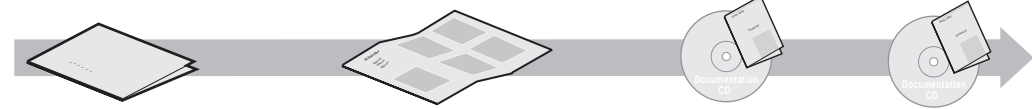

**K2 Release Notes** Packaged with the K2 Media Client and with the K2 RAID Storage device, primary chassis.

**K2 Storage System Cabling Guide** Packaged with the K2 RAID Storage device, primary chassis.

The Documentation CD is also packaged with the K2 RAID Storage device, primary chassis. **K2 Media Client System Guide K2 Storage System Instruction Manual**

*Copyright © Grass Valley, Inc. All rights reserved. Printed in the United States of America. Portions of software © 2000 – 2009, Microsoft Corporation. All rights reserved. This document may not be copied in whole or in part, or otherwise reproduced except as specifically permitted under U.S. copyright law, without the prior written consent of Grass Valley, Inc., P.O. Box 59900, Nevada City, California 95959-7900. This product may be covered by one or more U.S. and foreign patents.*

Product options and specifications subject to change without notice. The information in this manual is furnished for informational use only, is subject to change without notice. *and should not be construed as a commitment by Grass Valley, Inc. Grass Valley, Inc. assumes no responsibility or liability for any errors or inaccuracies that may appear in this publication.*

*Grass Valley, K2, Aurora, Summit, Solo, Dyno, Turbo, M-Series, Profile, Profile XP, NetCentral, NewsBrowse, NewsEdit, NewsQ, NewsShare, NewsQ Pro, and Media Man*ager are either registered trademarks or trademarks of Grass Valley, Inc. in the United States and/or other countries. Grass Valley, Inc. products are covered by U.S. and<br>foreign patents, issued and pending. Additional inf foreign patents, issued and pending. Additional information regarding Grass Valley, Inc.'s trademarks and other proprietary rights may be found at www.grassvall *trademarks and logos used in this document are either registered trademarks or trademarks of the manufacturers or vendors of the associated products, such as Microsoft® Windows® operating system, Windows Media® player, Internet Explorer® internet browser, and SQL Server™. QuickTime and the QuickTime logo are trademarks or registered trademarks of Apple Computer, Inc., used under license therefrom.*

# **Contents**

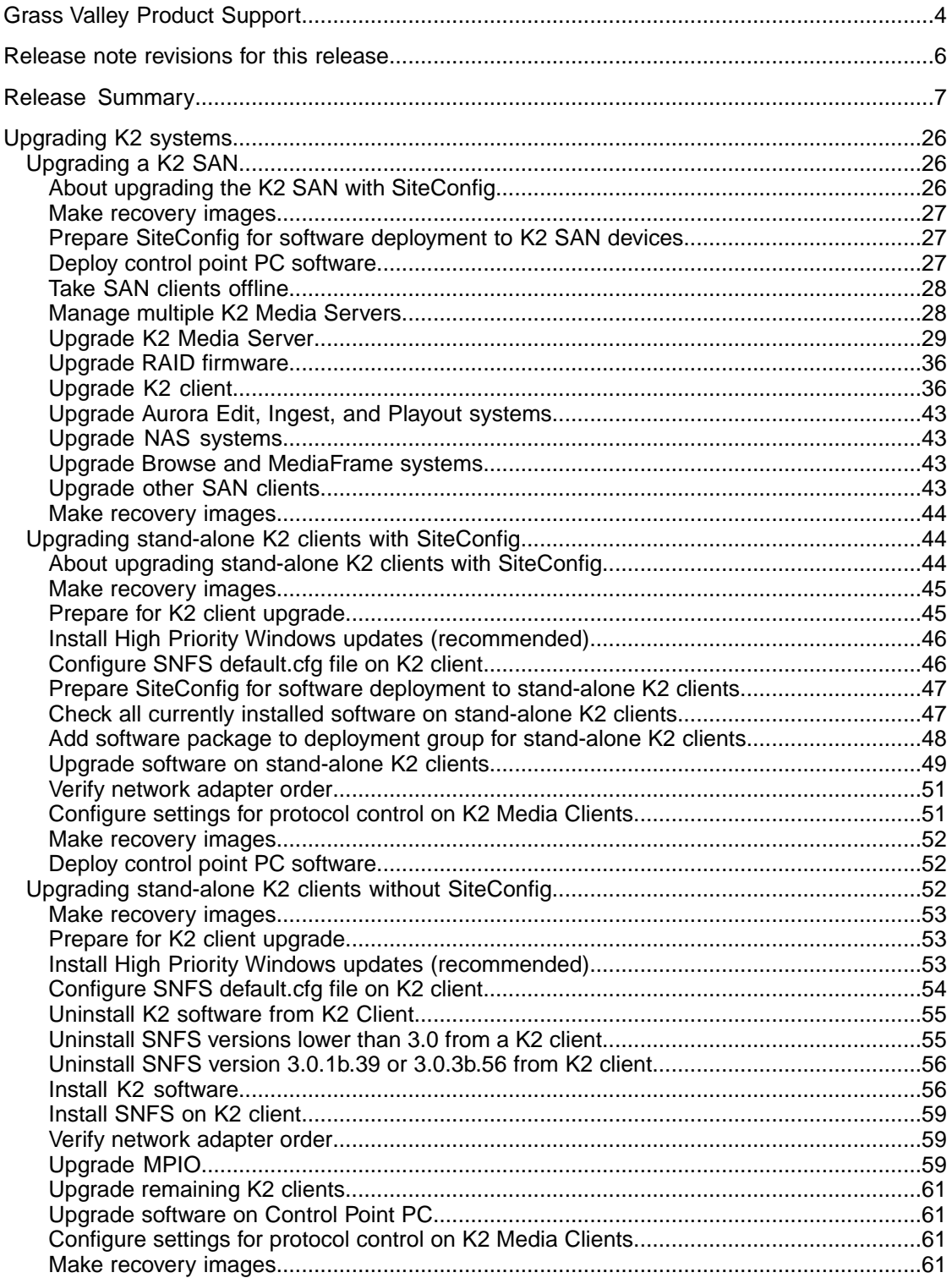

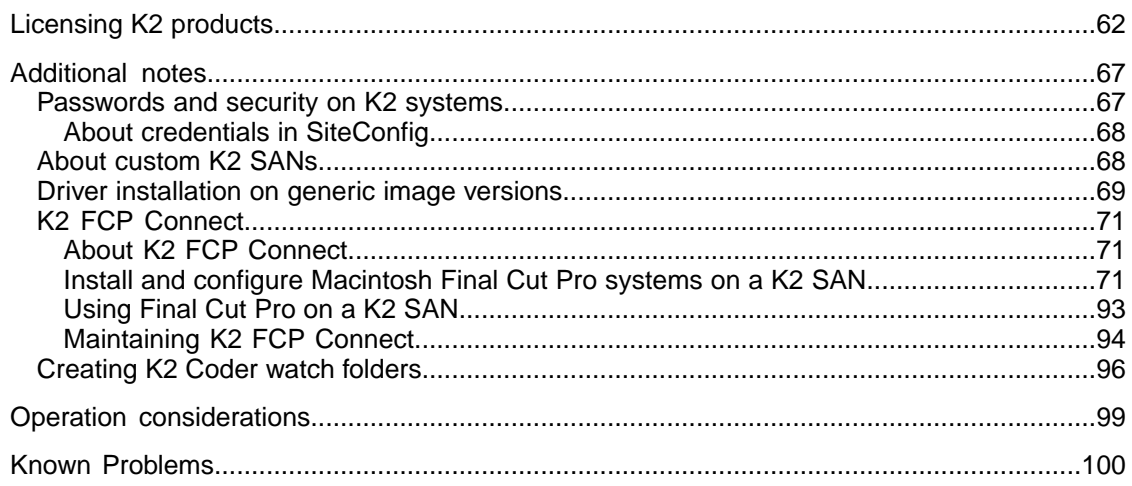

# <span id="page-3-0"></span>*Grass Valley Product Support*

To get technical assistance, check on the status of a question, or to report a new issues, contact Grass Valley Product Support via e-mail, the Web, or by phone or fax.

# **Web Technical Support**

To access support information on the Web, visit the product support Web page on the Grass Valley Web site. You can download software or find solutions to problems.

**World Wide Web:** http://www.grassvalley.com/support/

**Technical Support E-mail Address:** gvgtechsupport@grassvalley.com

# **Telephone Support**

Use the following information to contact Product Support by phone.

### **International Support Centers**

Our international support centers are available 24 hours a day, 7 days a week.

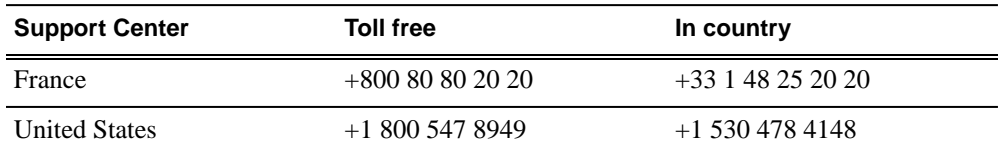

## **Authorized Local Support Representative**

A local support representative may be available in your country. To locate a support center during normal local business hours, refer to the following list. This list is regularly updated on the website for Grass Valley Product Support

(http://www.grassvalley.com/support/contact/phone/)

After–hours local phone support is also available for warranty and contract customers.

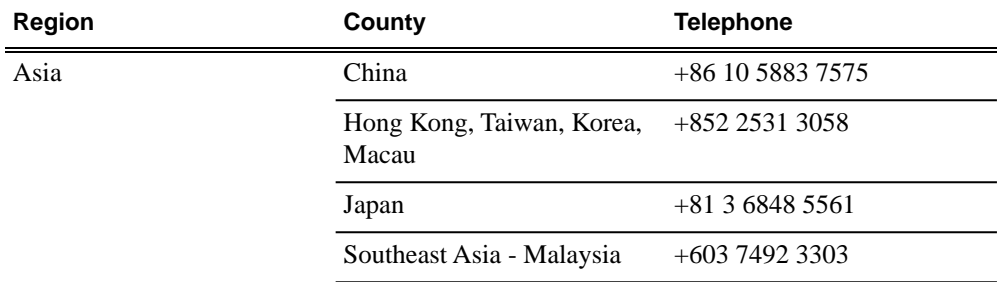

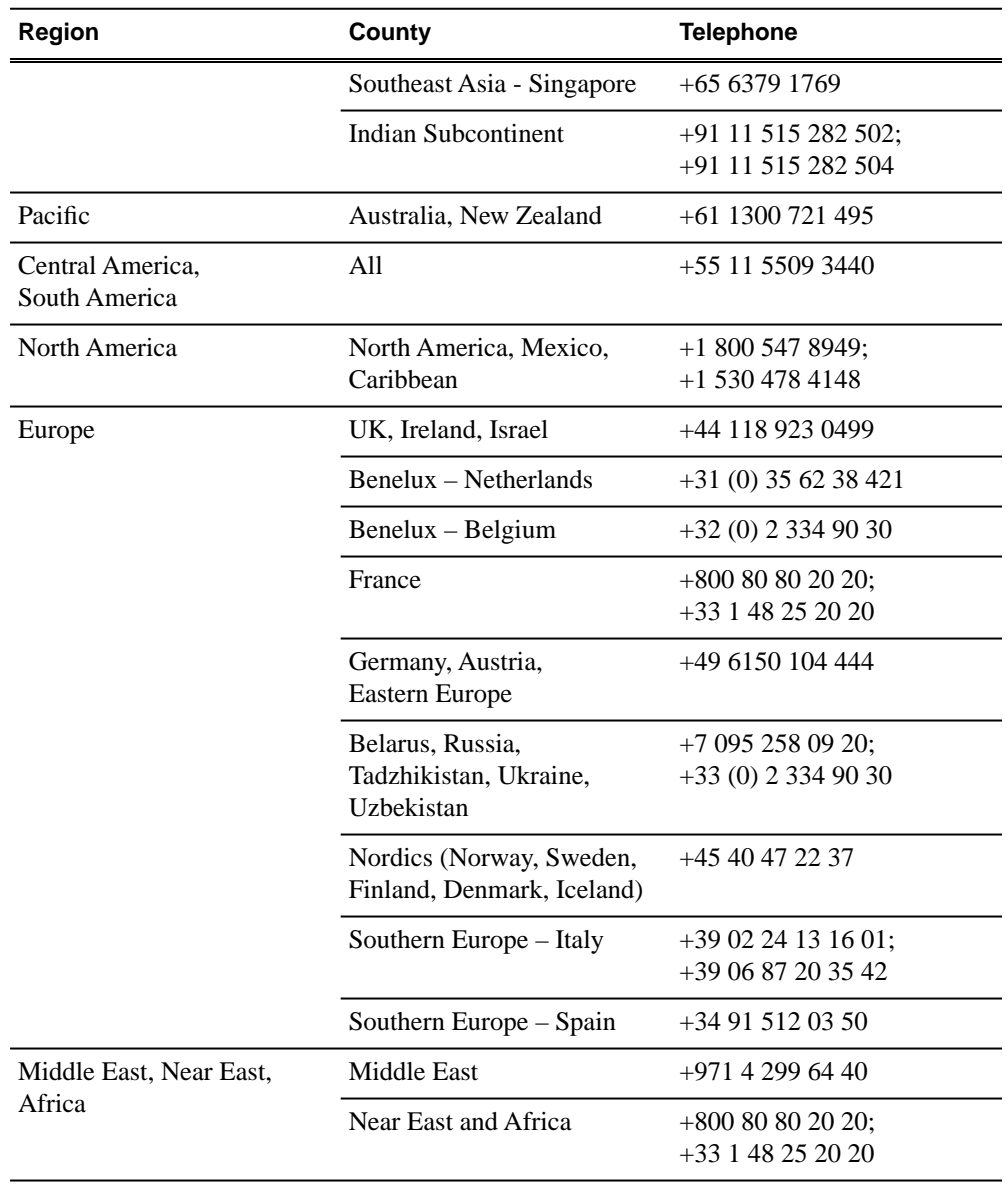

# <span id="page-5-0"></span>*Release note revisions for this release*

This release of software has multiple versions of release notes, as follows:

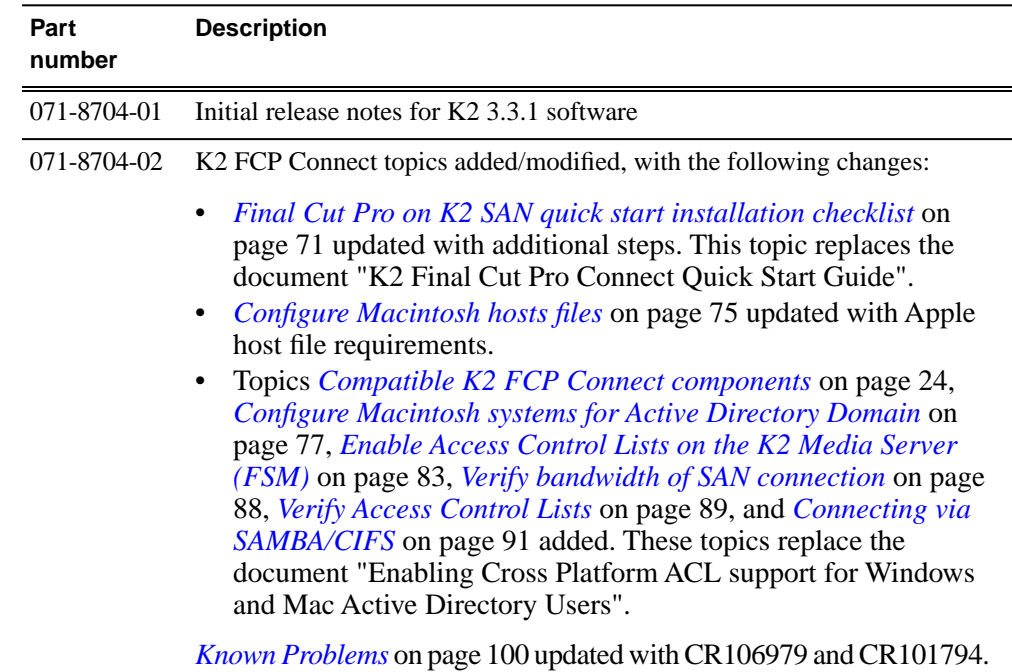

# <span id="page-6-0"></span>*Release Summary*

## **What's new in version 3.3.1**

## **Version 3.3.1**

• **K2 Media Servers** — Dell PowerEdge R710 and R610 are supported as K2 Media Server platforms.

## **Feature limitations in this release**

- Combining play channels and record channels in one gang is not supported.
- The gang feature does not support playlists.
- The track mapping feature does not support playlists.
- AVI import/export is supported only via AppCenter import/export features and only for DVCAM/DV25/DV50 clips.
- QuickTime FTP import/export is not supported.
- There is no centralized logging of the K2 SAN. Logs are stored on each individual device.

## **Changes and features in previous releases**

The following sections describe changes and features in past releases.

## **Version 3.3.0**

- **AFD support** Active Format Description (AFD) is supported on the K2 Media Client for control of aspect ratio. Refer to the *K2 Media Client System Guide* for more information.
- **Final Cut Pro support** K2 FCP Connect is a licensable feature that allows your Macintosh Final Cut Pro system to become a K2 SAN iSCSI client. This enables edit in place functionality for K2 media via QuickTime reference files. Supports DV, IMX, HD, and XDCAM formats. Note: when configuring the Mac Client on the K2 SAN using K2Config, on the Xsan Licensing Information page enter *only* the information as received from Apple with your Xsan license. If a one-seat license, enter only the Serial number and leave the Registered To and Organization fields blank. If a multi-seat license, enter all three fields. Refer to the *K2 Storage System Instruction Manual* for more information.
- **SiteConfig support** Network configuration and software deployment across all K2 products is supported by SiteConfig, Grass Valley's system management tool. SiteConfig is required for K2 SAN upgrades.
- **Simplified configuration for external storage K2 Media Clients** After the release of version 3.3.0, direct-connect and shared (SAN) storage K2 Media Clients that do not have a SCSI controller adapter or a SCSI backplane begin shipping from Grass Valley. Instead, RAID controller functionality is provided by the motherboard and backplane functionality is provided by two SATA drive connector boards. These K2 Media Clients can be identified by the absence of the SCSI controller adapter in slot six of the rear panel. K2 Media Clients with this configuration are compatible with K2 software version 3.3.0 and higher only. They can not be downgraded to a lower version. Refer to the *K2 Media Client Service Manual* part number 071-8468-07 for more information.
- **Pinnacle support** You can import native Pinnacle clips. Refer to the *K2 Media Client System Guide* for more information.
- **Licensing for K2 system software** When upgrading, version 3.3.0 K2 system software installs with a 30 day trial license. You must obtain a permanent license from Grass Valley. Version 3.3.0 is a free upgrade from version 3.2 or for anyone under a service contract or SLA. Customers with version 3.0 or 3.1 or who are outside the 1 year warranty can purchase an upgrade. When upgrading to version 3.3.0, make sure that you carefully follow the upgrade and licensing procedures later in these release notes, so that licensing features are correctly installed.
- **Protocol command** The behavior of the AMP and BVW "device type" command has changed. Refer to the *K2 Media Client System Guide* Remote control protocol Appendix for more information.
- **Documentation for this release** The following manuals have been revised or are new:
	- K2 Media Client User Manual 071-8459-04
	- K2 Media Client Service Manual 071-8468-07
	- K2 Media Client System Guide 071-8460-06
	- K2 Storage System Instruction Manual 071-8461-05
	- SiteConfig User Manual 071-8693-01
	- SiteConfig Migration Instructions 071-8705-00

The manuals are on K2 Documentation CD part number 063-8244-07.

#### **Version 3.2.74**

- **Ancillary timecode** Supports VITC and LTC ancillary timecode on HD channels for record and playout. SD ancillary timecode is preserved only.
- **SD Compressed VBI** Support for Standard Definition (SD) Compressed VBI closed captioning.
- **Subtitles** An API is provided for access to subtitling data, allowing Closed Captioning and Teletext systems to produce timecode correlated subtitles for an existing K2 clip.
- **House LTC Input** HD-00 models have an updated codec board that provides a House LTC input. With this connector you can input LTC time code as a Time of Day source. The part number of the new codec board is 691-0031-51. Contact your Grass Valley representative for information on upgrading existing systems to the new codec board.
- **K2 XML Import capture service** Imports media from 3rd party applications, as defined by an XML file.
- **K2 Pathfire capture service** The K2 Pathfire capture service now supports SD content. This is in addition to the HD content currently supported.
- **HotBin sub-directories** In the watched folder, the HotBin service creates directories named *Archive*, *Fail*, and *Success*.
- **XDCAM support** XDCAM-HD422, XDCAM-HD, and XDCAM-EX are supported.
- **Media File System** Upgrade to version 3.1.2.RC25225.6138 SNFS (StorNext) File System) software is required.
- **Windows operating system qualification** K2 control point software is now qualified on Windows Vista and Windows 2003 Server operating systems. Control point software remains qualified on the Windows XP operating system. Upgrade from Windows XP is not required. If you are using NetCentral on the control point PC, be advised that NetCentral is not qualified on Windows Vista.
- **Windows operating system licensing** The type of license used for Microsoft Windows has changed. It is no longer necessary to activate the license after restoring from the generic recovery disk image.
- **15 K drives** K2 Media Clients shipping from the factory can contain 15K drives, rather than the previous 10K drives. The 15K drives are identified as model "MBA" by a label on the drive. 15K drives are also provided as Field Replaceable Units (FRU). If you have a LUN of 10K drives, you may replace one of the 10K drive with a 15K drive. If you have a LUN of 15K drives, you must *not* replace one of the 15K drives with a 10K drive.
- **Playlist enhancement** For the AppCenter Pro "Import text file as playlist" feature, the clip name can now include a path. The format for specifying a path with the clip name is volume:/binname/clipname. For example,  $v:$ */default/Clip\_1*.
- **ProductFrame support** Microsoft .NET Framework 3.5 SP1 and SiteConfig Network Configuration Connect Kit is required on the K2 Media Client, K2 Media Server, and Control Point PC.. These software components provide support for Grass Valley system management tools.
- **K2 ASI Media Client** The K2 ASI Media Client is a K2 appliance on a K2 Storage System. The K2 ASI Media Client is a MPEG-2 transport stream capture device.
- **K2 Coder** The K2 Coder is a K2 appliance on a K2 Storage System. The K2 Coder provides an option to import formats that are not otherwise supported by the K2 system. You can also export.
- **Edius workgroup** This K2 Storage System is now available as a pre-defined system in the K2 System Configuration application. Only qualified Grass Valley personnel should configure this type of system.
- **Aurora Mirrored System Manager** An application for managing mirrored K2 Storage Systems and associated devices is available. It is installed by default with K2 Control Point PC software.
- **Windows operating system qualification** K2 control point software is now qualified on Windows Vista and Windows 2003 Server operating systems. Control point software remains qualified on the Windows XP operating system. Upgrade from Windows XP is not required.
- **Documentation for this 3.2.74 release** Use the documents on the K2 Documentation CD part number 063-8244-06.

## **Version 3.2.58**

- **Catch server support** The K2 Capture Service provides licensable features for automatically importing media from DG and Pathfire catch servers. Refer to the K2 Media Client System Guide for procedures.
- **Playlist enhancements** Playlist has new features. Refer to the K2 Media Client User Manual.
- **AppCenter Pro track management enhancement** Audio track mapping in the licensable AppCenter Pro option has new rules. Refer to the K2 Media Client User Manual.
- **Timecode labeling enhancement** On the SD-00 K2 Media Client, AppCenter provides additional information to clarify timecode settings. The channel Options dialog box Timecode tab has modified text and layout. On the channel pane, the Timecode Source indicator reports source during playout.
- **E-to-E (LoopThru) mode** On the SD-00 K2 Media Client, the Player/Recorder application has a new "E-to-E (LoopThru) mode" selection on the Control menu. This mode applies when the channel is under local AppCenter control as well as when it is under remote control, for all protocols.

When E-to-E is selected, the channel behaves as follows:

- "EE" is displayed on the channel pane, next to the Timecode Source indicator.
- When no clip is loaded, the signal that is currently present at the channel input plays out.
- When a record operation stops, Recorder stays Recorder and the clip remains in the Recorder. The signal that is currently present at the channel input plays out.

When E-to-E is not selected, the channel behaves as follows:

- "PB" is displayed on the channel pane, next to the Timecode Source indicator.
- When no clip is loaded, black plays out.
- When a record operation stops, Recorder becomes Player and the clip remains in the Player. The clip's last frame plays out.
- **Media File System** Upgrade to version 3.0.3b.56 SNFS (StorNext File System) software is required. This is the media file system software.
- **RS-422 connection** RS-422 connectivity reverts to the pre-3.2.56 configuration, which is two dual-port USB cards. The motherboard has been modified to resolve all RS-422 and USB compatibility issues. This modified motherboard is known as the Type III motherboard. Refer to the K2 Media Client Service Manual.
- **Restoring from a generic recovery disk image on E:** An issue with Windows operating system licensing has been discovered. The problem occurs only when restoring the K2 Media Client from the generic recovery disk image stored on the E partition. To avoid the problem, make sure you follow the procedure in the K2 Media Client Service Manual part number 071-8468-03 or higher.
- **Control point PC** The Grass Valley control point PC is now on the Dell 830 platform. To make a recovery disk image, you must use recovery CD 063-8245-03.
- Lx0 RAID can expand L2 RAID If you have a K2 Storage System with L2 RAID, you can expand it using Lx0 RAID.
- **Level 35** An additional pre-defined level is available for the K2 Storage System.
- **Documentation for this release** The following manuals have been revised:
	- K2 Media Client Service Manual 071-8468-04
	- K2 Media Client System Guide 071-8460-04

The revised manuals are on the December 2007 K2 Documentation CD, part number 063-8244-05, labeled "Software version 3.2".

#### **Version 3.2.56**

- **K2 Media Client motherboard** The previous K2 Media Client motherboard (now known as the Type I motherboard) has reached end of life status, so a new "Type II" motherboard has been qualified and is installed in new systems. The Type II motherboard supports USB 2.0. To identify the motherboard in a K2 Media Client, view the rear panel. The Type I motherboard has a parallel port. The Type II motherboard does not have a parallel port.
- **RS-422 connection** In this release, RS-422 connectivity is provided by a single PCI card. This is required for compatibility with the Type II motherboard. The PCI card replaces the previous configuration of two dual-port USB cards. The PCI card includes an 8-port external interface. On the external interface, only ports 1–4 are active.
- **Direct-connect storage** There is a new model of K2 Media Client, with its own external RAID storage directly connected. Like a K2 Media Client with internal storage, this model is referred to as "stand-alone" storage, as opposed to K2 Media Clients that connect to external shared storage.
- **HotBins feature** A watched folder can be configured to automatically import clips into the K2 System. Refer to the K2 Media Client System Guide for complete specifications.
- Media File System Upgrade to version 3.0.1b.39 SNFS (StorNext File System) software is required. This is the media file system software.
- **QuickTime support** AppCenter import supports QuickTime D10/IMX, XDCAM-HD, and HDV.
- **K2 Storage System levels 10, 20, 30** A new storage infrastructure is available with pre-defined levels 10, 20, 30, and Nearline 10. Each level is available with both redundant and non-redundant configurations. New or changed devices with these levels are as follows:
	- L10, GS, and LS K2 Media Servers Built on Dell platforms with configurations to support online K2 Storage Systems.
	- NH1 K2 Media Servers Built on a Dell platform and configured to support the role of FTP server on both online and nearline K2 Storage Systems.
	- NH1-10GE K2 Media Servers Built on a Dell platform. Provides 10 Gig bandwidth to support the role of FTP server on both online and nearline K2 Storage Systems.
	- K2 RAID These RAID storage devices provide 4 Gb/s bandwidth.
	- GigE switch ISLs On systems with two switches, it is now recommended to use three 1 Gig ISLs rather than the 10 Gig ISLs.

Refer to the K2 Storage System Instruction Manual for complete descriptions of the new storage infrastructure.

- **Storage Utility** Enhancements for network settings allow two RAID controllers to be configured at once. Also, bound disks are now labeled as RANK, rather than LUN.
- **Documentation for this 3.2.56 release** Use the September 2007 K2 Documentation CD (part number 063-8244-04) with release 3.2.56. This CD is labeled "Software version 3.2".

## **Version 3.2.21**

- **SDA-00 K2 Media Client** There is a new model of Standard Definition (SD) K2 Media Client that records and plays analog media as well as the digital media types supported by the SD-00 K2 Media Client. The SDA-00 K2 Media Client has two fixed recorder channels and two fixed player channels. Refer to the K2 Media Client System Guide for complete specifications.
- **Licensing for K2 system software** There are licensing requirements for version 3.2 system software.
- **Four channels 720p** 720p material on four channels is supported on the following HD-00 models:
	- HD-13 One record channel, three play channels
	- HD-22 Two record channels, two play channels
- **Player/Recorder application** On the SD-00 K2 Media Client, a Player/Recorder application replaces the Player application and the Recorder application.
- **Channel protocol control** To configure a channel for protocol control, click the Options button and find settings on the Control tab. There are no longer separate applications for protocol control.
- **AppCenter Pro** The AppCenter Pro product is a licensed software plug-in for version 3.2.74 K2 system software. The plug-in adds the following features to AppCenter:
	- Channel ganging You can combine channels in a gang for synchronous record/play operations.
	- Track management You can add and remove video and audio tracks to a clip. You can also label audio tracks and configure rules for playout on different channels.
	- GPI features You can set GPI output triggers as follows:
		- On a channel basis
		- On Start Of Material (SOM), End of Material (EOM), SOM + x seconds, or  $EOM - x$  seconds
		- On channel state idle, cued-for-play, playing, cued-for-record, and recording
	- Schedule play/record You can start play and record operations based on time of day.
- **Support for 32 audio tracks** A clip with up to 32 audio tracks can be stored on a K2 system. Standard features support record and playout of up to 16 audio tracks. AppCenter Pro features are required to create and playout more than 16 audio tracks.
- **Channel connect for protocols** Even if AppCenter is not running, such as when a K2 Media Client starts up, channels are available for connection by remote control protocols.
- **1440 resolution support** Recording and playout of 1440 resolution (XDCAM-HD) material is supported.
- **HDV support** If HDV format material is transferred to a K2 system, it can be played out.
- **MPS/MTS support** Select MPEG Program/Transport Streams (MPS/MTS) can be imported. This supports the import of graphics.
- **Security** Based on Windows user accounts and groups, you can set permissions on bins and on channels.
- **Improved downconvert** Video quality has been improved on downconversion from HD to SD.
- **Clip aspect ratio** In clip properties there is an aspect ratio setting that overrides the channel's aspect ratio conversion setting.
- **Auto logon** If you set the K2 Media Client to automatically log on to Windows at startup, AppCenter honors the setting by bypassing its log on dialog box and opening automatically as well. For more information about automatic logon in Windows XP, refer to the related Microsoft knowledge base article (KB 315231).
- **Internal storage options** On an internal storage K2 Media Client, you have the option of 5 or 10 media drives, configured as RAID 0 or RAID 1.
- **MXF HD support** MXF transfers now support High Definition material. DMS metadata is not supported.
- **AMP enhancements** Developers can take advantage of new AMP protocol functionality.
- **EULA at first startup** When you receive a K2 Media Client new from Grass Valley, at first startup an End User License Agreement (EULA) dialog box opens automatically on the screen. This is normal behavior and occurs only at the first startup.
- **Time of Day source** The system clock and LTC are available as the source for time of day. VITC is no longer available.
- **Expansion by bandwidth** You can add disks to increase bandwidth and expand the media file system. You can do this while retaining existing media. If you have media from Aurora products in your K2 Storage System, refer to the section about bandwidth expansion for Aurora products in the K2 Storage System Instruction Manual.

## **Version 3.1.14**

- **SQL Server 2005** This release of K2 system software is compatible with both Microsoft SQL Server 2005, which is on new systems shipping from Grass Valley, and with Microsoft SQL Server 2000, which is on previously shipped systems. For systems currently running SQL Server 2000, there is no requirement to upgrade to SQL Server 2005.
- **RSTP GigE switch configuration** Recent testing has revealed that the HP ProCurve Ethernet switches must have their Spanning Tree Protocol (STP) configured to RSTP, rather than STP. Some switch configuration procedures do not have this specified. You should check this setting on your switch or switches as soon as possible, as instructed in the K2 Storage System Instruction Manual.

## **Version 3.1.13**

- **Factory installation** This release provides updated software for pre-installation at the factory and for upgrade of existing systems at customer sites. The release contains quality and performance improvements.
- **Product compatibility** This release is qualified with updated versions of Grass Valley News products. Refer to compatibility tables later in these release notes.
- **Media File System** Upgrade to version 2.6.5b50 SNFS (StorNext File System) software is required. This is the media file system software.
- **2900 series switch** A new Gigabit Ethernet switch, the "ProCurve Networking Switch 2900 Series" is qualified for use with K2 Storage Systems. Its use and configuration are the same as the existing 3400cl series switch, as documented in the K2 Storage System Instruction Manual part number 071-8461-01, with the following exceptions:
	- Set Flow Control to Enable for all ports and trunks on the 2900 series switch. This is an important difference from the configuration of the 3400cl series switch, in which Flow Control is set to Disable.

#### *NOTE: You must set Flow Control to Enable. Failure to do so results in unacceptably low performance for record operations.*

- The switch has been qualified with firmware version T.11.12. Check the firmware version on the switch and downgrade or upgrade as necessary.
- The two 10 Gigabit ports are standard on the 2900 series switch.

2900 series switches and 3400cl series switches are fully compatible and can coexist on the network. Having the Flow Control setting different on ports and/or trunks between the two different models of switches (enable for 2900 series, disable for 3400cl series) does not cause problems. If your existing 3400cl series switches are properly configured, it is not necessary to reconfigure them in order to make them work with 2900 series switches.

#### **Older versions**

For information about older software versions not listed in these release notes, refer to the release notes for those versions.

# *Version compatibility*

Versions qualified for compatibility with this version 3.3.1 release of K2 software are summarized in the following sections.

# **Compatible K2 Media Client components**

The following components reside on the K2 Media Client and are compatible with this release of K2 software as listed in the following table. Compatible versions are pre-installed on the K2 Media Client when you receive it new from Grass Valley.

| <b>Product</b>                                                                                                | <b>Version</b>                                | <b>Comments</b>                                                                                             |
|----------------------------------------------------------------------------------------------------|-----------------------------------------------|----------------------------------------------------------------------------------------------------|
| GrassValley K2 Client<br>software                                                                             | 3.3.1                                         | Includes AppCenter                                                                                          |
| Media File System (SNFS)                                                                                      | 3.1.2.RC25225.6138                            |                                                                                                    |
| SiteConfig Discovery Agent,<br>also known as SiteConfig<br><b>Network Configuration</b><br><b>Connect Kit</b> | 1.0.8                                         | This version is still<br>compatible                                                                         |
|                                                                                                    | 1.1 and higher                                | Upgrade to this version is<br>enforced when deploying<br>software with SiteConfig<br>version 1.1 and higher |
| <b>Windows Operating System</b>                                                                               | Windows XP                                    | With the latest update                                                                                      |
| Microsoft .NET Framework                                                                                      | 1.1, 1.1 Hotfix, 2.0 SP2, 3.0<br>SP2, 3.5 SP1 |                                                                                                    |
| QuickTime                                                                                                    | 7.0 and higher                                |                                                                                                    |
| Adobe Acrobat Reader                                                                                          | 7.0 and higher                                |                                                                                                    |
| ATI video driver for Radeon<br>9250                                                                           | 8.252.0.0                                     |                                                                                                    |
| <b>Intel Pro Software</b>                                                                                     | 13.1.2                                        |                                                                                                    |
| Microsoft iSCSI Initiator                                                                                     | 2.07                                          |                                                                                                    |
| MS XML                                                                                                    | 4.0                                           |                                                                                                    |
|                                                                                                    | 6                                             |                                                                                                    |
| MS-SQL Desktop Engine                                                                                         | 8.00.761 SP3                                  |                                                                                                    |
| Power Console Plus <sup>1</sup>                                                                               | 5.00 <sub>n</sub>                             |                                                                                                    |
| <b>J2SE Runtime Environment</b>                                                                               | 6, Update 7                                   |                                                                                                    |

 $1$  Do not use this utility on a K2 Media Client. This utility is for use by Grass Valley Service personnel only. When this utility is opened it scans the SCSI bus and interferes with record and play operations.

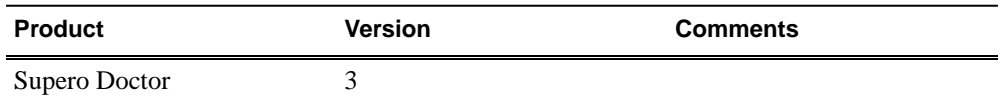

# **Compatible K2 Media Server components**

The following components reside on the K2 Media Server and are compatible with this release of K2 software as listed in the following table. Compatible versions are pre-installed on the K2 Media Server when you receive it new from Grass Valley.

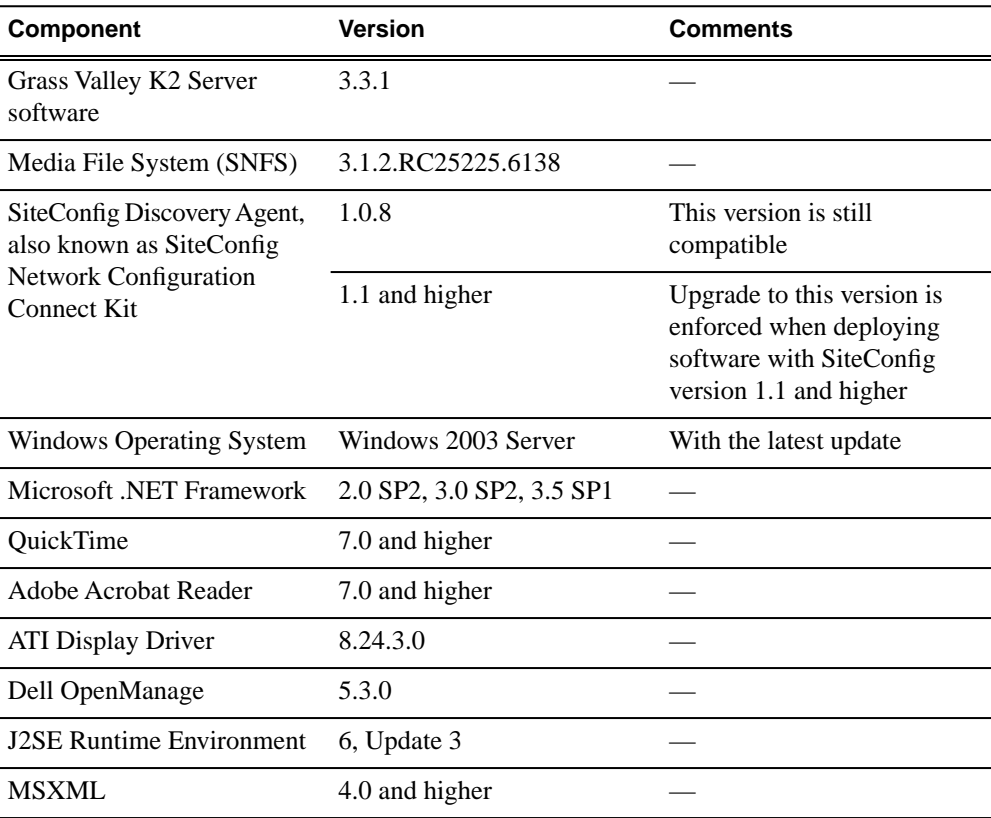

## **Compatible K2 Control Point PC components**

The following components reside on the K2 Control Point PC and are compatible with this release of K2 software as listed in the following table. Compatible versions are pre-installed on the K2 Control Point PC when you receive it new from Grass Valley.

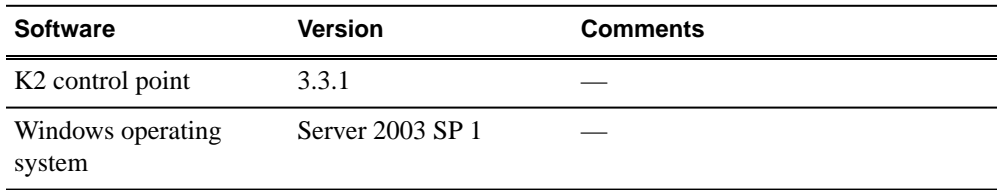

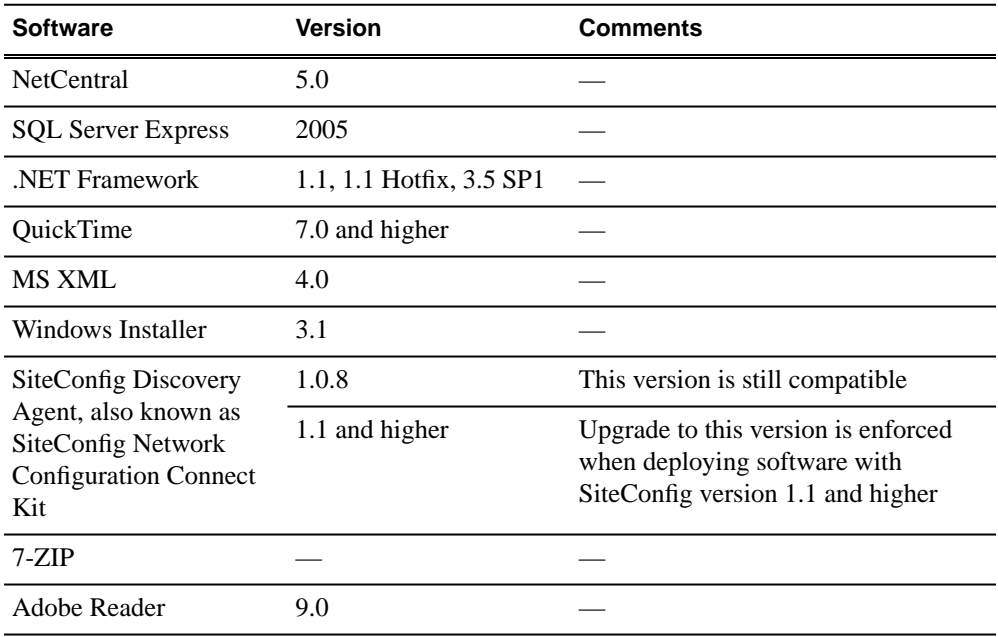

# **Compatible Grass Valley products**

Grass Valley products are compatible with this version 3.3.1 release of K2 software as follows:

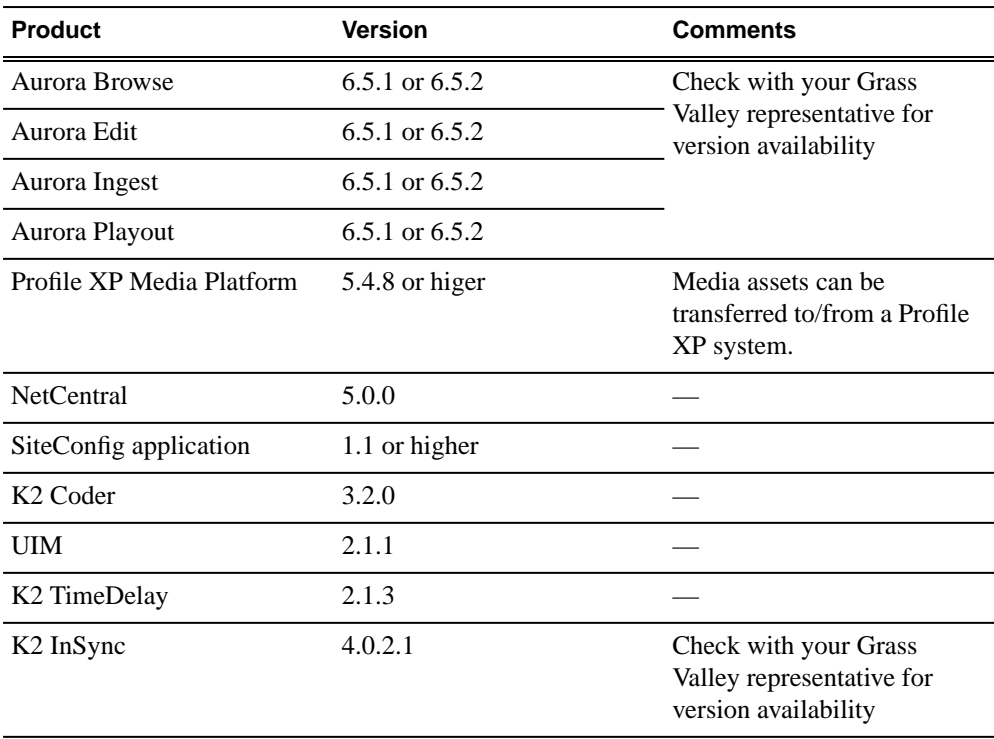

### *Version compatibility*

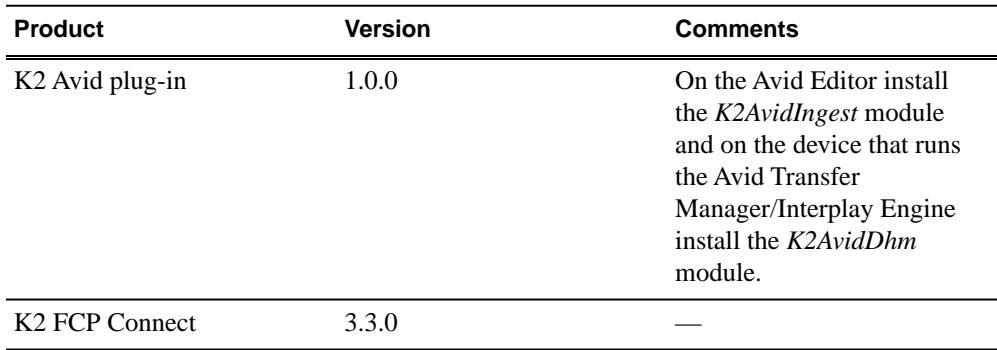

## **Compatible HP ProCurve GigE switch components**

Components that reside on the the HP ProCurve 3400cl series GigE switch and the HP ProCurve 29xx series GigE switch are compatible with this release of K2 software as follows:

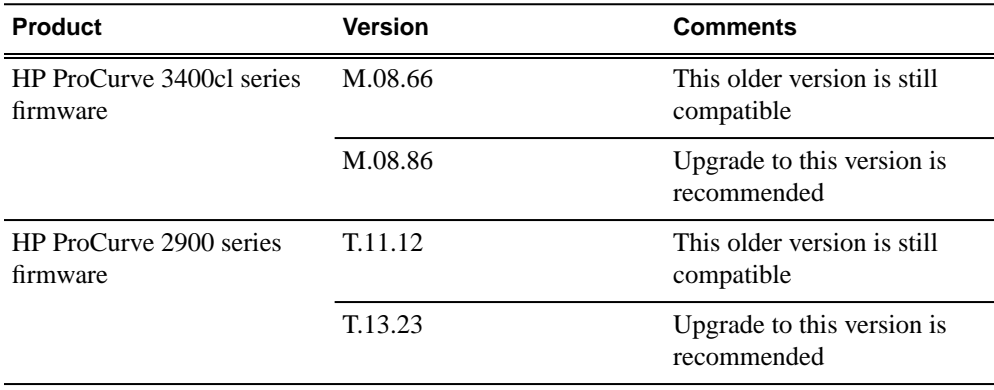

## **Compatible K2 Lx0 RAID components**

This compatibility specification applies to the K2 RAID device on a Level 10, Level 20, Level 30 and Level 35 (both basic and redundant) K2 SAN. RAID firmware is compatible with this release of K2 software as follows:

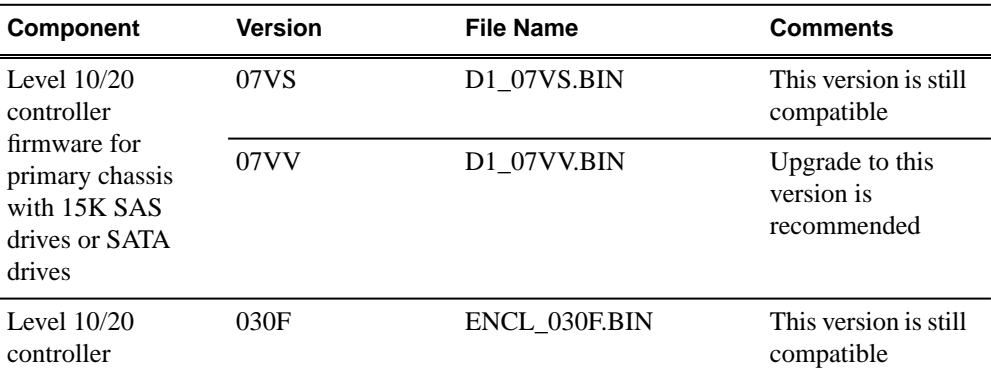

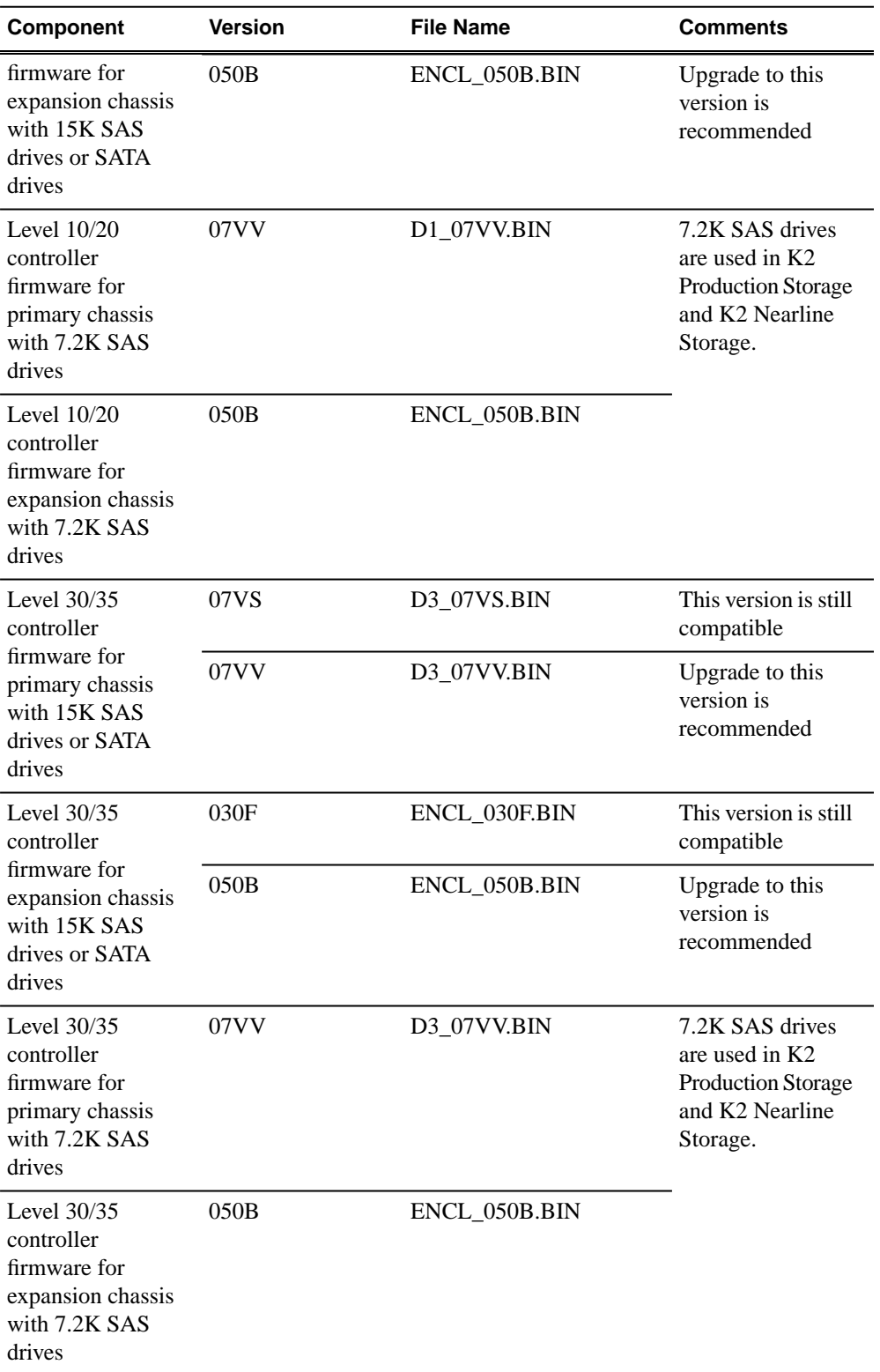

Find firmware on the K2 client (for direct-connect storage) or the K2 Media Server (for shared storage) at *C:\profile\microcode\NEC\Condor*.

# **Compatible K2 Lx0 RAID disk drive microcode**

This compatibility specification applies to the K2 RAID device on a Level 10, Level 20, Level 30 and Level 35 K2 SAN. Disk drive microcode is compatible with this release of K2 software as summarized in the following table:

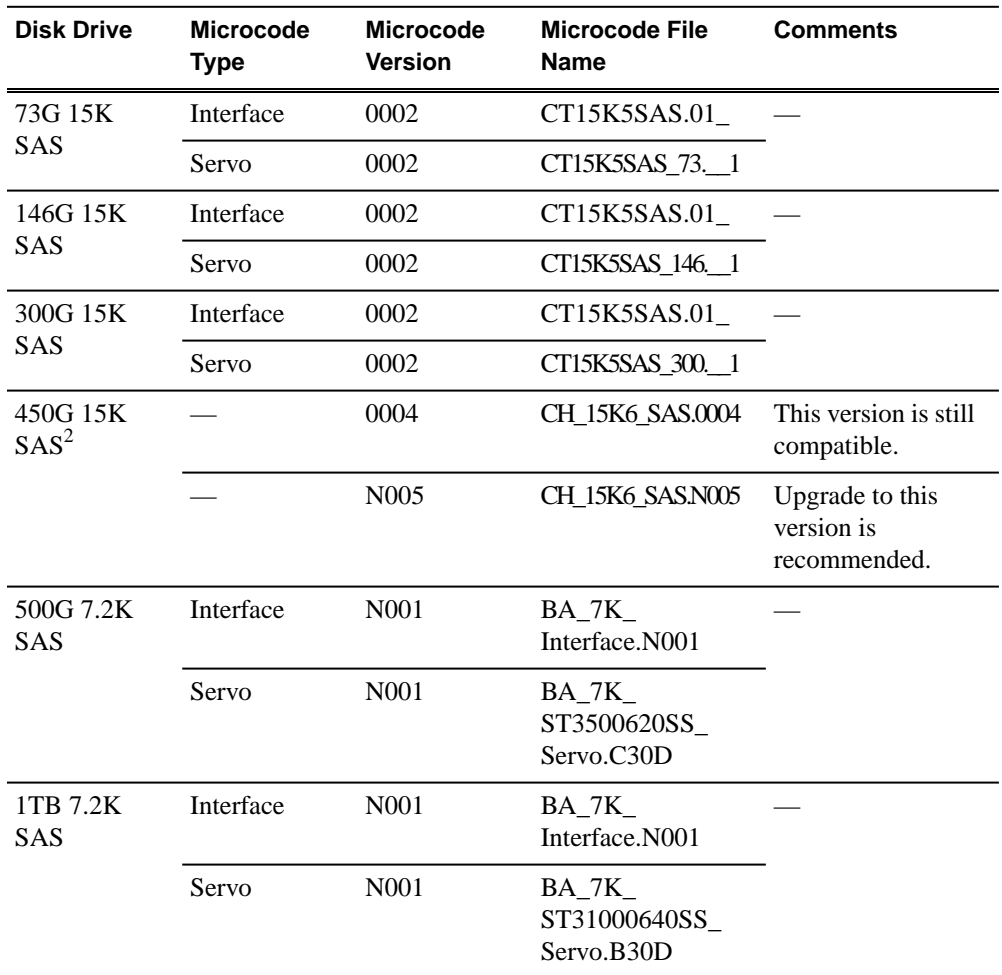

Be aware that Storage Utility can report inconsistent disk drive microcode versions. This can be a normal condition, since the RAID system supports multiple drive capacities and microcode versions. Be sure to compare the version numbers with this table, and update only as required.

Be aware that Storage Utility can report inconsistent disk drive microcode versions. This can be a normal condition, since the RAID system supports multiple drive capacities and microcode versions. Be sure to compare the version numbers with this table, and update only as required.

Find microcode on the K2 client (for direct-connect storage) or the K2 Media Server (for shared storage) at *C:\profile\microcode\NEC\Seagate*.

<sup>&</sup>lt;sup>2</sup> This type of microcode has a single microcode file, rather than separate Interface and Servo files.

## **Compatible Level 3 RAID components**

Components that reside on the the K2 Level 3 RAID storage device are compatible with this release of software as follows:

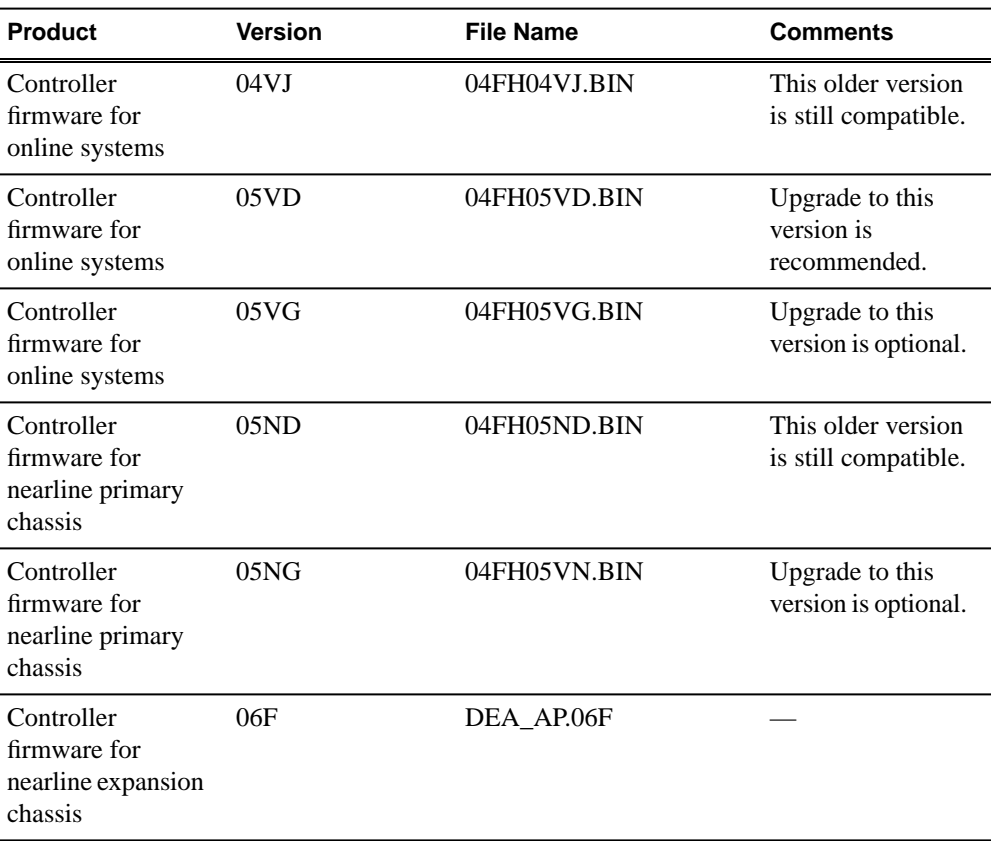

Find firmware on the K2 client (for direct-connect storage) or the K2 Media Server (for shared storage) at *C:\profile\microcode\K2-L3*.

## **Compatible Level 3 RAID disk drive microcode**

Versions of K2 Level 3 RAID disk drive microcode are compatible with this release of software as summarized in the following tables:

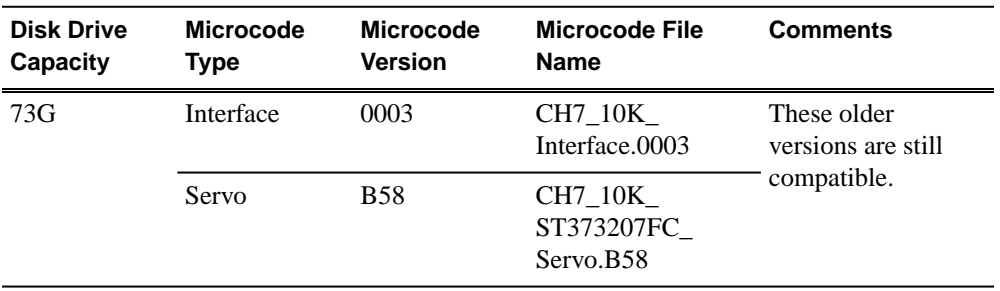

### *Version compatibility*

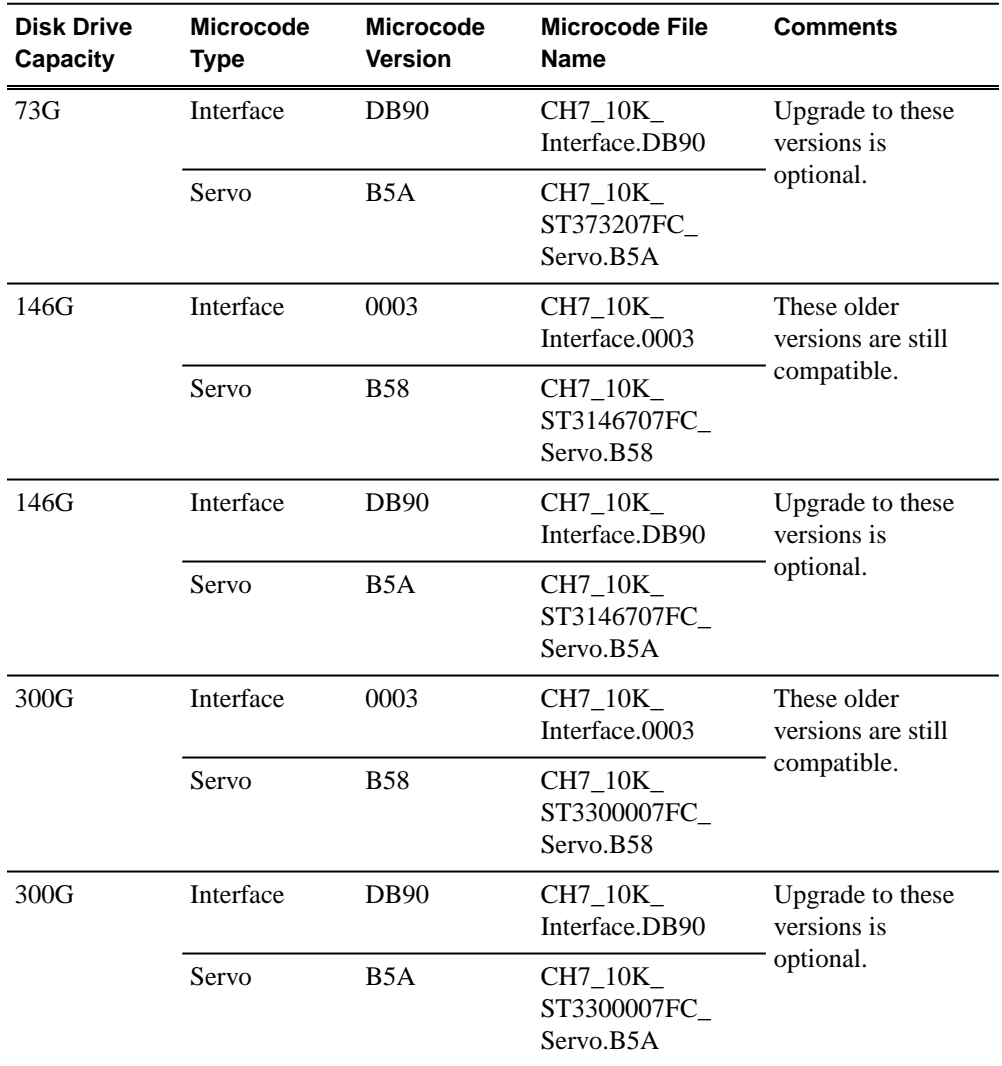

Find microcode on the K2 Media Server at *C:\profile\microcode\K2-L3\seagate*.

For Level 3 RAID, interface microcode and servo microcode each have their own file.

When loading Level 3 RAID disk drive microcode, select the controller to load microcode on all drives. Do not select an individual drive to load microcode. First load the servo file for the specific drive capacity, then load the interface file. After loading the interface file, wait several minutes while the drives automatically re-power themselves.

Be aware that Storage Utility can report inconsistent disk drive microcode versions. This can be a normal condition, since the Level 3 RAID system supports multiple drive capacities and microcode versions. Be sure to compare the version numbers with this table, and update only as required.

## **Compatible Level 2 RAID components**

Components that reside on the the K2 Level 2 RAID storage device are compatible with this release of software as follows:

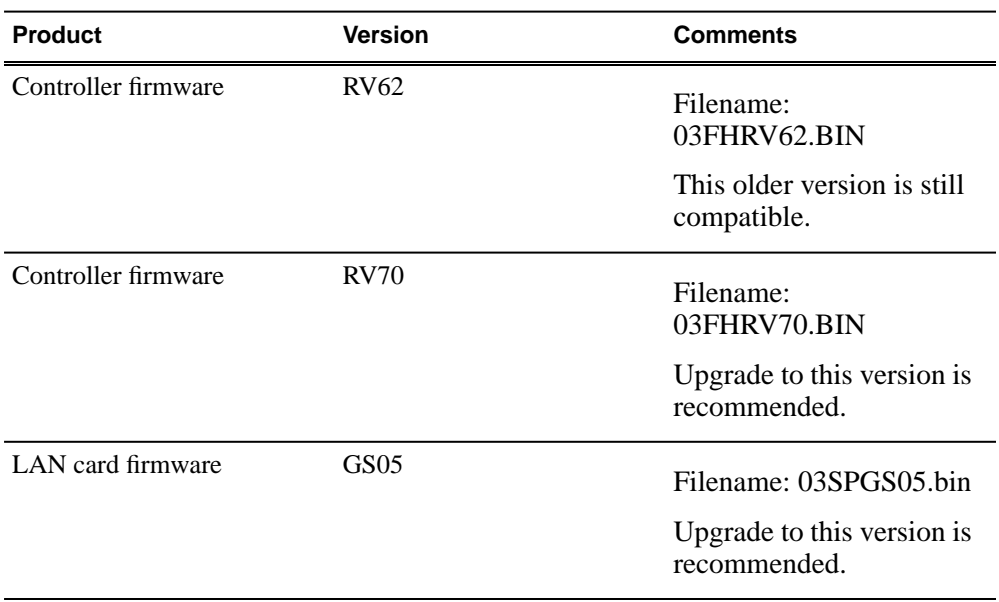

Find firmware on the K2 Media Server at  $c$ : \profile\microcode\K2-L2.

# **Compatible Level 2 RAID disk drive microcode**

Versions of K2 Level 2 RAID disk drive microcode are compatible with this release of software as summarized in the following tables:

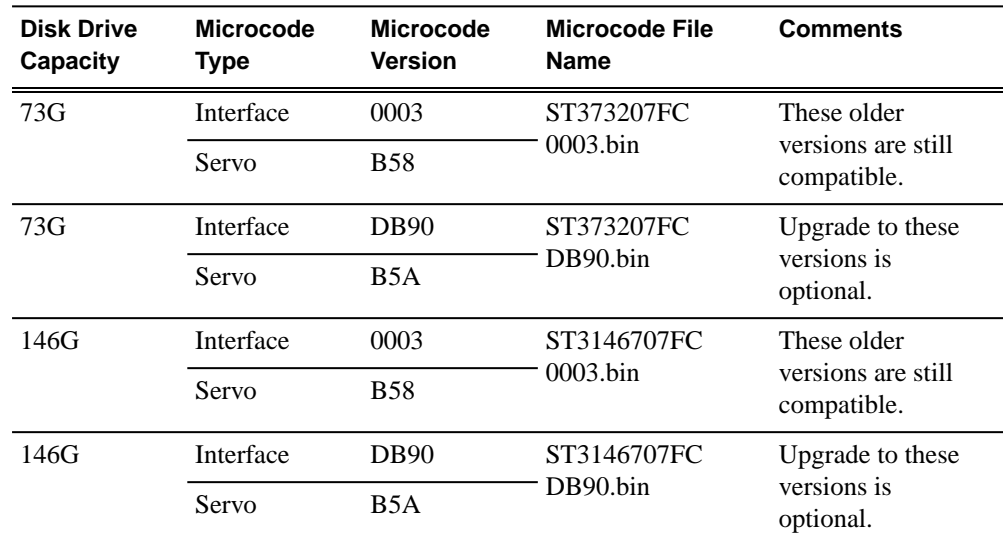

### *Version compatibility*

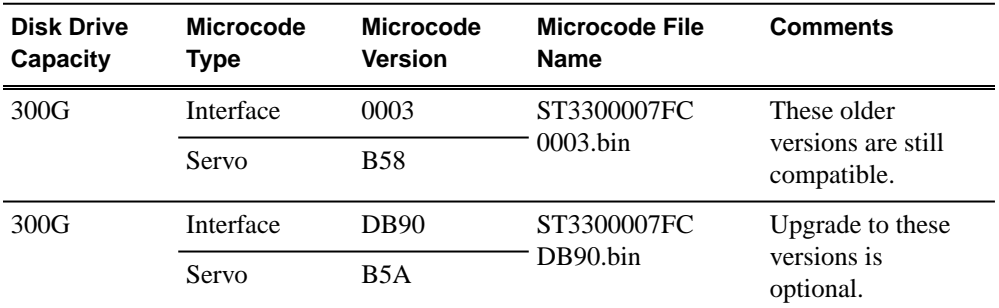

Find microcode on the K2 Media Server at *C:\profile\microcode\K2-L2\seagate*.

For Level 2 RAID, interface and servo microcode are combined in one file.

Be aware that Storage Utility can report inconsistent disk drive microcode versions. This can be a normal condition, since the Level 2 RAID system supports multiple drive capacities and microcode versions. Be sure to compare the version numbers with this table, and update only as required.

## **Compatible third party products**

Products by manufacturers other than Grass Valley are compatible with this release of software as follows:

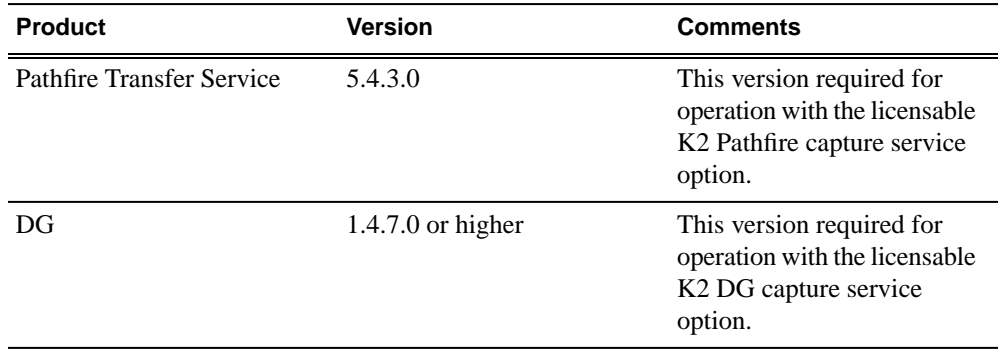

## <span id="page-23-0"></span>**Compatible K2 FCP Connect components**

The following components are compatible when integrating K2 systems and Macintosh systems using K2 FCP Connect.

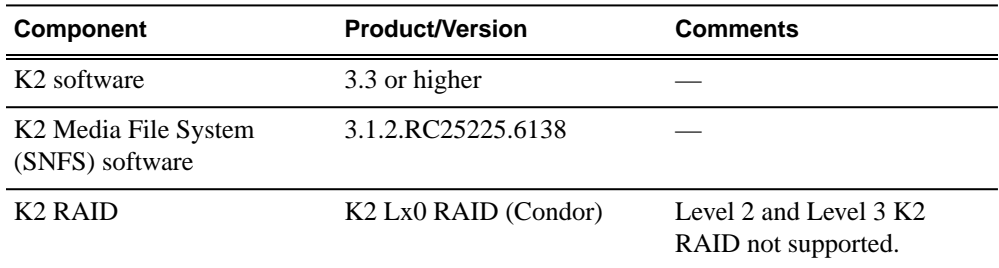

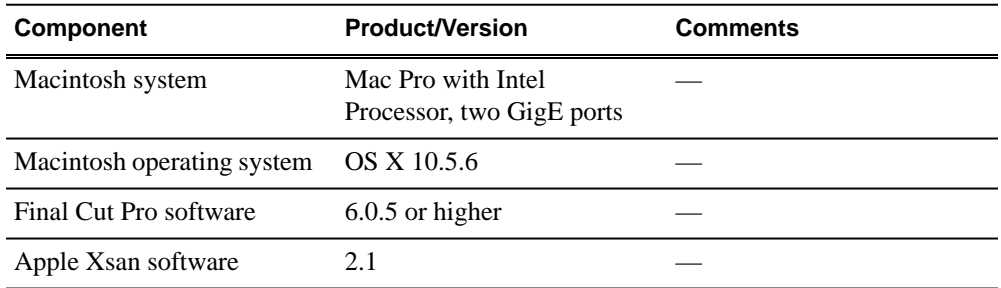

# **Compatible recovery applications**

To create a recovery image of a K2 device, use compatible versions of the recovery application, as follows:

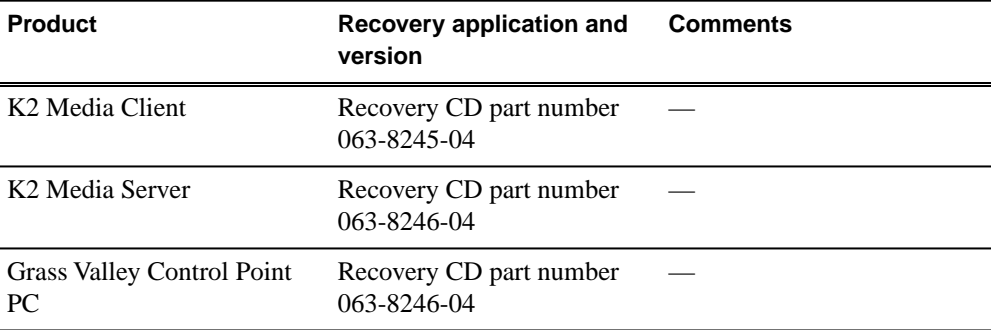

# <span id="page-25-0"></span>*Upgrading K2 systems*

This section contains the tasks necessary for the upgrade to this release of software.

# <span id="page-25-1"></span>**Upgrading a K2 SAN**

This section contains the tasks necessary to upgrade a K2 SAN to this release of K2 software. Work through the tasks sequentially to complete the upgrade.

*NOTE: These upgrade instructions assume that current K2 system software is at version 3.1.9 or higher. If you have a lower version of software, contact Grass Valley Support before upgrading.*

*NOTE: When upgrading from a version lower than 3.3.0, K2 system software installs with a 30 day trial license. You need a permanent license to operate beyond the trial period.*

<span id="page-25-2"></span>**Related Links**

*[About K2 software licensing](#page-61-1)* on page 62

## **About upgrading the K2 SAN with SiteConfig**

These topics apply to K2 SANs with instructions to upgrade software on the following K2 SAN devices.

- K2 Media Servers
- K2 Media Clients
- K2 appliances

With these upgrade instructions, you use SiteConfig from a network connected control point PC and remotely upgrade software simultaneously on multiple K2 devices. This is the required process for software upgrades. Do not upgrade software on a K2 SAN locally at each device or via any other process.

Before you upgrade software using SiteConfig, your K2 SAN must be migrated to become a SiteConfig managed system. This includes installing SiteConfig support on system devices and setting up SiteConfig for system managment and software deployment. Refer to *SiteConfig Migration Instructions*. Also refer to the *SiteConfig User Manual* or *SiteConfig Help Topics*.

#### *NOTE: Do not attempt to upgrade software incrementally across the devices of a K2 SAN while media access is underway. Online software upgrading is not supported.*

The following installation tasks provide information specifically for the upgrade to this 3.3.1 version of software. Read the information in these sections carefully before attempting any upgrade to software on any of the devices of a K2 SAN, including K2 systems, Aurora Edit systems, or other clients.

#### <span id="page-26-0"></span>**Make recovery images**

Do not do this task if:

• You previously made a recovery image at the current software version for each computer you are upgrading.

Do this task if:

• You do not have a recovery image at the current software version for one or more of the computers you are upgrading.

The recommended procedure is to make a recovery image immediately after a software upgrade. If you neglected to do this when you last upgraded software you should make the recovery image now, before upgrading to the new version.

Refer to the K2 product's *Service Manual* for recovery image procedures.

*CAUTION: If you upgrade and then decide you do not want to stay with this version of K2 system software, you must use the recovery disk image process to downgrade to your previous version.*

### <span id="page-26-1"></span>**Prepare SiteConfig for software deployment to K2 SAN devices**

Do the following to prepare SiteConfig for the software upgrade.

- 1. Make the following files accessible to the SiteConfig control point PC:
	- K2 Media Client SAN software installation (*\*.cab*) file.
	- K2 Media Server software installation (*\*.cab*) file.
	- Control Point software installation (*\*.cab*) file.
- 2. If a newer version of SiteConfig is available for upgrade and you have not yet upgraded SiteConfig, do the following:
	- a) From Windows Add/Remove programs, uninstall the current version of SiteConfig from the control point PC.
	- b) Install the new version of SiteConfig on the control point PC.
- 3. If not already present in the SiteConfig system description, configure deployment groups as follows:
	- A deployment group that contains your SAN K2 clients
	- A deployment group that contains your K2 Media Servers
	- A deployment group that contains your control point PC

#### <span id="page-26-2"></span>**Deploy control point PC software**

Use SiteConfig to upgrade control point software on the K2 control point PC. In most cases, the K2 control point PC is also the SiteConfig control point PC, so you are in effect using SiteConfig to upgrade software on its own local system.

For this release of K2 software, the install task identifies the control point software in the Managed Package column as follows:

• GrassValleyControlPoint 3.3.1.xxxx

The software deployment process for the control point PC is similar to that used to upgrade software on other K2 devices. Use similar procedures and adjust accordingly to do the following:

- 1. Add the K2 control point software package to the deployment group that contains the control point PC.
- 2. Check software on the control point PC.
- 3. Configure and run deployment tasks to upgrade software.

#### <span id="page-27-0"></span>**Take SAN clients offline**

When upgrading software on a K2 SAN, you upgrade software on K2 Media Servers before you upgrade software on the connected SAN clients. This includes K2 clients, K2 appliances, Aurora clients, and generic clients. While you are upgrading software on K2 Media Servers you must keep all connected client devices offline (all media access stopped) or shut down. Do not power up or start media access on connected devices until the upgrade on K2 Media Servers is complete and the media file system/database server is fully operational.

- 1. If you have not already done so, stop all media access on SAN clients. This includes all record, play, and transfer operations
- 2. Shutdown all the SAN K2 clients on the SAN. To do this in SiteConfig, right-click a client device in the tree view and select **Shutdown**.

Next upgrade K2 Media Servers. If you have multiple K2 Media Servers you must manage them properly for the upgrade process.

#### <span id="page-27-1"></span>**Manage multiple K2 Media Servers**

Do not do this task if:

• You are upgrading a K2 SAN with only one K2 Media Server. Skip ahead and begin upgrading your K2 Media Server.

Do this task if:

- You are upgrading a basic (non-redundant) K2 SAN with multiple servers. This means you have just one K2 Media Server that takes the role of media file system/database server and one or more other K2 Media Servers dedicated to other roles, such as FTP server.
- You are upgrading a redundant K2 SAN. This means you have two K2 Media Servers (primary and backup) that take the role of media file system/database server.

*NOTE: If the K2 SAN has multiple K2 Media Servers, you must upgrade all to the same version.*

#### **If you are upgrading a basic K2 SAN with multiple servers:**

- 1. Upgrade the server that takes the role of media file system/database server first.
- 2. After the media file system/database server is upgraded and when instructed to do so in a later task, upgrade your other servers.

#### **If you are upgrading a redundant K2 SAN:**

Use the following steps to manage primary/backup roles and upgrade your two media file system/database servers in the proper sequence. This avoids triggering a failover event.

- 1. Determine the current primary/backup roles of the servers. You can use Server Control Panel (via the K2 System Configuration application or on the local K2 Media Server) or NetCentral to make this determination.
- 2. Shut down the backup server.
- 3. Upgrade the primary server.
- 4. Continue with tasks on your two K2 Media Servers that take the role of media file system/database server. If you have additional servers, upgrade them later, when instructed to do so in a later task.

#### <span id="page-28-0"></span>**Upgrade K2 Media Server**

Prerequisites for the upgrade are as follows:

• You have access to the software installation files for this release. Procure the files via the appropriate distibution method, such as download, CD-ROM, network drive, or external drive.

#### **Install High Priority Windows updates (recommended)**

• Windows "High Priority" updates are recommended, but not required. While you have devices in an offline state to upgrade software, you should check to see if there are any new updates that you need to install. Use standard Windows procedures.

#### *CAUTION: Only "High Priority Updates" should be installed. Do not install other Windows or driver updates.*

#### **Configure SNFS default.cfg file on K2 Media Servers**

In this task you open the media file system (SNFS) configuration file and verify/modify settings.

Do not do this task if:

- The K2 system was installed new with the following K2 software version:
	- A version at 3.3 or higher

At these versions, K2 tools (Storage Utility and K2Config) automatically configure settings as required.

- $\cdot$   $-$  OR  $-$
- You have already modified the configuration file with the required settings.

Do this task if:

- You are upgrading from a current version of K2 software as follows:
	- Version 3.2.74 or lower
	- $\cdot$   $\alpha$  OR —
	- You are not sure if the configuration file has already been modified with the required settings.

In this task you manually modify or add values to the media file system (SNFS) configuration file. Doing so keeps your media file system intact. However, if you need to make a new file system after upgrading K2 software, the values are set automatically by the upgraded version of Storage Utility. This task applies to the following devices:

- K2 Media Servers with role of file system server. If a redundant SAN, you must do this task on both primary and backup K2 Media Server.
- 1. Using Notepad, open the media file system (SNFS) configuration file: On a K2 Media Server, open *D:\SNFS\config\default.cfg.*
- 2. On a K2 Media Server, verify, and if necessary modify, settings for required values as follows:

```
# *********************************************************
# A global section for defining file system-wide parameters
# *********************************************************
GlobalSuperUser Yes
.
.
.
.
.
.
InodeDeleteMax 1000
.
BufferCacheSize 64M
.
.
```
InodeCacheSize 32K

. .

3. Close, and if necessary save, the *default.cfg* file.

If you made changes, SNFS services must be restarted for the changes to take effect.

As part of the upgrade procedure, SNFS services are restarted when you restart the K2 device.

#### **Check all currently installed software on K2 Media Servers**

Prerequisites for this task are as follows:

- The device is assigned in the SiteConfig system description and network connectivity is present.
- SiteConfig is able to log in to the device using the username/password credentials assigned to the device.
- The SiteConfig control point PC does not have a network drive mapped to an administrative share (such as C\$) on a device on which you are checking software.

Do the following steps on the K2 Media Serves that you are upgrading.

1. In the **Software Deployment | Deployment Groups** tree view, right-click the top-most node for the group or any individual device and select **Check Software**.

*NOTE: If you have access problems, verify that the adminstrator account on the device has credentials as currently configured in SiteConfig. By default credentials on the device should be administrator/adminGV! for Aurora devices and Administrator/adminK2 for K2 devices.*

The Check Software dialog box appears. SiteConfig searches for software on the selected device or devices and gathers information. Progress is reported.

2. When the check is complete for the selected device or devices, close the Check Software dialog box.

An updated list of all currently installed software is displayed in the **Software Deployment | Devices | Installed Software** list view. If software is a SiteConfig managed software package, information is displayed in the Managed Package and Deployment Group columns.

#### **Related Links**

*[About credentials in SiteCon](#page-67-0)fig* on page 68

#### **Add software package to deployment group for K2 Media Servers**

Prerequisites for this task are as follows:

- You can access the software package file from the SiteConfig control point PC.
- The K2 Media Servers to which you are deploying software are in a deployment group.

Use the following procedure to add one or more software packages to the deployment group that contains your K2 Media Servers. For this release of K2 software, identify and add software installation files as follows:

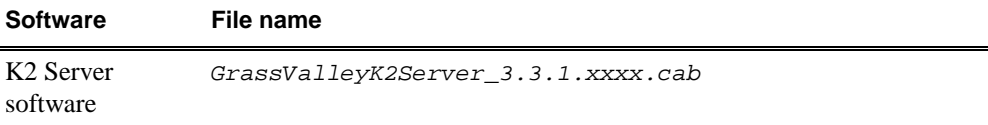

SNFS software is bundled with the K2 software cab file.

- 1. In the **Software Deployment | Deployment Groups** tree view, select a deployment group.
- 2. Click the **Add** button.

The Add Package(s) dialog box opens.

- 3. Do one of the following to select the software package:
	- Select from the list of packages then click **OK**.
	- Click **Browse**, browse to and select the package, then click **Open**.
- 4. If one or more EULAs are displayed, accept them to proceed. If you do not accept a EULA, the associated software is not assigned to the deployment group.

SiteConfig adds the package to the deployment group.

The package appears in the Managed Packages list for the selected deployment group. SiteConfig creates new software deployment tasks for the package and displays them in the Tasks list view.

#### **Upgrade software on K2 Media Servers**

Prerequisites for this task are as follows:

- The devices that you are upgrading are in a deployment group.
- For the software you are upgrading, you have added a newer version of that managed software package to the deployment group.
- You have recently done the SiteConfig "Check Software" operation on the devices you are upgrading.

When you upgrade software, SiteConfig enforces an uninstall of the current version of software before installing the upgrade version. SiteConfig can do the uninstall/install in a single deployment session. If you are upgrading multiple software components, SiteConfig enforces any dependencies by sequencing deployment tasks. SiteConfig provides uninstall deployment tasks and install deployment tasks to indicate the taskflow.

1. In the **Software Deployment | Deployment Groups** tree view, select the device or the group of devices for which you are upgrading software.

The corresponding software deployment tasks are displayed in the Tasks list view.

- 2. For the software you are uninstalling, select the **Deploy** check box in the row for the uninstall task.
- 3. For the software you are installing, select the **Deploy** check box in the row for the install task.

For upgrading a K2 Media Server to this release, deploy the following tasks:

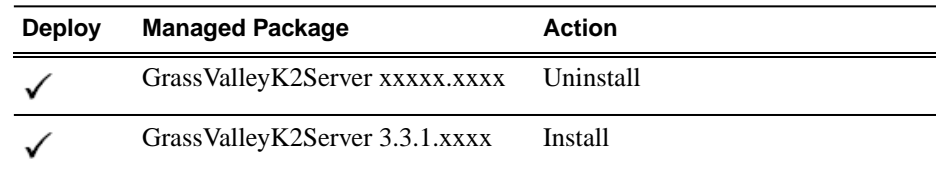

Also, if SiteConfig generates deployment tasks to upgrade SNFS, you must upgrade SNFS. Deploy the following tasks to K2 Media Servers with role of file system server:

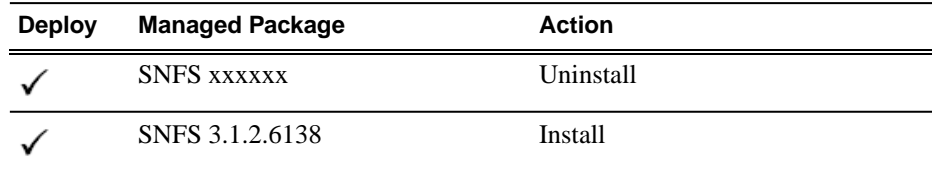

When using SiteConfig for upgrades, the SNFS upgrade is required even if you are already at version 3.1.2.RC25225.6138. The upgrade resets SNFS version information for SiteConfig.

If a message instructs you to upgrade the Discovery Agent, on the control point PC go to the directory to which SiteConfig is installed and in the *Discovery Agent Setup* directory find the *DiscoveryAgent\_x.x.x.x.cab* file. Add it to the deployment group and deploy the Discovery Agent software as well.

*NOTE: If there are dependencies, SiteConfig can enforce that some tasks be deployed together.*

4. Click the **Start Deployment** button.

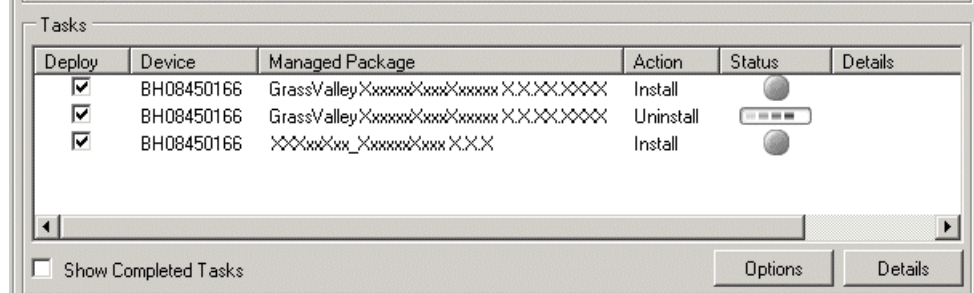

Deployment tasks run and software is uninstalled. Progress is reported and next steps are indicated in both the Status and Details columns.

## *Upgrading K2 systems*

Since you are upgrading both K2 and SNFS software, SiteConfig uninstalls both in the proper sequence.

- 5. When the Status or Details columns indicate next steps, proceed as follows:
	- When Details displays a **Restart required** link, click the link and when prompted "...are you sure...", click **Yes**.

The K2 Media Server restarts. This restart is required by the K2 software uninstall.

This is also the restart required by the SNFS uninstall.

Deployment tasks run and software is installed. Progress is reported and next steps are indicated in both the Status and Details columns.

Since you are upgrading both K2 and SNFS software, SiteConfig installs both in the proper sequence.

- 6. When the Status or Details columns indicate next steps, proceed as follows:
	- When Details displays a **Restart required** link, click the link and when prompted "...are you sure...", click **Yes**.

The K2 Media Server restarts. This restart is required by the K2 software install.

Since you are also upgrading SNFS software, this is also the restart required by the SNFS install.

- 7. Monitor progress as indicated by both the Status and Details column. When finished, the Status column indicates complete.
- 8. If the K2 Media Server has the role of media file system and metadata (database) server, open the Services Control Panel and make sure that Failover Monitor is set correctly. If necessary, change the Startup Type, as follows:

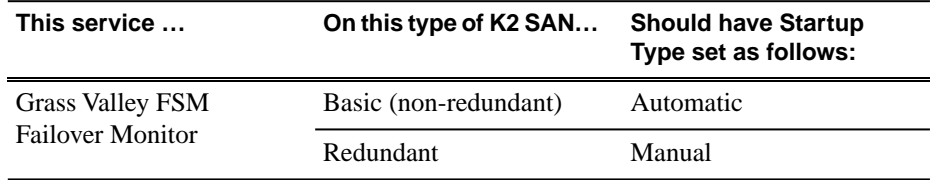

#### **Manage redundancy on K2 Media Servers**

Do not do this task if:

• You are upgrading a basic (non-redundant) K2 SAN. This means you have just one K2 Media Server that takes the role of media file system/database server. Skip ahead and begin upgrading your other K2 Media Servers or SAN K2 clients.

Do this task if:

• You are upgrading a redundant K2 SAN. To prevent triggering failover mechanisms, you must manage primary/backup roles as instructed.

#### **If primary upgrade only is complete**

If you have completed the upgrade to the primary server but you have not yet upgraded the backup server, do the following:

- 1. Make sure the backup server is still shut down.
- 2. Put the primary server in service as follows:
	- a) On the primary server, run Server Control Panel. You can do this at the local server or through the K2 System Configuration application.
	- b) Use the **Start** button on Server Control Panel. This makes the primary server qualified to take the role of media file system/database server.
	- c) Make sure that Server Control Panel shows green LEDs and that the server on which you have upgraded software is indeed the current primary server.
- 3. Power up the backup server. Wait until startup processes complete before continuing.

The Failover Monitor should currently be off, as this is the normal state of the service at system startup.

Next upgrade the backup server. Perform all K2 Media Server upgrade tasks on the backup server.

#### **If primary and backup upgrades are complete**

If you have completed the upgrade to both the primary and backup servers, do the following:

- 1. Make sure the primary server is powered up.
- 2. Run Server Control Panel. You can do this at the local server or through the K2 System Configuration application. Make sure Server Control Panel shows green LEDs and that the first server on which you upgraded software is still the current primary server.
- 3. Put the backup server in service as follows:
	- a) Run Server Control Panel. You can do this at the local server or through the K2 System Configuration application.

The Failover Monitor should currently be off on the backup server, as this is the normal state of the service at system startup.

- b) Use the **Start** button on Server Control Panel. This makes the backup server qualified to take the role of media file system/database server.
- c) Make sure that Server Control Panel shows green LEDs and that servers are correctly taking primary/backup roles.

Next upgrade any remaining K2 Media Servers.

#### **Upgrade remaining K2 Media Servers**

Do not do this task if:

• All the K2 Media Servers on the K2 SAN have been upgraded.

Do this task if:

• There are K2 Media Servers that do not take the role of media file system/database server on the K2 SAN that have not yet been upgraded.

Perform all upgrade tasks on the remaining K2 Media Servers.

When all the K2 Media Servers on the K2 SAN have been upgraded, next upgrade connected K2 clients.

## <span id="page-35-0"></span>**Upgrade RAID firmware**

Do not do this task if:

- The K2 SAN is a Level 10, 20, 30, or 35 SAN with RAID controller and expansion chassis firmware already at compatible versions, as listed in K2 Lx0 RAID compatibility specifications earlier in these release notes.
- The K2 SAN is a Level 2 or Level 3 SAN.

Do this task if:

• The K2 SAN is a Level 10, 20, 30, or 35 SAN with RAID controller and/or expansion chassis firmware at a version that is not compatible.

The firmware files are copied on to the K2 Media Server when the K2 system software is installed.

- 1. Refer to the K2 Lx0 RAID compatibility specifications earlier in these release notes for the version to which you must upgrade and for the file names for the firmware files.
- 2. From the K2 Media Server, use Storage Utility to upgrade firmware. Refer to the K2 SAN Installation and Service Manual for procedures.
- 3. On 100% completion, proceed as follows:
	- If the RAID controller chassis has redundant controllers, no power cycle is required. The firmware download is complete.
	- If the RAID controller chassis does not have redundant controllers, power cycle the RAID controller chassis, then restart the K2 Media Server.

## <span id="page-35-1"></span>**Upgrade K2 client**

Work through the following topics sequentially to upgrade K2 clients.

#### **Prepare for K2 client upgrade**

Before upgrading K2 clients, do the following:

- Procure the software installation files for this release via the appropriate distibution method, such as download, CD-ROM, network drive, or external drive.
- Start up the K2 clients you are upgrading, if they are not already started.
- Stop all media access on K2 clients.
• Shut down all applications on K2 clients.

#### **Install High Priority Windows updates (recommended)**

• Windows "High Priority" updates are recommended, but not required. While you have devices in an offline state to upgrade software, you should check to see if there are any new updates that you need to install. Use standard Windows procedures.

### *CAUTION: Only "High Priority Updates" should be installed. Do not install other Windows or driver updates.*

#### **Check all currently installed software on SAN K2 clients**

Prerequisites for this task are as follows:

- The device is assigned in the SiteConfig system description and network connectivity is present.
- SiteConfig is able to log in to the device using the username/password credentials assigned to the device.
- The SiteConfig control point PC does not have a network drive mapped to an administrative share (such as C\$) on a device on which you are checking software.

Do the following steps on the SAN K2 clients that you are upgrading.

1. In the **Software Deployment | Deployment Groups** tree view, right-click the top-most node for the group or any individual device and select **Check Software**.

*NOTE: If you have access problems, verify that the adminstrator account on the device has credentials as currently configured in SiteConfig. By default credentials on the device should be administrator/adminGV! for Aurora devices and Administrator/adminK2 for K2 devices.*

The Check Software dialog box appears. SiteConfig searches for software on the selected device or devices and gathers information. Progress is reported.

2. When the check is complete for the selected device or devices, close the Check Software dialog box.

An updated list of all currently installed software is displayed in the **Software Deployment | Devices | Installed Software** list view. If software is a SiteConfig managed software package, information is displayed in the Managed Package and Deployment Group columns.

#### **Related Links**

*[About credentials in SiteCon](#page-67-0)fig* on page 68

#### **Add software package to deployment group for SAN K2 clients**

Prerequisites for this task are as follows:

- You can access the software package file from the SiteConfig control point PC.
- The SAN K2 clients to which you are deploying software are in a deployment group.

Use the following procedure to add one or more software packages to the deployment group that contains your SAN K2 clients. For this release of K2 software, identify and add software installation files as follows:

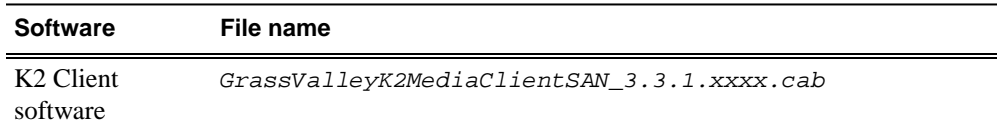

SNFS software is bundled with the K2 software cab file.

- 1. In the **Software Deployment | Deployment Groups** tree view, select a deployment group.
- 2. Click the **Add** button.

The Add Package(s) dialog box opens.

- 3. Do one of the following to select the software package:
	- Select from the list of packages then click **OK**.
	- Click **Browse**, browse to and select the package, then click **Open**.
- 4. If one or more EULAs are displayed, accept them to proceed. If you do not accept a EULA, the associated software is not assigned to the deployment group.

SiteConfig adds the package to the deployment group.

The package appears in the Managed Packages list for the selected deployment group. SiteConfig creates new software deployment tasks for the package and displays them in the Tasks list view.

#### **Upgrade software on SAN K2 clients**

Prerequisites for this task are as follows:

- The devices that you are upgrading are in a deployment group.
- For the software you are upgrading, you have added a newer version of that managed software package to the deployment group.
- You have recently done the SiteConfig "Check Software" operation on the devices you are upgrading.

When you upgrade software, SiteConfig enforces an uninstall of the current version of software before installing the upgrade version. SiteConfig can do the uninstall/install in a single deployment session. If you are upgrading multiple software components, SiteConfig enforces any dependencies by sequencing deployment tasks. SiteConfig

provides uninstall deployment tasks and install deployment tasks to indicate the taskflow.

- 1. In the **Software Deployment | Deployment Groups** tree view, select the device or the group of devices for which you are upgrading software. The corresponding software deployment tasks are displayed in the Tasks list view.
- 2. For the software you are uninstalling, select the **Deploy** check box in the row for the uninstall task.
- 3. For the software you are installing, select the **Deploy** check box in the row for the install task.

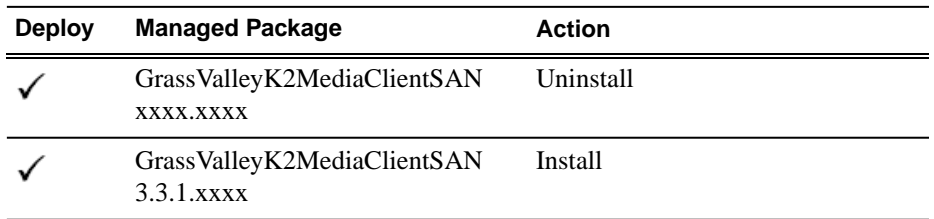

For upgrading SAN K2 clients to this release, deploy the following tasks:

Also, if SiteConfig generates deployment tasks to upgrade SNFS, you must upgrade SNFS. Deploy the following tasks at the same time:

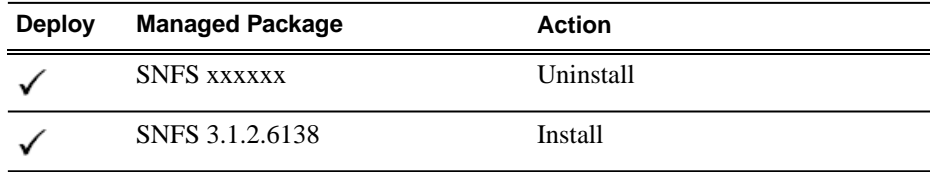

When using SiteConfig for upgrades, the SNFS upgrade is required even if you are already at version 3.1.2.RC25225.6138. The upgrade resets SNFS version information for SiteConfig.

If a message instructs you to upgrade the Discovery Agent, on the control point PC go to the directory to which SiteConfig is installed and in the *Discovery Agent Setup* directory find the *DiscoveryAgent\_x.x.x.x.cab* file. Add it to the deployment group and deploy the Discovery Agent software as well.

### *NOTE: If there are dependencies, SiteConfig can enforce that some tasks be deployed together.*

4. Click the **Start Deployment** button.

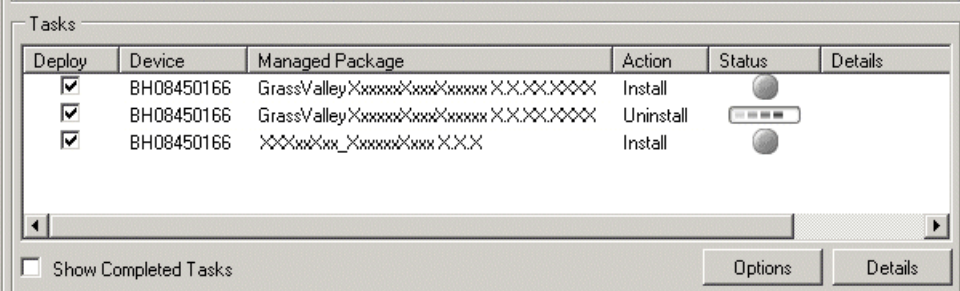

Deployment tasks run and software is uninstalled. Progress is reported and next steps are indicated in both the Status and Details columns.

Since you are upgrading both K2 and SNFS software, SiteConfig uninstalls both in the proper sequence.

- 5. When the Status or Details columns indicate next steps, proceed as follows:
	- When Details displays a **Restart required** link, click the link and when prompted "...are you sure...", click **Yes**.

The K2 client restarts. This restart is required by the K2 software uninstall.

This is also the restart required by the SNFS uninstall.

Deployment tasks run and software is installed. Progress is reported and next steps are indicated in both the Status and Details columns.

Since you are upgrading both K2 and SNFS software, SiteConfig installs both in the proper sequence.

- 6. When the Status or Details columns indicate next steps, proceed as follows:
	- When Details displays a **Restart required** link, click the link and when prompted "...are you sure...", click **Yes**.

The K2 client restarts.This restart is required by the K2 software install.

Since you are also upgrading SNFS software, this is also the restart required by the SNFS install.

7. Monitor progress as indicated by both the Status and Details column. When finished, the Status column indicates complete.

#### **Verify network adapter order**

Upgrades can alter network adapter order. Before proceeding, you must check the order of the network adapters and reorder them if necessary.

1. On the Windows desktop right-click **My Network Places** and select **Properties**.

The Network Connections window opens.

2. On the menu bar at the top of the window, select **Advanced**, then **Advanced Settings…**.

3. On the **Adapters and Bindings** tab, depending on the K2 client's storage, make sure that adapters are ordered as follows. Reorder if necessary.

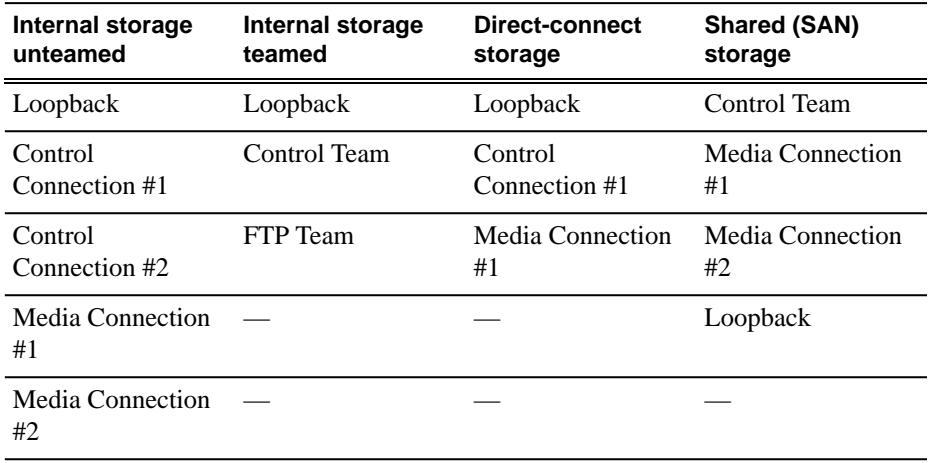

#### **Upgrade MPIO**

Do not do this task if:

- The K2 client has internal storage.
- The K2 client has shared storage on a non-redundant K2 SAN.
- The K2 client has a 2 Gb/s GVG SCSI Fibre Channel card with shared (SAN) storage or direct-connect storage.
- The K2 client has a dual port 4 Gb/s LSI Fibre Channel card with direct-connect storage, but only one port is connected to a RAID controller.

Do this task if:

- The K2 client has iSCSI-connected shared storage on a redundant K2 SAN.
- The K2 client has a dual port 4 Gb/s LSI Fibre Channel card with shared storage on a redundant K2 SAN.
- The K2 client has a dual port 4 Gb/s LSI Fibre Channel card with direct-connect storage with each port connected to a different RAID controller.

The installation files for the Multi-Path I/O software are copied on to the K2 client when the K2 software is installed.

- 1. On the K2 client, click **Start | Run**, type cmd and press **Enter**. The MS-DOS command prompt window opens.
- 2. From the command prompt, navigate to the *C:\profile\mpio* directory.
- 3. Type the following at the command prompt: gdsminstall.exe -i c:\profile\mpio gdsm.inf Root\GDSM
- 4. Press **Enter**. The software is installed. The command prompt window reports the following:

```
Pre-Installing the Multi-Path Adapter Filter...
Success
```
# *Upgrading K2 systems*

```
Installing the Multi-Path Bus Driver...
Success
Installing the Device Specific Module...
Success
Installing the Multi-Path Device Driver...
Success
Restarting all SCSI adapters...
Success (but need a reboot)
```
- 5. Restart the K2 Media Client.
- 6. After restart, to verify that the software is installed, on the Windows desktop right-click **My Computer** and select **Manage**. The Computer Management window opens.
- 7. In the left pane select **Device Manager**.
- 8. In the right pane open the **System devices** node and verify that **GVG ISCSI Multi-Path Device Specific Module** is listed.

#### **Upgrade remaining K2 clients**

For stand-alone storage K2 clients, repeat the previous steps to upgrade your remaining stand-alone storage K2 clients.

#### **Configure settings for protocol control on K2 Media Clients**

Do not do this task if:

• You do not control any K2 Media Client channels with remote control protocols.

Do this task if:

• You have upgraded from a version lower than 3.2 and you control one or more K2 Media Client channels with remote control protocols.

With K2 system software release 3.2 and higher, there are no longer protocol applications for each channel. Instead, you configure settings for protocol control in each channel's Options dialog box. Therefore, if you had a protocol application assigned to a channel in a pre-3.2 version of K2 system software, your protocol settings are lost when you upgrade to a version higher than 3.2.

To configure a channel's settings for protocol control, click the channel's **Options** button and find settings on the **Control** tab. Select the protocol type and control setting. Refer to the *K2 Media Client User Manual* for detailed instructions.

# **Upgrade Aurora Edit, Ingest, and Playout systems**

Prerequisites for this task are as follows:

- K2 systems are upgraded to the compatible version of K2 system software.
- All Aurora Browse and MediaFrame devices are offline (all media access stopped) or shut down.

Upgrade your Aurora Edit, Ingest, and Playout systems to the compatible versions of software. Refer to each Aurora product's release notes for procedures.

# **Upgrade NAS systems**

Prerequisites for this task are as follows:

- K2 systems are upgraded to the compatible version of K2 system software.
- Aurora Edit, Ingest, and Playout systems are upgraded to the compatible versions of software.

Upgrade the MediaFrame Proxy NAS (K2 Nearline SAN) to the compatible version of K2 software. Use SiteConfig and deploy software, using steps similar to those for other systems.

- a) Check software on the Nearline SAN's K2 Media Servers.
- b) Add software *\*.cab* file to the deployment group that contains the K2 Media Servers.
- c) Upgrade software on K2 Media Servers via a SiteConfig deployment session.

# **Upgrade Browse and MediaFrame systems**

Prerequisites for this task are as follows:

- K2 systems are upgraded to the compatible version of K2 system software.
- Aurora Edit, Ingest, and Playout systems are upgraded to the compatible versions of software.
- K2 Nearline SAN (NAS) systems are upgraded to the compatible version of K2 system software.

Upgrade your Browse and MediaFrame systems to the compatible versions of software. Refer to *Aurora Browse Release Notes* for procedures.

# **Upgrade other SAN clients**

Do this task if:

• You have clients on the K2 SAN that have not yet been upgraded. This is the case if you have K2 appliances or other products that use the shared storage of the K2 SAN.

Prerequisites for this task are as follows:

• You have access to the software installation files for this release. Procure the files via the appropriate distibution method, such as download, CD-ROM, network drive, or external drive.

Refer to upgrade procedures for K2 clients and similarly upgrade all remaining client devices on the K2 SAN.

#### *NOTE: You must restart after installing K2 software.*

# **Make recovery images**

After you have upgraded software as instructed in these procedures and verified that your system is working properly, you should always make a recovery image of each of your upgraded computers. Use a sequence of events similar to those you followed for upgrading software, so that as you take systems offline you manage redundancy, servers, and clients, as appropriate for your system.

# **Upgrading stand-alone K2 clients with SiteConfig**

This section contains the tasks for using SiteConfig to upgrade stand-alone K2 clients to this release of K2 software. Work through the tasks sequentially to complete the upgrade.

*NOTE: These upgrade instructions assume that current K2 system software is at version 3.1.9 or higher. If you have a lower version of software, contact Grass Valley Support before upgrading.*

*NOTE: When upgrading from a version lower than 3.3.0, K2 system software installs with a 30 day trial license. You need a permanent license to operate beyond the trial period.*

#### <span id="page-43-0"></span>**Related Links**

*[About K2 software licensing](#page-61-0)* on page 62

# **About upgrading stand-alone K2 clients with SiteConfig**

These upgrade instructions apply to stand-alone K2 clients as follows:

- K2 Media Client internal storage
- K2 Media Client direct-connect storage

With these upgrade instructions, you use SiteConfig from a network connected control point PC and remotely upgrade software simultaneously on multiple K2 clients.

*NOTE: A control point PC is required.*

This is the recommended process for software upgrades. If you choose to upgrade manually instead, you can go to each local K2 client and use keyboard, monitor, and mouse to upgrade software. You can find instructions for a manual upgrade without SiteConfig elsewhere in these release notes.

Before you upgrade software using SiteConfig, your stand-alone K2 client must be migrated to become SiteConfig managed devices. This includes installing SiteConfig support on devices and setting up SiteConfig for system managment and software deployment. Refer to *SiteConfig Migration Instructions*. Also refer to the *SiteConfig User Manual* or *SiteConfig Help Topics*.

The following installation tasks provide information specifically for the upgrade to this version of 3.3.1 software. Read the information in these sections carefully before attempting any upgrade to software on a stand-alone K2 client.

#### **Related Links**

*[Upgrading stand-alone K2 clients without SiteCon](#page-51-0)fig* on page 52

#### **Make recovery images**

Do not do this task if:

• You previously made a recovery image at the current software version for each computer you are upgrading.

Do this task if:

• You do not have a recovery image at the current software version for one or more of the computers you are upgrading.

The recommended procedure is to make a recovery image immediately after a software upgrade. If you neglected to do this when you last upgraded software you should make the recovery image now, before upgrading to the new version.

Refer to the K2 product's *Service Manual* for recovery image procedures.

*CAUTION: If you upgrade and then decide you do not want to stay with this version of K2 system software, you must use the recovery disk image process to downgrade to your previous version.*

#### **Prepare for K2 client upgrade**

Before upgrading K2 clients, do the following:

- Procure the software installation files for this release via the appropriate distibution method, such as download, CD-ROM, network drive, or external drive.
- Start up the K2 clients you are upgrading, if they are not already started.
- Stop all media access on K2 clients.
- Shut down all applications on K2 clients.

# **Install High Priority Windows updates (recommended)**

- Windows "High Priority" updates are recommended, but not required. While you have devices in an offline state to upgrade software, you should check to see if there are any new updates that you need to install. Use standard Windows procedures.
	- *CAUTION: Only "High Priority Updates" should be installed. Do not install other Windows or driver updates.*

# **Configure SNFS default.cfg file on K2 client**

In this task you open the media file system (SNFS) configuration file and verify/modify settings.

Do not do this task if:

- The K2 system was installed new with the following K2 software version:
	- A version at 3.3 or higher

At these versions, K2 tools (Storage Utility and K2Config) automatically configure settings as required.

- $\cdot$   $-R$   $\overline{\phantom{0}}$
- You have already modified the configuration file with the required settings.

Do this task if:

- You are upgrading from a current version of K2 software as follows:
	- Version 3.2.74 or lower
	- $\cdot$   $-R$   $\overline{\phantom{0}}$
	- You are not sure if the configuration file has already been modified with the required settings.

In this task you manually modify or add values to the media file system (SNFS) configuration file. Doing so keeps your media file system intact. However, if you need to make a new file system after upgrading K2 software, the values are set automatically by the upgraded version of Storage Utility. This task applies to the following devices:

- Stand-alone K2 Media Clients. This includes internal storage and direct-connect storage K2 Media Clients.
- 1. Using Notepad, open the media file system (SNFS) configuration file: On a stand-alone K2 Media Client, open *D:\SNFS\config\default.cfg.*
- 2. On a stand-alone K2 client, verify, and if necessary modify, settings for required values as follows:

```
# *********************************************************
# A global section for defining file system-wide parameters
# *********************************************************
GlobalSuperUser Yes
.
.
.
.
.
.
```
InodeDeleteMax 1000

3. Close, and if necessary save, the *default.cfg* file.

If you made changes, SNFS services must be restarted for the changes to take effect.

As part of the upgrade procedure, SNFS services are restarted when you restart the K2 device.

### **Prepare SiteConfig for software deployment to stand-alone K2 clients**

Do the following to prepare SiteConfig for the software upgrade.

- 1. Make the following files accessible to the SiteConfig control point PC:
	- K2 Media Client Standalone software installation (*\*.cab*) file.
- 2. If a newer version of SiteConfig is available for upgrade and you have not yet upgraded SiteConfig, do the following:
	- a) From Windows Add/Remove programs, uninstall the current version of SiteConfig from the control point PC.
	- b) Install the new version of SiteConfig on the control point PC.
- 3. If not already present in the SiteConfig system description, configure deployment groups as follows:
	- A deployment group that contains your stand-alone K2 clients
	- A deployment group that contains your control point PC

# **Check all currently installed software on stand-alone K2 clients**

Prerequisites for this task are as follows:

- The device is assigned in the SiteConfig system description and network connectivity is present.
- SiteConfig is able to log in to the device using the username/password credentials assigned to the device.
- The SiteConfig control point PC does not have a network drive mapped to an administrative share (such as C\$) on a device on which you are checking software.

# *Upgrading K2 systems*

Do the following steps on the stand-alone K2 clients that you are upgrading.

1. In the **Software Deployment | Deployment Groups** tree view, right-click the top-most node for the group or any individual device and select **Check Software**.

*NOTE: If you have access problems, verify that the adminstrator account on the device has credentials as currently configured in SiteConfig. By default credentials on the device should be administrator/adminGV! for Aurora devices and Administrator/adminK2 for K2 devices.*

The Check Software dialog box appears. SiteConfig searches for software on the selected device or devices and gathers information. Progress is reported.

2. When the check is complete for the selected device or devices, close the Check Software dialog box.

An updated list of all currently installed software is displayed in the **Software Deployment | Devices | Installed Software** list view. If software is a SiteConfig managed software package, information is displayed in the Managed Package and Deployment Group columns.

#### **Related Links**

*[About credentials in SiteCon](#page-67-0)fig* on page 68

### **Add software package to deployment group for stand-alone K2 clients**

Prerequisites for this task are as follows:

- You can access the software package file or files from the SiteConfig control point PC.
- The stand-alone K2 clients to which you are deploying software are in a deployment group.

Use the following procedure to add one or more software packages to the deployment group that contains your stand-alone K2 clients. For this release of K2 software, identify and add software installation files as follows:

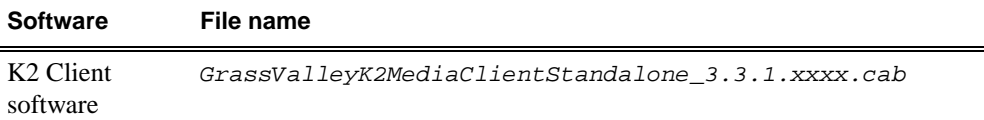

SNFS software is bundled with the K2 software cab file.

- 1. In the **Software Deployment | Deployment Groups** tree view, select a deployment group.
- 2. Click the **Add** button.

The Add Package(s) dialog box opens.

- 3. Do one of the following to select the software package:
	- Select from the list of packages then click **OK**.
- Click **Browse**, browse to and select the package, then click **Open**.
- 4. If one or more EULAs are displayed, accept them to proceed. If you do not accept a EULA, the associated software is not assigned to the deployment group.

SiteConfig adds the package to the deployment group.

The package appears in the Managed Packages list for the selected deployment group. SiteConfig creates new software deployment tasks for the package and displays them in the Tasks list view.

#### **Upgrade software on stand-alone K2 clients**

Prerequisites for this task are as follows:

- The devices that you are upgrading are in a deployment group.
- For the software you are upgrading, you have added a newer version of that managed software package to the deployment group.
- You have recently done the SiteConfig "Check Software" operation on the devices you are upgrading.

When you upgrade software, SiteConfig enforces an uninstall of the current version of software before installing the upgrade version. SiteConfig can do the uninstall/install in a single deployment session. If you are upgrading multiple software components, SiteConfig enforces any dependencies by sequencing deployment tasks. SiteConfig provides uninstall deployment tasks and install deployment tasks to indicate the taskflow.

1. In the **Software Deployment | Deployment Groups** tree view, select the device or the group of devices for which you are upgrading software.

The corresponding software deployment tasks are displayed in the Tasks list view.

- 2. For the software you are uninstalling, select the **Deploy** check box in the row for the uninstall task.
- 3. For the software you are installing, select the **Deploy** check box in the row for the install task.

For upgrading stand-alone K2 clients to this release, deploy the following tasks:

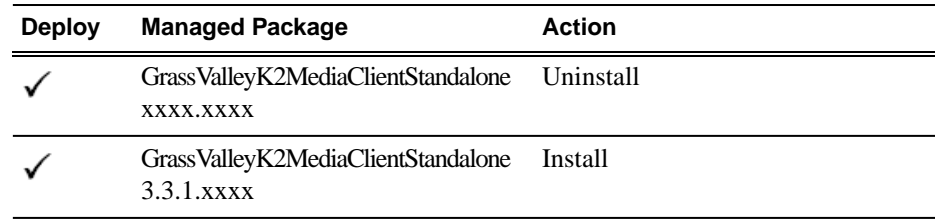

Also, if SiteConfig generates deployment tasks to upgrade SNFS, you must upgrade SNFS. Deploy the following tasks at the same time:

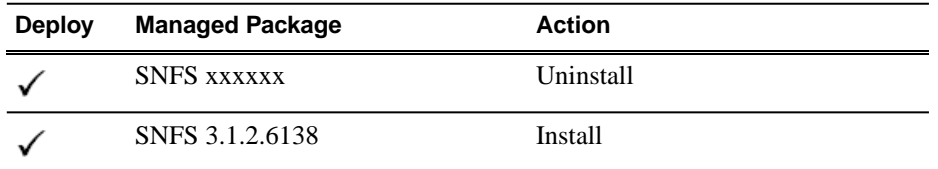

When using SiteConfig for upgrades, the SNFS upgrade is required even if you are already at version 3.1.2.RC25225.6138. The upgrade resets SNFS version information for SiteConfig.

If a message instructs you to upgrade the Discovery Agent, on the control point PC go to the directory to which SiteConfig is installed and in the *Discovery Agent Setup* directory find the *DiscoveryAgent\_x.x.x.x.cab* file. Add it to the deployment group and deploy the Discovery Agent software as well.

### *NOTE: If there are dependencies, SiteConfig can enforce that some tasks be deployed together.*

4. Click the **Start Deployment** button.

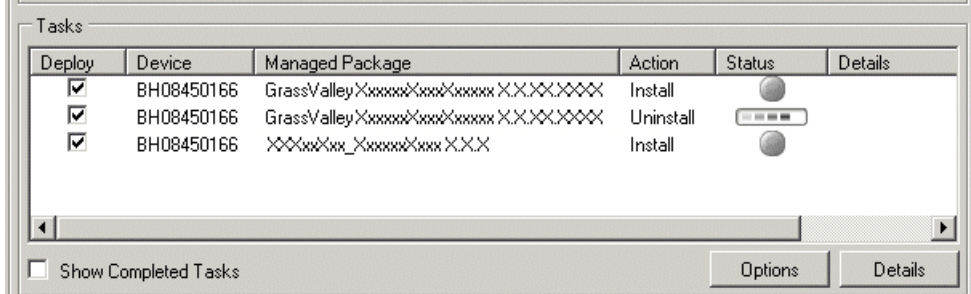

Deployment tasks run and software is uninstalled. Progress is reported and next steps are indicated in both the Status and Details columns.

Since you are upgrading both K2 and SNFS software, SiteConfig uninstalls both in the proper sequence.

- 5. When the Status or Details columns indicate next steps, proceed as follows:
	- When Details displays a **Restart required** link, click the link and when prompted "...are you sure...", click **Yes**.

The K2 client restarts. This restart is required by the K2 software uninstall.

This is also the restart required by the SNFS uninstall.

Deployment tasks run and software is installed. Progress is reported and next steps are indicated in both the Status and Details columns.

Since you are upgrading both K2 and SNFS software, SiteConfig installs both in the proper sequence.

6. When the Status or Details columns indicate next steps, proceed as follows:

• When Details displays a **Restart required** link, click the link and when prompted "...are you sure...", click **Yes**.

The K2 client restarts.This restart is required by the K2 software install.

Since you are also upgrading SNFS software, this is also the restart required by the SNFS install.

7. Monitor progress as indicated by both the Status and Details column. When finished, the Status column indicates complete.

# **Verify network adapter order**

Upgrades can alter network adapter order. Before proceeding, you must check the order of the network adapters and reorder them if necessary.

1. On the Windows desktop right-click **My Network Places** and select **Properties**.

The Network Connections window opens.

- 2. On the menu bar at the top of the window, select **Advanced**, then **Advanced Settings…**.
- 3. On the **Adapters and Bindings** tab, depending on the K2 client's storage, make sure that adapters are ordered as follows. Reorder if necessary.

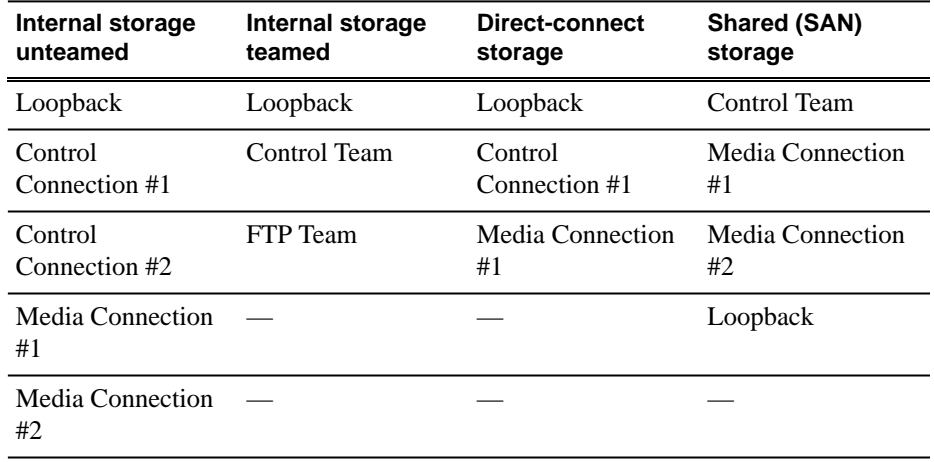

# **Configure settings for protocol control on K2 Media Clients**

Do not do this task if:

• You do not control any K2 Media Client channels with remote control protocols.

Do this task if:

• You have upgraded from a version lower than 3.2 and you control one or more K2 Media Client channels with remote control protocols.

With K2 system software release 3.2 and higher, there are no longer protocol applications for each channel. Instead, you configure settings for protocol control in each channel's Options dialog box. Therefore, if you had a protocol application assigned to a channel in a pre-3.2 version of K2 system software, your protocol settings are lost when you upgrade to a version higher than 3.2.

To configure a channel's settings for protocol control, click the channel's **Options** button and find settings on the **Control** tab. Select the protocol type and control setting. Refer to the *K2 Media Client User Manual* for detailed instructions.

# **Make recovery images**

After you have upgraded software as instructed in these procedures and verified that your system is working properly, you should always make a recovery image of each of your upgraded computers. Use a sequence of events similar to those you followed for upgrading software, so that as you take systems offline you manage redundancy, servers, and clients, as appropriate for your system.

# **Deploy control point PC software**

Use SiteConfig to upgrade control point software on the K2 control point PC. In most cases, the K2 control point PC is also the SiteConfig control point PC, so you are in effect using SiteConfig to upgrade software on its own local system.

For this release of K2 software, the install task identifies the control point software in the Managed Package column as follows:

• GrassValleyControlPoint 3.3.1.xxxx

The software deployment process for the control point PC is similar to that used to upgrade software on other K2 devices. Use similar procedures and adjust accordingly to do the following:

- 1. Add the K2 control point software package to the deployment group that contains the control point PC.
- <span id="page-51-0"></span>2. Check software on the control point PC.
- 3. Configure and run deployment tasks to upgrade software.

# **Upgrading stand-alone K2 clients without SiteConfig**

This section contains the tasks for upgrading stand-alone K2 clients to this release of K2 software. With these instructions you go to each local K2 client and upgrade software using locally connected keyboard, monitor, and mouse. Work through the tasks sequentially to complete the upgrade.

*NOTE: These upgrade instructions assume that current K2 system software is at version 3.1.9 or higher. If you have a lower version of software, contact Grass Valley Support before upgrading.*

*NOTE: When upgrading from a version lower than 3.3.0, K2 system software installs with a 30 day trial license. You need a permanent license to operate beyond the trial period.*

#### **Related Links**

*[About upgrading stand-alone K2 clients with SiteCon](#page-43-0)fig* on page 44 *[About K2 software licensing](#page-61-0)* on page 62

#### **Make recovery images**

Do not do this task if:

• You previously made a recovery image at the current software version for each computer you are upgrading.

Do this task if:

• You do not have a recovery image at the current software version for one or more of the computers you are upgrading.

The recommended procedure is to make a recovery image immediately after a software upgrade. If you neglected to do this when you last upgraded software you should make the recovery image now, before upgrading to the new version.

Refer to the K2 product's *Service Manual* for recovery image procedures.

*CAUTION: If you upgrade and then decide you do not want to stay with this version of K2 system software, you must use the recovery disk image process to downgrade to your previous version.*

#### **Prepare for K2 client upgrade**

Before upgrading K2 clients, do the following:

- Procure the software installation files for this release via the appropriate distibution method, such as download, CD-ROM, network drive, or external drive.
- Start up the K2 clients you are upgrading, if they are not already started.
- Stop all media access on K2 clients.
- Shut down all applications on K2 clients.

#### **Install High Priority Windows updates (recommended)**

• Windows "High Priority" updates are recommended, but not required. While you have devices in an offline state to upgrade software, you should check to see if there are any new updates that you need to install. Use standard Windows procedures.

*CAUTION: Only "High Priority Updates" should be installed. Do not install other Windows or driver updates.*

# **Configure SNFS default.cfg file on K2 client**

In this task you open the media file system (SNFS) configuration file and verify/modify settings.

#### Do not do this task if:

- The K2 system was installed new with the following K2 software version:
	- A version at 3.3 or higher

At these versions, K2 tools (Storage Utility and K2Config) automatically configure settings as required.

- $\cdot$   $-$  OR  $-$
- You have already modified the configuration file with the required settings.

Do this task if:

- You are upgrading from a current version of K2 software as follows:
	- Version 3.2.74 or lower
	- $\cdot$   $-R$   $\overline{\phantom{0}}$
	- You are not sure if the configuration file has already been modified with the required settings.

In this task you manually modify or add values to the media file system (SNFS) configuration file. Doing so keeps your media file system intact. However, if you need to make a new file system after upgrading K2 software, the values are set automatically by the upgraded version of Storage Utility. This task applies to the following devices:

- Stand-alone K2 Media Clients. This includes internal storage and direct-connect storage K2 Media Clients.
- 1. Using Notepad, open the media file system (SNFS) configuration file: On a stand-alone K2 Media Client, open *D:\SNFS\config\default.cfg.*
- 2. On a stand-alone K2 client, verify, and if necessary modify, settings for required values as follows:

```
# *********************************************************
# A global section for defining file system-wide parameters
# *********************************************************
GlobalSuperUser Yes
.
.
.
.
.
.
InodeDeleteMax 1000
```
3. Close, and if necessary save, the *default.cfg* file.

If you made changes, SNFS services must be restarted for the changes to take effect.

As part of the upgrade procedure, SNFS services are restarted when you restart the K2 device.

# **Uninstall K2 software from K2 Client**

- 1. Open the Windows **Add/Remove Programs** control panel.
- 2. Select **GrassValleyK2Client**. and click **Remove**.
- 3. When prompted "Are you sure...?", click **Yes**.
- 4. When prompted to restart, do not restart. While a restart is required after installing K2 Client software, you can delay the restart until after other tasks are complete.
- 5. Manage the required restart as follows:
	- Restart later, to combine this restart with those required by other tasks. This is appropriate when you have other tasks next that also require a restart, such as uninstalling SNFS.

Before proceeding, identify the currently installed version of SNFS software. If you are not sure, check **Start | Programs | StorNext File System | Version Information**. When you uninstall SNFS, make sure you use the procedure appropriate for the version of SNFS currently installed.

#### **Uninstall SNFS versions lower than 3.0 from a K2 client**

Do not do this task if:

• SNFS version 3.0.1b.39 or 3.0.3b.56 is currently installed.

Do this task if:

• A SNFS version lower than 3.0.x is currently installed.

#### *NOTE: Do not use Windows Add/Remove programs to uninstall.*

- 1. Make sure you are logged in with an administrator account.
- 2. Insert the K2 System Software CD in the CD drive or otherwise access the installation files.
- 3. Locate and open the following file:

*gvRemoveSnfs26.bat*

4. When prompted, follow on-screen instructions to confirm removal of SNFS software. Click Yes, OK, and press any key to proceed.

*NOTE: Do not uninstall a SNFS version lower than 3.0 using Windows Add/Remove Programs.*

# *Upgrading K2 systems*

5. Restart using the Windows operating system restart procedure.

# **Uninstall SNFS version 3.0.1b.39 or 3.0.3b.56 from K2 client**

Do not do this task if:

- A SNFS version lower than 3.0.x is currently installed.
- SNFS version 3.1.2.RC25225.6138 is already installed and you did not uninstall SNFS software earlier in this procedure.

Do this task if:

- SNFS version 3.0.1b.39 or 3.0.3b.56 is currently installed.
- 1. Make sure you are logged in with an administrator account.
- 2. Use the Windows **Add/Remove Programs** control panel and uninstall SNFS.
- 3. Restart using the Windows operating system restart procedure.

# **Install K2 software**

Prerequisites for this task are as follows:

- If you uninstalled the previous version of K2 software, you must restart the K2 client at least once before installing the new version of K2 software.
- 1. Log in with a local administrator account. This is required to support K2 System Software licensing.

*NOTE: When installing K2 system software, you must be logged in with a local administrator account. Do not install software using a domain account.*

- 2. Access the installation files.
- 3. Locate and open the following file: For a K2 Media Client — *\K2Client\setup.exe*
- 4. Follow the install wizard onscreen instructions, and work through each page.

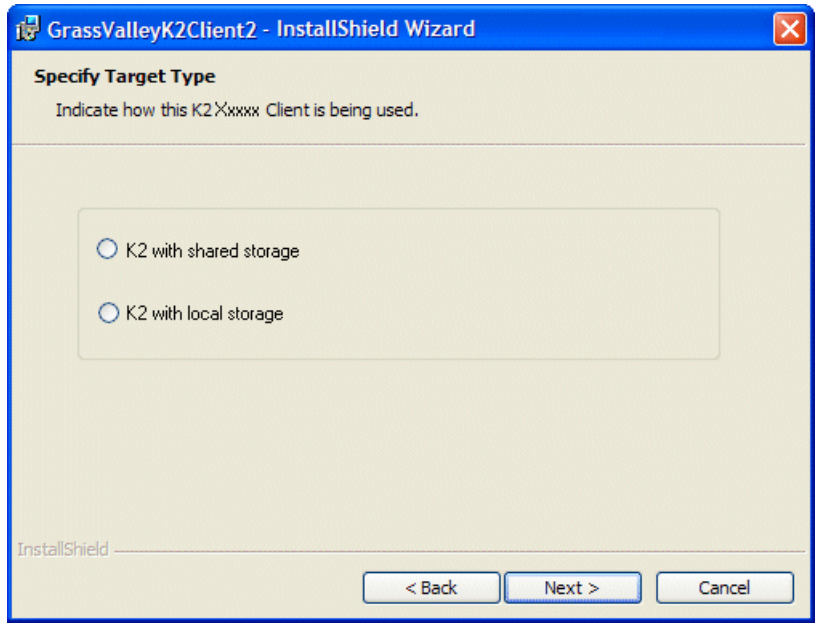

5. When you arrive at the Specify Target Type page, select the option as follows:

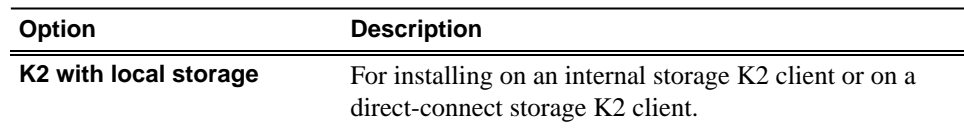

- 6. Depending on the state of the system when upgrading, you might see one or more of the following screens or messages as you work through the installation wizard. Proceed as instructed, and then continue with this procedure:
	- a) If one or more messages appear referring to "…has not passed Windows logo testing…", you can safely continue. This is a normal part of the upgrade.

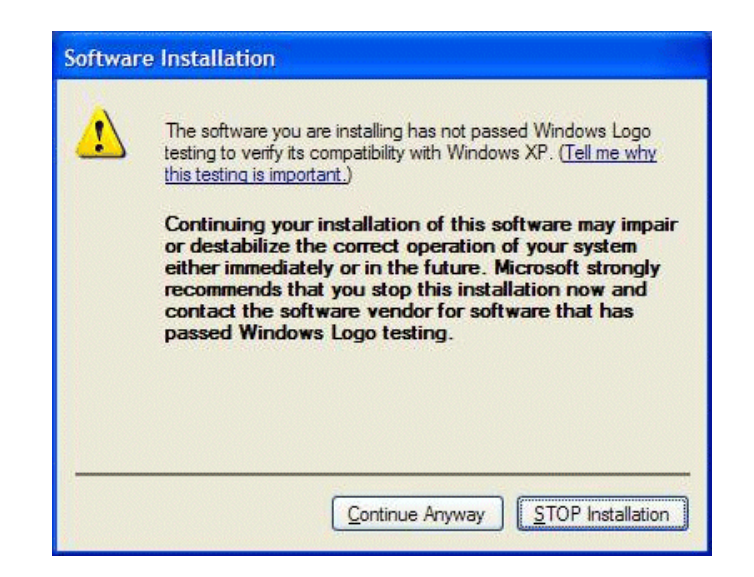

Click **Yes** or Continue… to allow the installation to progress.

b) If installation progress stops after about a minute and does not proceed, look in the Windows taskbar for a Hardware Update Wizard window that has opened.

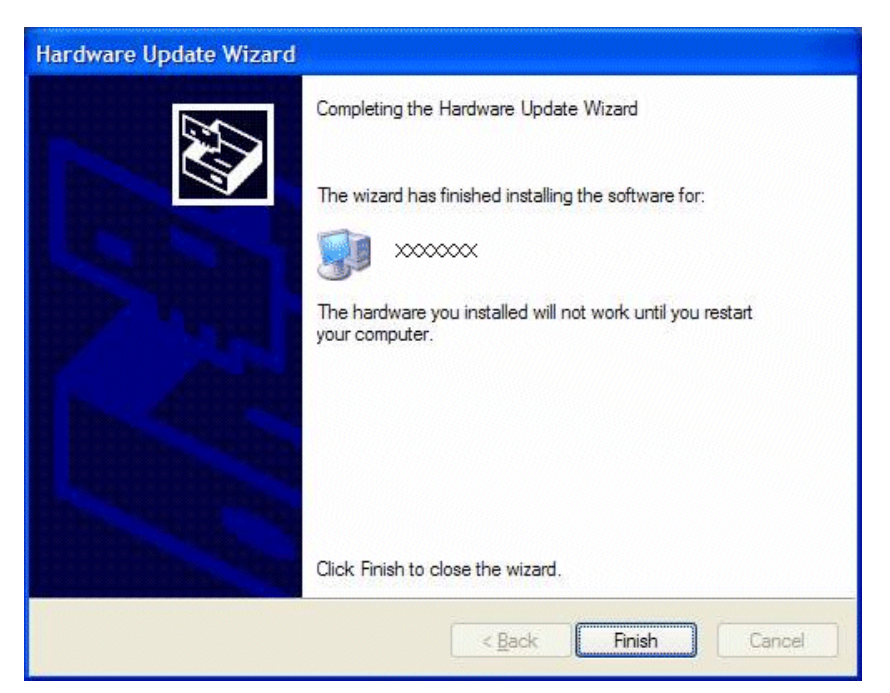

Click **Finish** on the Hardware Update Wizard to continue installation. If multiple Hardware Update Wizards open, finish them similarly.

- 7. Click **Next** and **Finish** to complete the installation.
- 8. When prompted to restart, proceed as follows:
	- Do not restart. The restart after you install SNFS in a later task is sufficient.

### **Install SNFS on K2 client**

Prerequisites for this task are as follows:

- Before installing a new version of SNFS software, make sure that the computer has been restarted at least once since the previous version of SNFS software was uninstalled.
- 1. Access the installation files.
- 2. Locate and open the following file: *gvSnfs312SetupK2.bat*

The command window appears. After a pause, messages confirm setup complete.

- 3. Press any key to proceed.
- 4. Restart the computer using the Windows operating system restart procedure.

#### **Verify network adapter order**

Upgrades can alter network adapter order. Before proceeding, you must check the order of the network adapters and reorder them if necessary.

1. On the Windows desktop right-click **My Network Places** and select **Properties**.

The Network Connections window opens.

- 2. On the menu bar at the top of the window, select **Advanced**, then **Advanced Settings…**.
- 3. On the **Adapters and Bindings** tab, depending on the K2 client's storage, make sure that adapters are ordered as follows. Reorder if necessary.

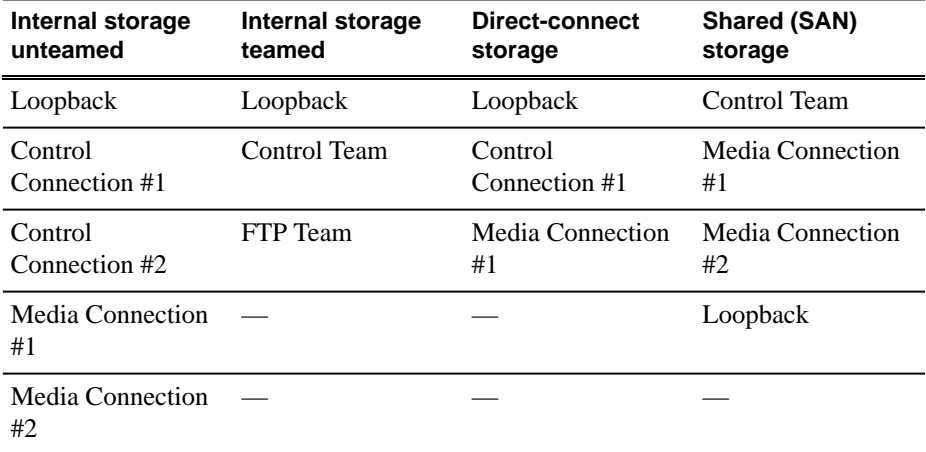

# **Upgrade MPIO**

Do not do this task if:

- The K2 client has internal storage.
- The K2 client has shared storage on a non-redundant K2 SAN.
- The K2 client has a 2 Gb/s GVG SCSI Fibre Channel card with shared (SAN) storage or direct-connect storage.
- The K2 client has a dual port 4 Gb/s LSI Fibre Channel card with direct-connect storage, but only one port is connected to a RAID controller.

Do this task if:

- The K2 client has iSCSI-connected shared storage on a redundant K2 SAN.
- The K2 client has a dual port 4 Gb/s LSI Fibre Channel card with shared storage on a redundant K2 SAN.
- The K2 client has a dual port 4 Gb/s LSI Fibre Channel card with direct-connect storage with each port connected to a different RAID controller.

The installation files for the Multi-Path I/O software are copied on to the K2 client when the K2 software is installed.

- 1. On the K2 client, click **Start | Run**, type cmd and press **Enter**. The MS-DOS command prompt window opens.
- 2. From the command prompt, navigate to the *C:\profile\mpio* directory.
- 3. Type the following at the command prompt: gdsminstall.exe -i c:\profile\mpio gdsm.inf Root\GDSM
- 4. Press **Enter**. The software is installed. The command prompt window reports the following:

```
Pre-Installing the Multi-Path Adapter Filter...
Success
```
Installing the Multi-Path Bus Driver... Success

```
Installing the Device Specific Module...
Success
```
Installing the Multi-Path Device Driver... Success

Restarting all SCSI adapters... Success (but need a reboot)

- 5. Restart the K2 Media Client.
- 6. After restart, to verify that the software is installed, on the Windows desktop right-click **My Computer** and select **Manage**. The Computer Management window opens.
- 7. In the left pane select **Device Manager**.
- 8. In the right pane open the **System devices** node and verify that **GVG ISCSI Multi-Path Device Specific Module** is listed.

# **Upgrade remaining K2 clients**

For stand-alone storage K2 clients, repeat the previous steps to upgrade your remaining stand-alone storage K2 clients.

# **Upgrade software on Control Point PC**

Prerequisites for this task are follows:

- You have access to the software installation files for this release. Procure the files via the appropriate distibution method, such as download, CD-ROM, network drive, or external drive.
- 1. Use the Windows **Add/Remove Programs** control panel and remove K2 control point software.
- 2. Insert the K2 System Software CD in the Control Point PC's CD drive or otherwise access the installation files.
- 3. Run the Control Point installation program (setup.exe). No special procedures are required.

# **Configure settings for protocol control on K2 Media Clients**

Do not do this task if:

• You do not control any K2 Media Client channels with remote control protocols.

Do this task if:

• You have upgraded from a version lower than 3.2 and you control one or more K2 Media Client channels with remote control protocols.

With K2 system software release 3.2 and higher, there are no longer protocol applications for each channel. Instead, you configure settings for protocol control in each channel's Options dialog box. Therefore, if you had a protocol application assigned to a channel in a pre-3.2 version of K2 system software, your protocol settings are lost when you upgrade to a version higher than 3.2.

To configure a channel's settings for protocol control, click the channel's **Options** button and find settings on the **Control** tab. Select the protocol type and control setting. Refer to the *K2 Media Client User Manual* for detailed instructions.

#### **Make recovery images**

After you have upgraded software as instructed in these procedures and verified that your system is working properly, you should always make a recovery image of each of your upgraded computers. Use a sequence of events similar to those you followed for upgrading software, so that as you take systems offline you manage redundancy, servers, and clients, as appropriate for your system.

# *Licensing K2 products*

The following sections contain instructions for managing K2 product licenses.

# <span id="page-61-0"></span>**About K2 software licensing**

K2 system software version 3.3.1 requires a license from Grass Valley. Licensing is enforced at the K2 Media Client , so every K2 client running version 3.3.1 must have a valid license in place. No license is required on the K2 Media Server or on the control point PC.

K2 clients shipping new from the factory have version 3.3.1 pre-installed with a permanent license in place, so no licensing tasks are required unless you want to add optional features such as AppCenter Pro. However, if you upgrade an existing K2 client to version 3.3.1, the software installs with a trial license in place. You must obtain a permanent license from Grass Valley and install it on the K2 client before the trial period expires.

Licenses are requested through the License Wizard and managed through the SabreTooth License Manager, which is installed on the Grass Valley product with the Grass Valley software. The License Wizard and SabreTooth License Manager must be located on the Grass Valley product.

License information is stored in text files that you can manage just like any other file on your system. Licenses are unique to the system for which they are requested and cannot be used on any other machine. You should back up the license text files to a separate drive or as part of a recovery image.

Licenses are based on your system's unique identifier, which is partially derived from your system's Media Access Control (MAC) address. If you change your system's MAC address by performing operations such as changing the System Processor card, you must obtain a new license based on the new MAC address.

# **After temporary licenses expire**

After the temporary license expires, if you have not yet obtained a permanent license, the following occurs:

- The K2 system software temporary license will expire. You will not be able to start AppCenter once the license has expired. If running, AppCenter will not stop working, and any remote control protocols will continue to function. However, you will not be able to make any changes in AppCenter, such as altering the configuration.
- The AppCenter Pro temporary license will expire and the AppCenter Pro features will stop functioning.

# **Requesting a license**

Software licenses are unique to the system for which they are purchased. They cannot be used on any other system. This requires that you provide a generated unique ID for the desired system to Grass Valley, which is then used to create your unique license.

1. Log on to the device that you want to license.

You must log in as a Windows administrator with a local account, not a domain account.

2. Open the License Request Wizard.

Find the License Request Wizard shortcut on the Windows desktop.

The License Request Wizard displays.

3. Read the on-screen instructions, then click **Next**.

The Customer dialog box displays.

4. Enter the information requested on this page then click **Next**.

You must provide a valid email address to receive your license file.

The Sales Number dialog box displays.

5. Enter the Sales Order Number in the field then click **Next**.

Typically the Sales Order Number is found on the Software License sheet that you received with your Grass Valley product.

The Summary dialog box displays.

6. Review the License Request information and click **Finish**.

A License Request text file, *License\_Request\_<SalesNumber>.txt*, is generated and saved to the Windows Desktop.

*NOTE: If you are requesting licenses for more than one application, be sure to modify the name of the first License Request text file before saving it to your desktop. (In Notepad, use the Save As command.) Otherwise, the second License Request text file will overwrite it.*

- 7. If a K2 Summit Production Client or K2 Solo Media Server and if the write filter is currently enabled, be aware that files on the desktop are lost on restart. Therefore do one of the following:
	- Save the License Request text file(s) to a different location.
	- Keep the K2 system running (do not restart) until after you have requested the license(s).

# *Licensing K2 products*

- 8. Do one of the following:
	- Attach the License Request text file to an email.
	- Paste the text directly into an email message.

You might want to keep a copy of the message for your records.

9. Send the email as instructed by the License Request Wizard.

An email will be sent from Grass Valley to the return email address you specified; your SabreTooth software license will be provided as a text file.

10. Save this email in case you ever need to re-image this machine.

Next add the license to the SabreTooth License Manager.

#### **If you encounter difficulties when requesting a license**

If you encounter difficulties running the License wizard, try this alternate method:

- 1. Generate a unique ID of the device where you will install software, as follows:
	- a) Click on the License Manager icon on the Windows Desktop.

The SabreTooth License Manager opens.

- b) Choose **File | Generate Unique Id** the License Manager.
- c) Click **Copy to clipboard** to copy the generated ID, and **OK** to exit.
- 2. Prepare an email that includes the following information:
	- Customer Name
	- Customer Email
	- Sales Order Number
	- Unique ID of the device where you will install software.
- 3. Send the email to K2License@grassvalley.com.

The SabreTooth license number will be emailed to the email address you specified.

# **Adding a license**

Your software license, *Licenses\_<SalesNumber>.txt*, is provided as a text file. Use the License Manager to add this file to your system and enable the desired feature.

1. Click on the License Manager icon on the Windows Desktop. The SabreTooth License Manager opens.

The SabreTooth License Manager opens.

2. Do one of the following:

- Choose File | Import License and navigate to the file location to open the text file.
- Drag and drop the text file onto the License Manager.

You will now see the permanent license in SabreTooth, as well as any other licenses, permanent or temporary, that have been installed on this machine.

Once you have added the permanent license, you can delete the temporary license. If the temporary license is still in SabreTooth you will continue to get temporary license notifications, even with the permanent license installed, unless you delete the temporary license.

You should save the permanent license to a backup system.

# **Deleting licenses**

Deleting a license disables the feature that it enabled. You might want to delete a temporary license prior to its expiry if you have decided not to purchase the feature. You can delete a temporary license after the permanent license has been installed without disabling the licensed product.

- 1. Select the license in the SabreTooth License Manager.
- 2. Use the Delete key on your keyboard or right click with your mouse and select **Delete**.

# **Archiving licenses**

You can archive your licenses to a secure external location. This allows you to quickly re-install a license should it be deleted or should you have to downgrade and then the licensed software. You can archive multiple licenses at the same time.

#### *NOTE: If you downgrade to an earlier version of the licensed software, make sure to archive the licenses first.*

- 1. In the SabreTooth License Manager, select the license or licenses.
- 2. Choose **File | Export License** to open the Save As dialog box.
- 3. Assign a meaningful name to the file, and save it to the desired location. Grass Valley recommends saving the license file to a USB drive or other external location.

# **K2 licenses**

The Grass Valley licenses available at the time of this writing that can be installed on a K2 product are as follows. Contact your Grass Valley representative for more information about licenses.

# *Licensing K2 products*

### **K2 Media Client licenses**

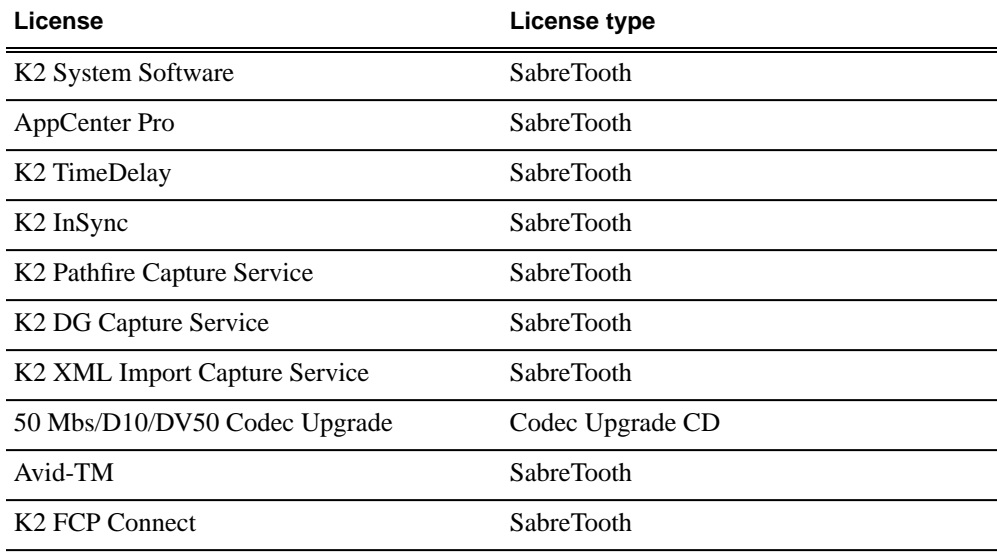

# *Additional notes*

The following sections contain addtional information about this release

# **Passwords and security on K2 systems**

To provide a basic level of security, K2 systems recognize four different security levels based on Windows users and groups, and the systems ship from the factory with accounts pre-configured accordingly. To access the system you must login with the username and password for one of the pre-configured accounts.

The following table shows the different types of K2 users and their privileges. Passwords are case sensitive. The term "unknown user" applies to any user who logs in to the K2 System without using the Windows administrator, K2 administrator, or K2 user login and password

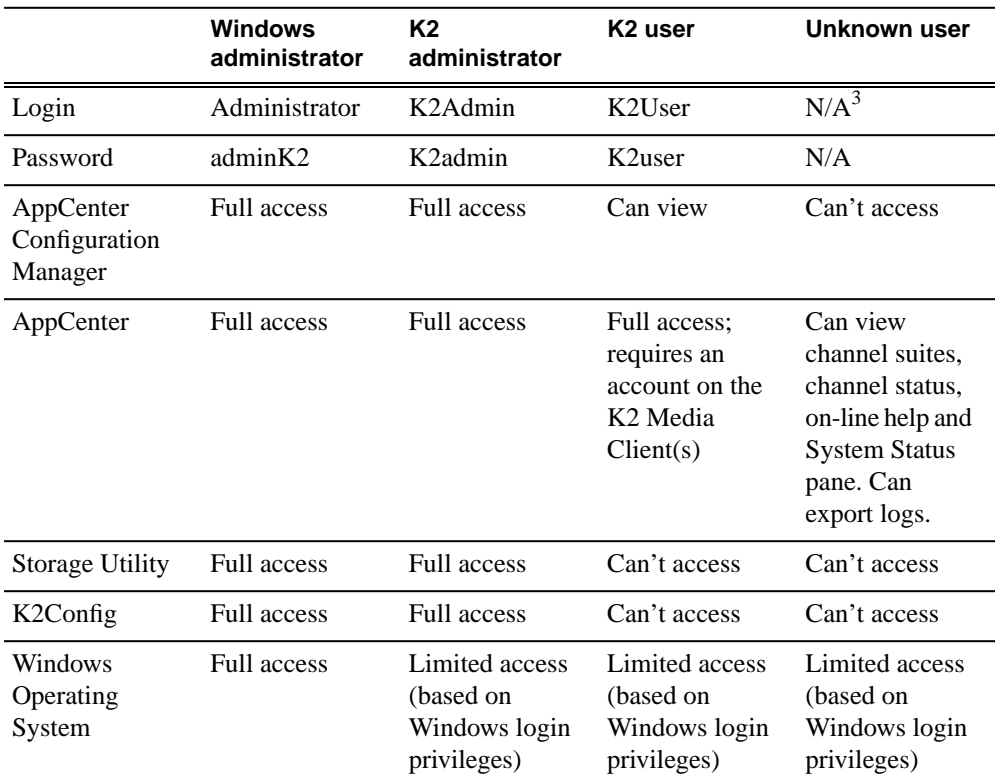

For more information about Storage Utility or K2 System Configuration application security, see the *K2 SAN Installation and Service Manual*.

<sup>&</sup>lt;sup>3</sup> The unknown user, like all others who access the K2 system, must have a valid Windows login for the K2 client or the control point PC through which the K2 system is being accessed.

AppCenter also provides security features for restricting access to channels and media in bins. These features are also based on Windows users and groups. By default these features are configured to grant full access to everyone.

To support FTP security features, K2 clients have *movie* and *mxfmovie* accounts.

When using K2 with NetCentral, keep in mind that NetCentral has its own levels of security. Grass Valley recommends mapping the NetCentral administrator with the K2 administrator level. If you are using the Grass Valley Control Point PC, this mapping is already done for you at the factory, so you can log on to NetCentral as administrator using the K2 administrator (K2Admin/K2admin) logon. You can also assign other NetCentral groups to users, as necessary for your site's security policies. You need Windows administrator privileges to add or modify a user's privileges.

For information on mapping a NetCentral administrator to the K2 administrator level, see the *K2 System Guide*. For more information on NetCentral security, see the *NetCentral User Guide*.

# <span id="page-67-0"></span>**About credentials in SiteConfig**

SiteConfig requires administrative privileges on devices in order to perform most of the network configuration and deployment tasks. If you add a device based on a known device type, SiteConfig knows the default administrator login and password to use. Then, when you use remote desktop or perform software deployment to the device, SiteConfig automatically uses these credentials. These credentials are called "global" credentials for the device since the same credentials are used on all devices of that type in the system.

You can choose to override the default credentials for a given device type. For example, if you have specified a different administrator account or a different password on the devices when commissioning the system, then you want SiteConfig to use these modified credentials.

It is possible to also override the default credentials for a single device.

# **About custom K2 SANs**

Custom systems are those that do not fit one of the pre-defined Level 2, 3, 10, 20, 30, or 35 configurations. For example, a K2 SAN with Fibre Channel attached K2 clients is considered a custom system. Custom systems that are an extension of Level 2 or 3 are considered to be Level 4 systems. Custom systems that are an extension of Level 10, 20, or 30 are considered to be Level 40 systems. Only qualified Grass Valley personnel should attempt to design, install, and configure custom systems.

The K2 documentation set is intended for customers with pre-defined Level 2, 3, 10, 20, 30, or 35 systems. While much of the information also applies to custom systems, consult your Grass Valley representative before using Level 2, 3, 10, 20, 30, or 35 procedures on a custom system.

# **Driver installation on generic image versions**

At first startup after installing a generic disk image, you are prompted to install hardware drivers by "New Hardware Found" wizards and other messages. Respond to these prompts as follows:

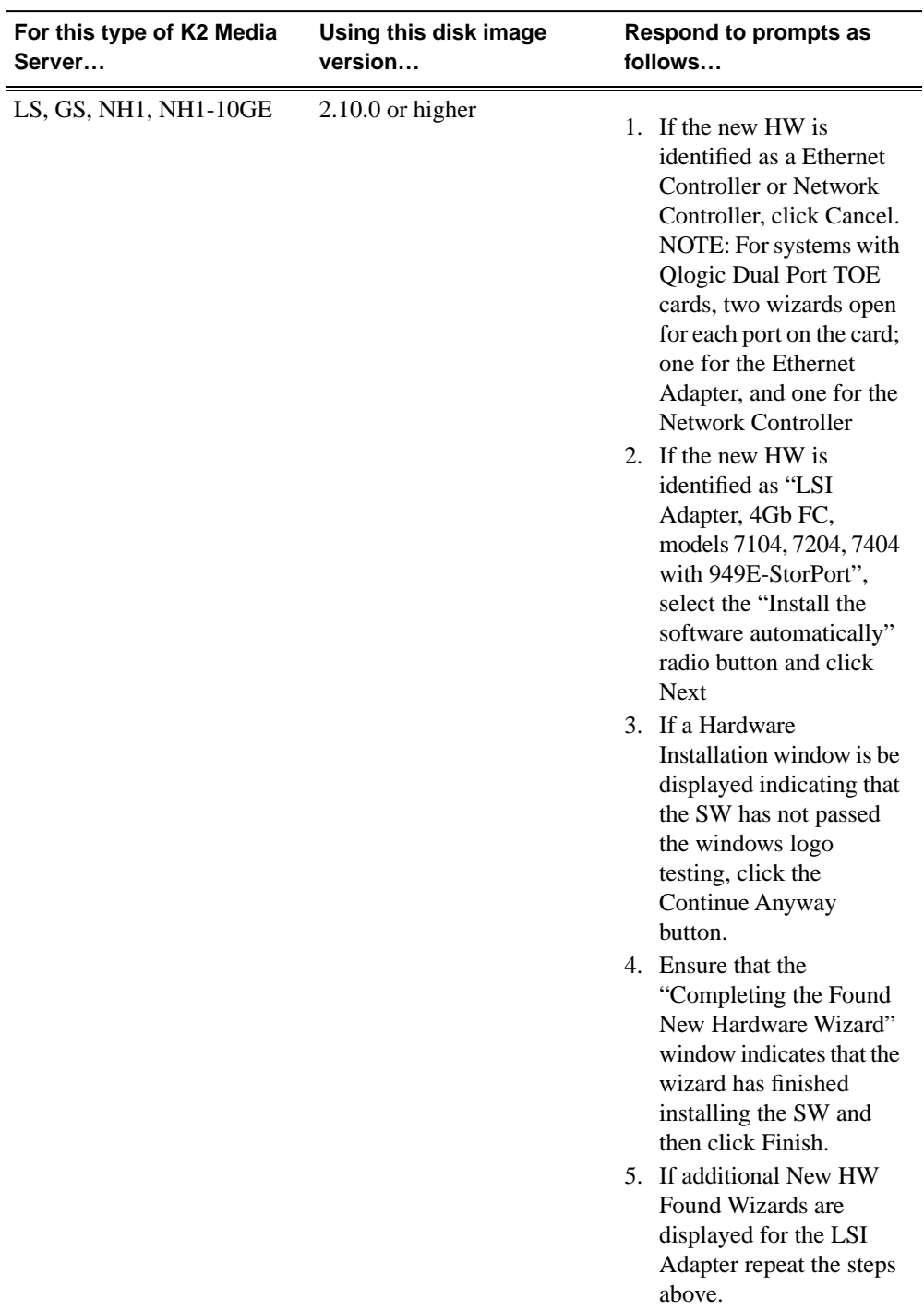

# *Additional notes*

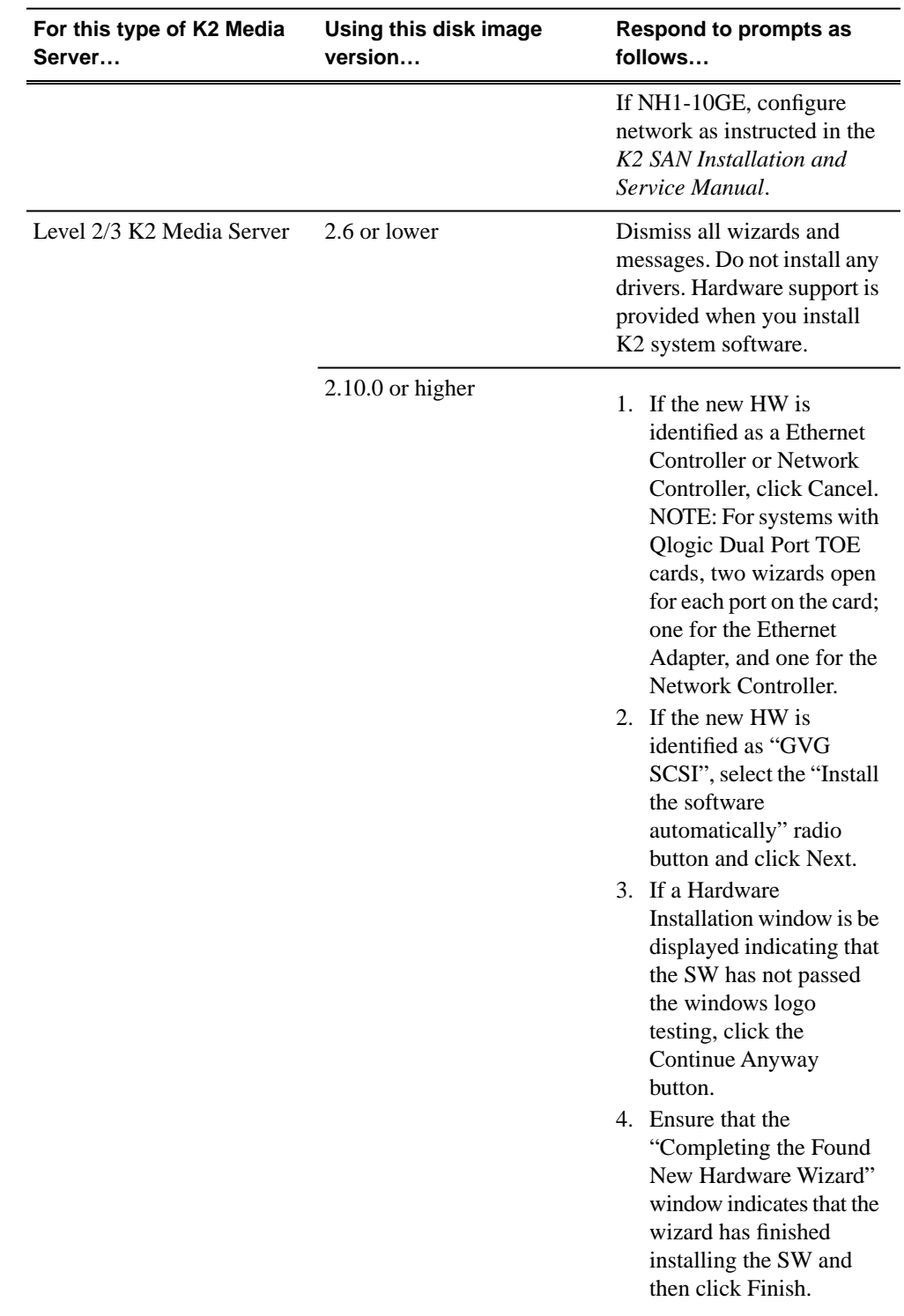

# **K2 FCP Connect**

# **About K2 FCP Connect**

K2 FCP Connect enables an efficient workflow. You can quickly and easily locate QuickTime files on the K2 SAN and then edit the QuickTime files from the K2 SAN without a file transfer. This capability is called Edit in Place.

The workflow is illustrated as follows:

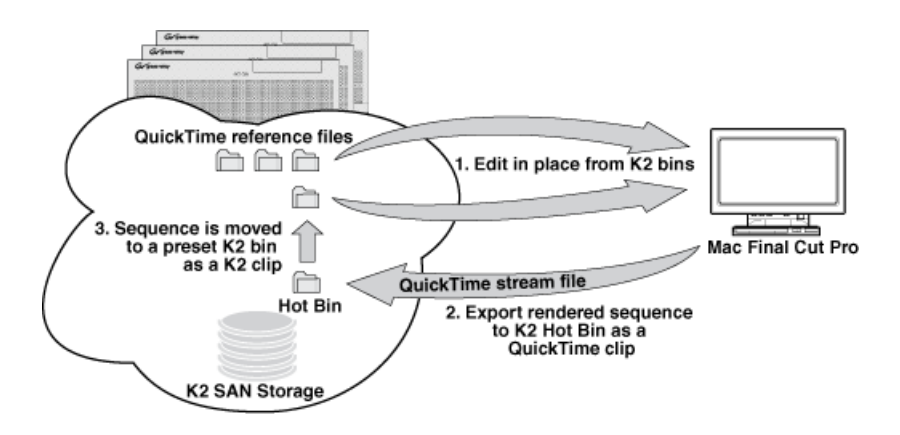

The K2 FCP Connect product has the following features:

- Seamless browsing of K2 content
- Support growing files editing
- Export/render/flattening of Final Cut Pro finished sequences on the K2 SAN for sharing or playout
- Final Cut Pro and Aurora sequence sharing

It is also possible to use a subset of the K2 FCP Connect features via CIFS mount to a stand-alone K2 client or a K2 Nearline SAN, but this is not the configuration that Grass Valley recommends. Contact your Grass Valley representative to evaluate your needs if you require a CIFS mount.

# **Install and configure Macintosh Final Cut Pro systems on a K2 SAN**

Read the following topics to get systems connected and file interchange operational.

#### **Final Cut Pro on K2 SAN quick start installation checklist**

Use the following sequence of tasks to set up Final Cut Pro on a K2 SAN. This checklist assumes that the K2 SAN has been installed/commissioned and is fully operational.

# *Additional notes*

# **Prerequisites**

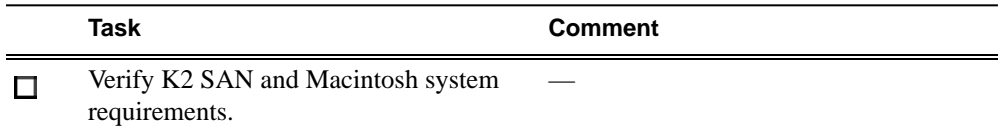

# **On all Macintosh client computers**

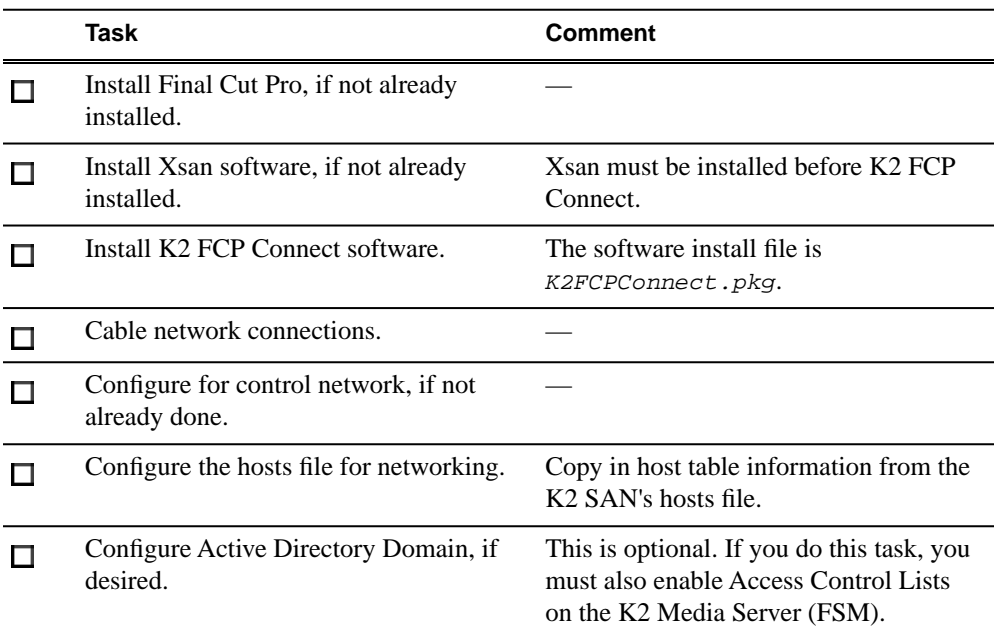

# **On the K2 Media Server (FSM)**

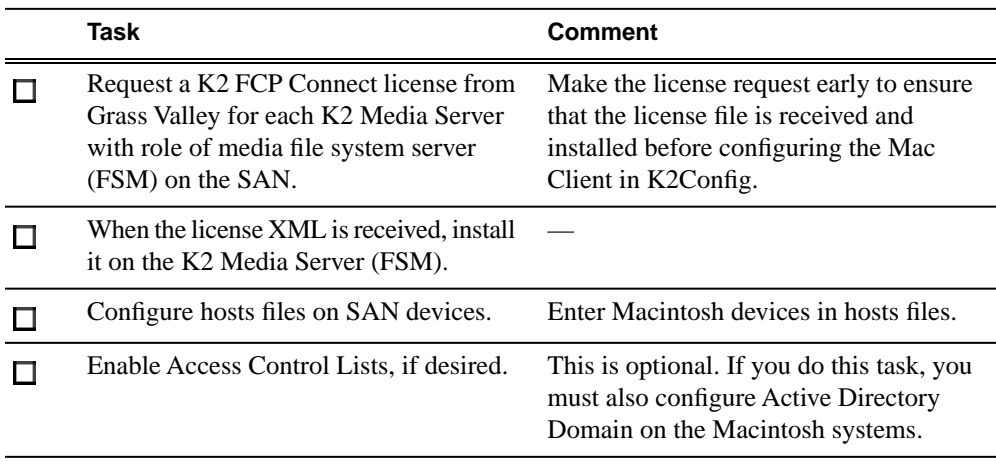

### **On the Control Point PC**

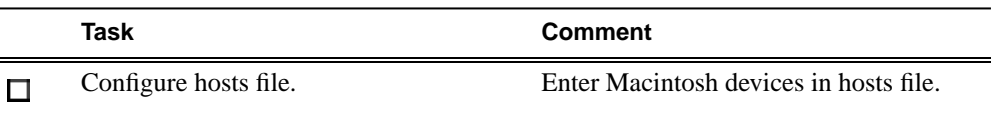
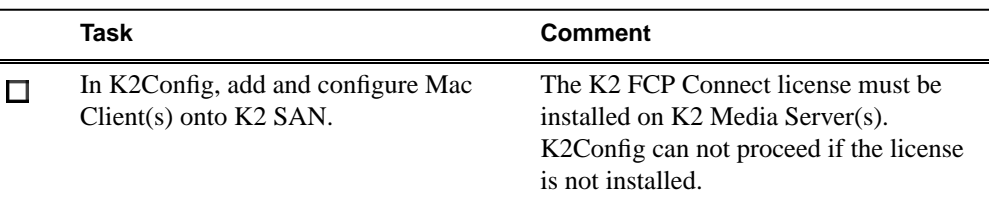

#### **On selected Macintosh computer(s)**

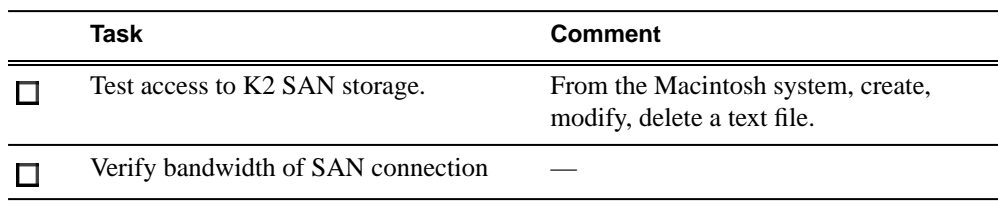

#### **Final tasks**

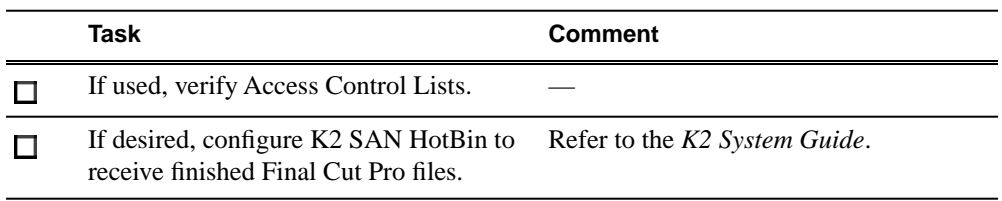

#### **K2 SAN System Requirements**

To support K2 FCP Connect, your K2 SAN must meet requirements as follows. Products and versions listed are compatible at the time of this writing. Refer to compatibility information in release notes for updates.

- K2 SAN devices have K2 software version 3.3 or higher. Refer to your K2 product release notes for specific version compatibility information.
- On K2 SAN K2 Media Servers (FSMs), the SNFS configuration file is configured to *GlobalSuperUser Yes*.
- The K2 SAN has unused iSCSI (TOE) bandwidth sufficient to support the Mac clients.
- Storage is K2 Lx0 RAID (Condor). Level 1 and Level 2 RAID not supported.

#### **Macintosh System Requirements**

To support K2 FCP Connect for iSCSI connection to a K2 SAN, your Final Cut Pro Macintosh systems must meet the requirements as follows. Products and versions listed are compatible at the time of this writing. Refer to compatibility information in release notes for updates.

- Mac Pro
- Intel processor
- Two GigE ports
- Mac OS X 10.5.6
- Final Cut Pro version 6.0.5 or higher
- Apple Xsan 2.1

#### **Install Xsan software**

If you have not already done so, install Xsan software on each Macintosh system.

#### **Install K2 FCP Connect software on Macintosh systems**

Before doing this task, procure the K2 FCP Connect installation files via download or CD distribution, as appropriate for your Grass Valley product.

- 1. From the Macintosh system , access the K2 FCP Connect installation files.
- 2. Double-click *K2FCPConnect.pkg*.

The Installer opens.

- 3. Click **Continue**, agree to software license terms as appropriate, and accept default packages.
- 4. Click **Install** and when prompted enter the Macinstosh system's administrator username and password. Software installs.

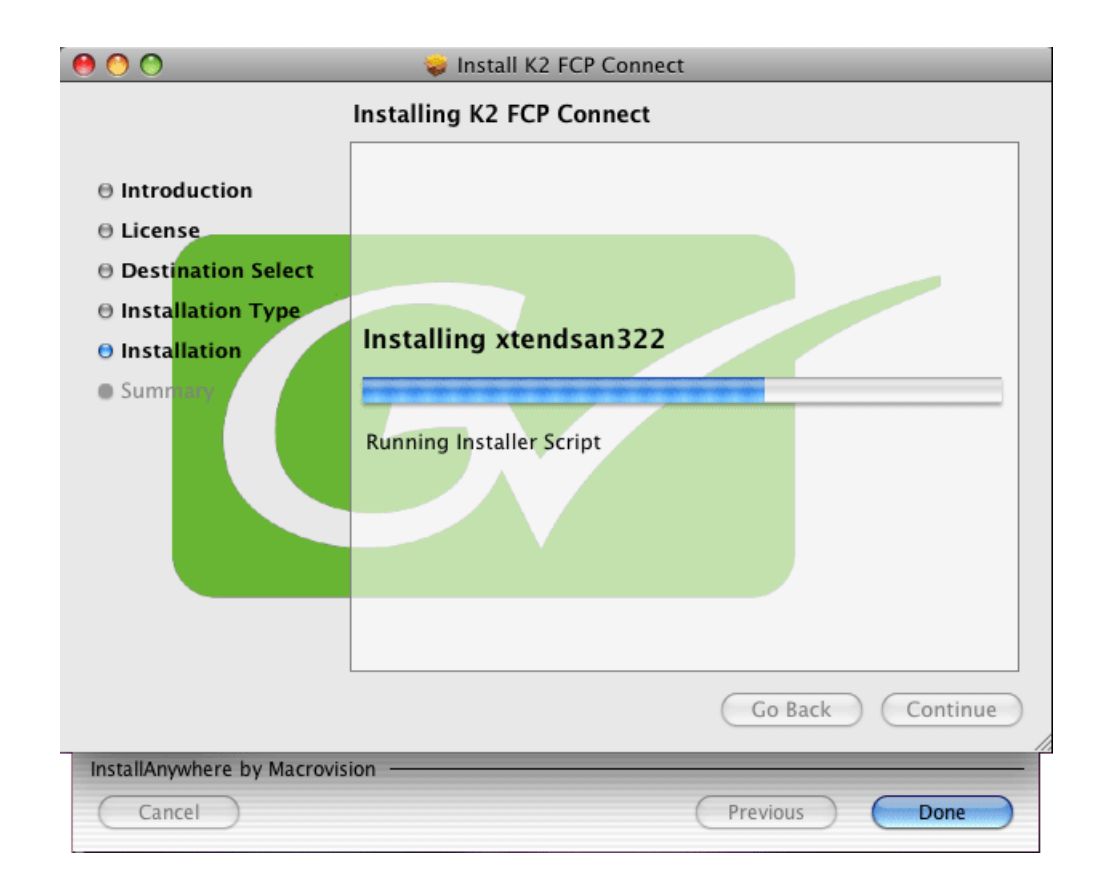

5. On the Xtend SAN install screen, make sure you click **Done**. If you do not do so, the K2 FCP Connect installation stalls.

*NOTE: The Xtend SAN install screen can be partially obscured behind the K2 FCP Connect install screen.*

6. Click **Close** when the installation completes successfully.

#### **Cable Macintosh systems**

Connect each Macintosh system as follows. If you have mulitple Macintosh systems and a redundant K2 SAN, balance Macintosh systems between A and B switches.

- 1. Connect GigE port 1 to a control port on the K2 SAN Ethernet switch.
- 2. Connect GigE port 2 to a media port on the K2 SAN Ethernet switch. This connection is for the media (iSCSI) network.

#### **Configure Macintosh systems for control network**

Configure each Macintosh system as follows:

- 1. Open System Preferences, Network settings.
- 2. Set Ethernet 1 to configure manually (static IP).
- 3. Configure IP address, subnet mask, and other settings as required for the K2 SAN control network.

#### **Configure Macintosh hosts files**

On each Macintosh Final Cut Pro system, enter K2 SAN host table information as follows:

1. Open *Applications\Grass Valley\EditHosts* Terminal opens.

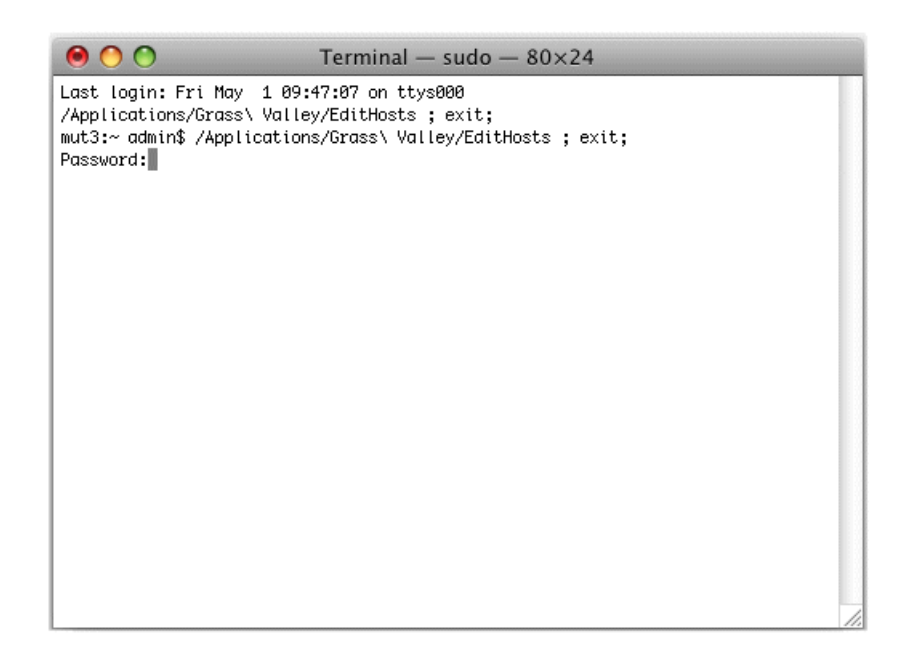

2. Enter the Macintosh system's administrator password. The hosts file opens in a text editor.

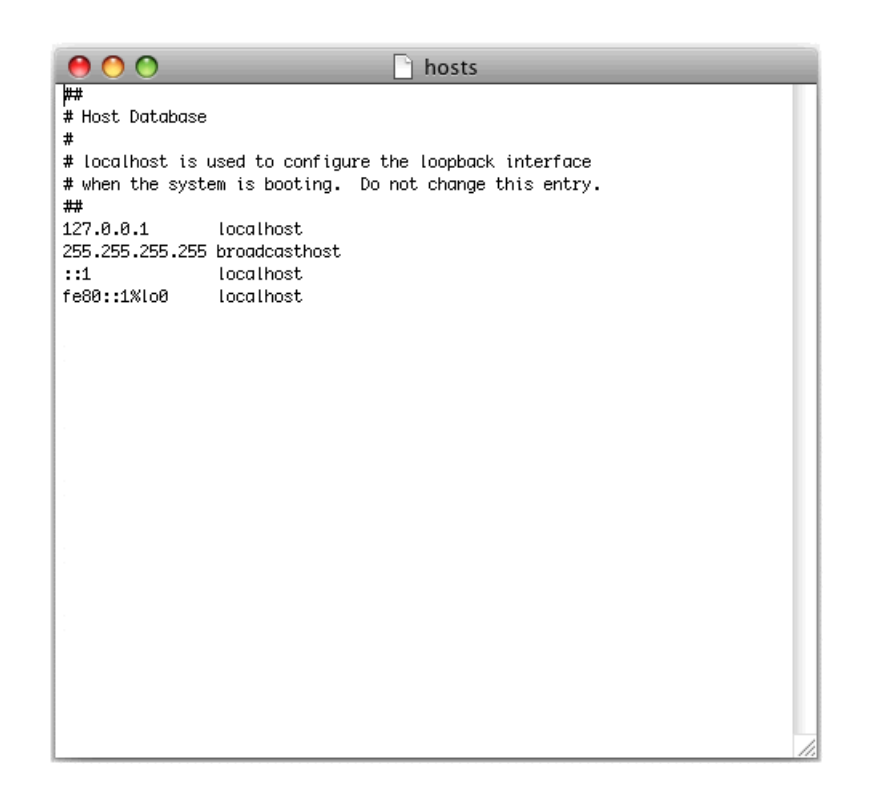

The following lines must remain in the Macintosh hosts file: 127.0.0.1 localhost

255.255.255 broadcasthost ::1 localhost fe80::1%lo0 localhost

- 3. From the K2 SAN's hosts file, copy the host table information for all the K2 SAN devices and paste it into the Macintosh hosts file.
- 4. Save and close the hosts file.
- 5. Close the Terminal window.
- 6. Copy the new hosts file contents into hosts files on all the other Macintosh Final Cut Pro systems.

#### **Configure Macintosh systems for Active Directory Domain**

If desired, MAC OS X can be configured to use Active Directory (AD) resources such as users and groups. Once a computer is bound to an AD domain, users belonging to that domain may login to the Macintosh system at the main login prompt. If you do this task, you must also enable Access Control Lists on the K2 Media Server (FSM).

1. In the *Applications/Utilities* folder, open the **Directory Utility**.

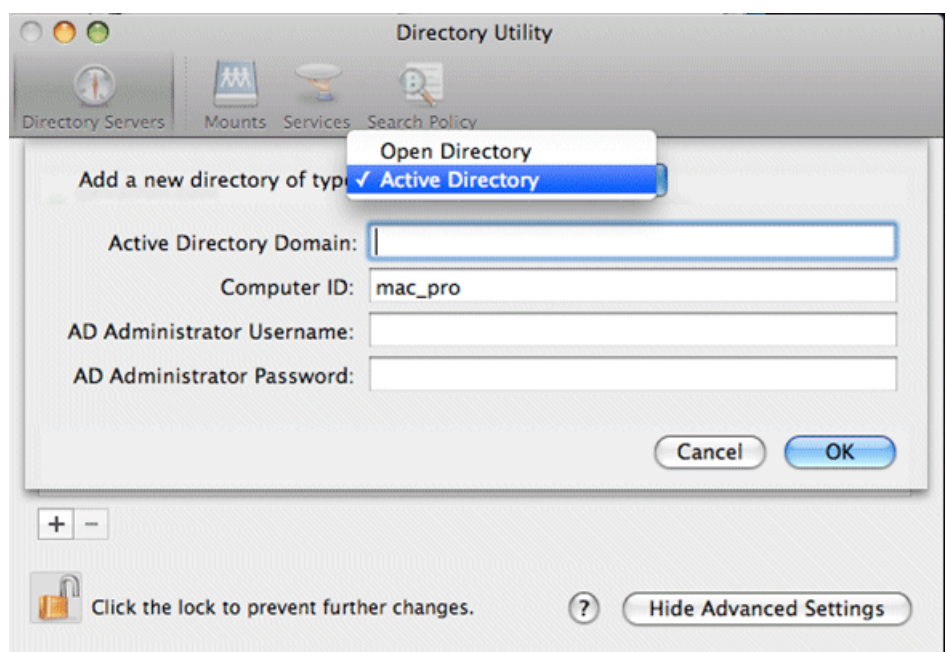

- 2. Click the **Directory Servers** tab.
- 3. Click the **+** icon in the lower left, above the padlock icon, to add a new domain binding.
- 4. In the **Add a new directory of type** drop-down list, select **Active Directory**.

## *Additional notes*

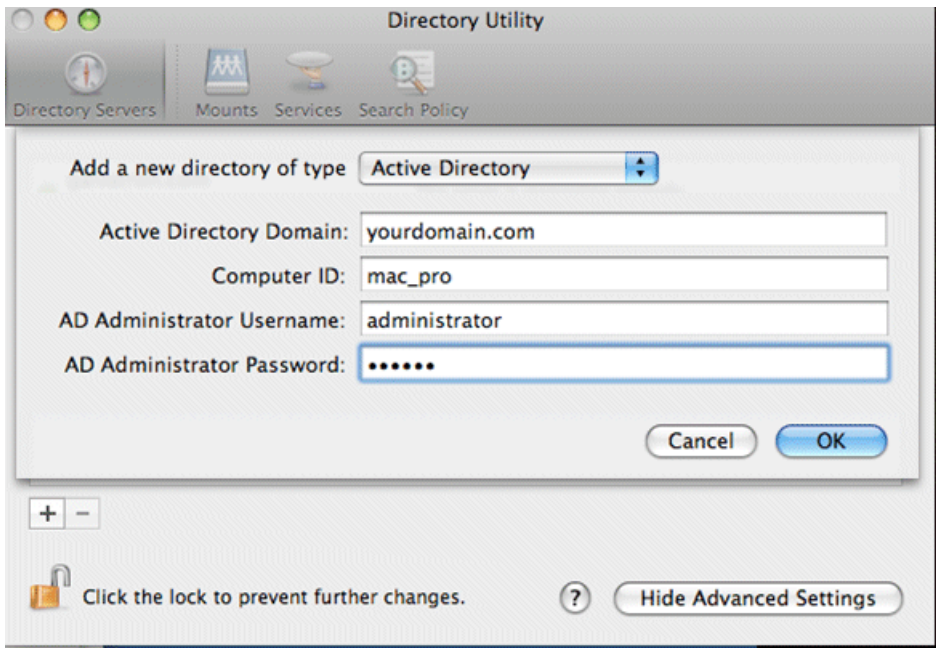

- 5. Fill in the Active Directory information for the domain administrator account. The administrator account is only needed at the time of binding. Once the computer is bound to a domain, all users of the domain can be used to log in to the Macintosh system.
- 6. Click **OK**.

The Macintosh computer goes through the binding process. If successful, the domain name is listed with the status message, "This server is responding normally".

7. Click **Services**.

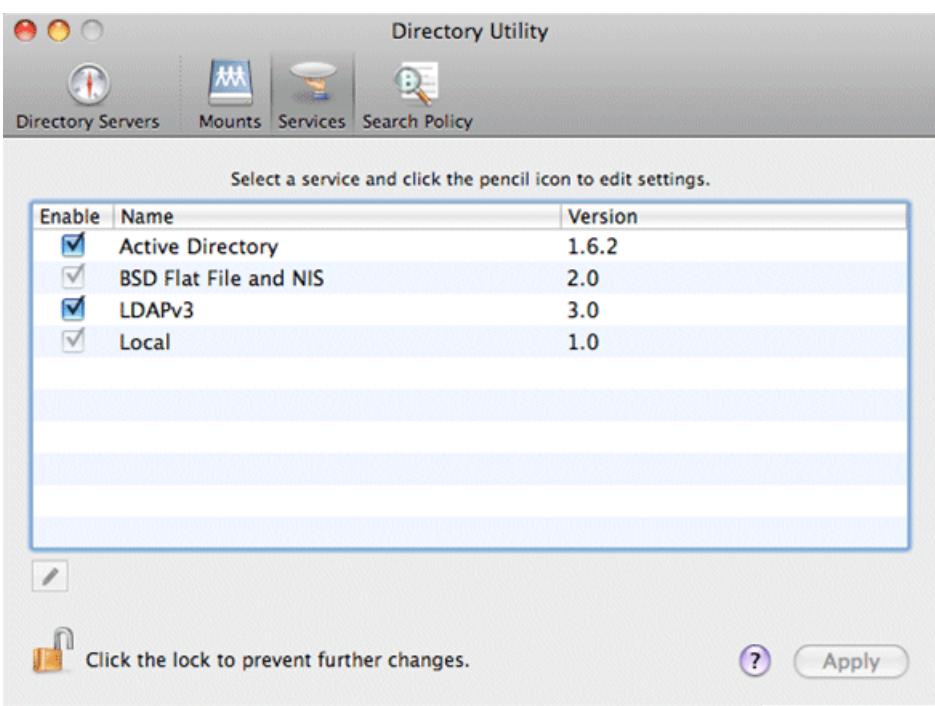

- 8. Verify that the Active Directory option is checked. If you need to change options, first double-click the padlock icon on the lower left hand corner and authenticate as administrator.
- 9. If desired, add AD accounts or groups as administrators of the Macintosh computer as follows:
	- a) In the **Services** tab, double-click on the **Active Directory** name.
	- b) Open the advanced options and click on the **Administrative** tab.

## *Additional notes*

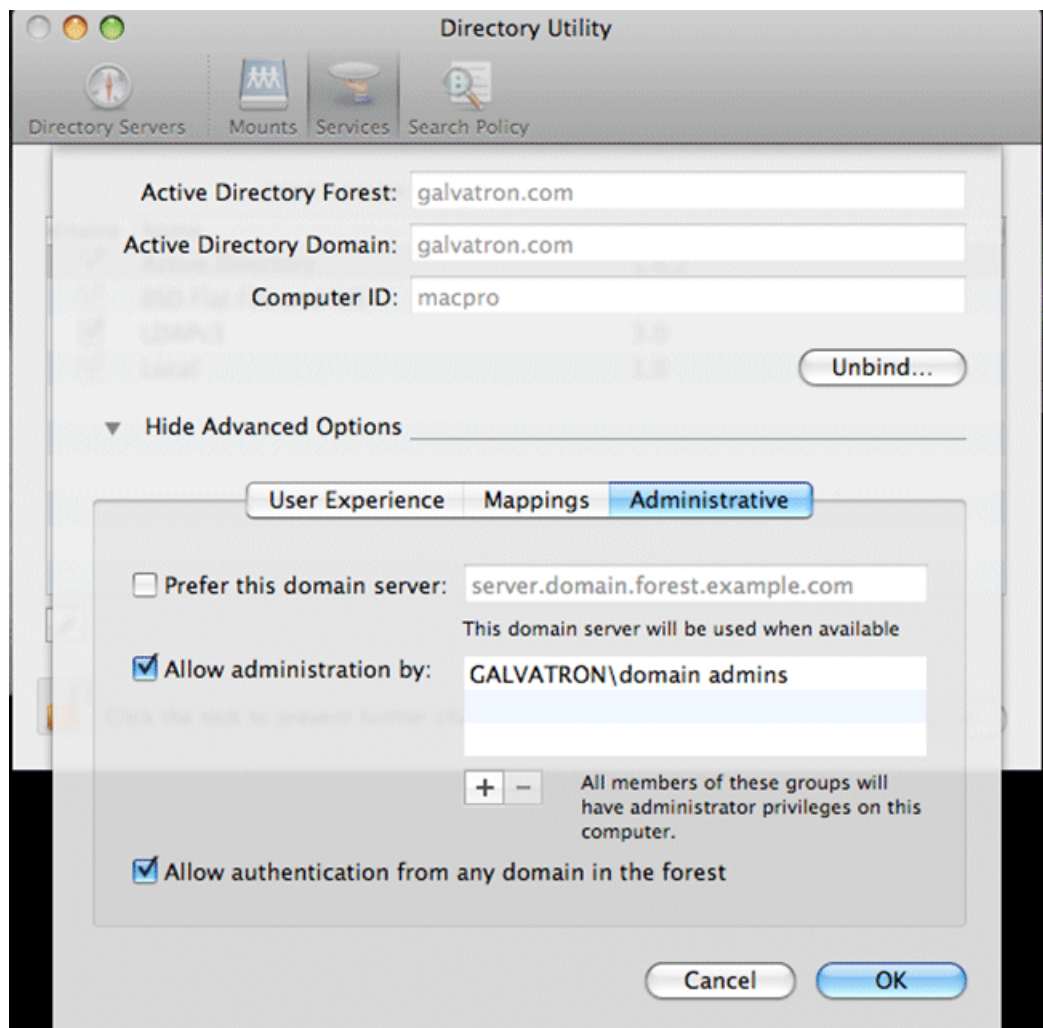

c) Verify that **Allow administration by:** checkbox is checked.

d) Add any AD user or group of the domain to the list. You must type the user or group name, then a backslash, before the domain name.

#### **Licensing K2 FCP Connect on the K2 SAN**

The following sections contain instructions for managing the K2 FCP Connect license.

#### **About K2 FCP Connect software licensing**

K2 FCP Connect requires a license from Grass Valley. For iSCSI access, the license is installed on the K2 SAN's K2 Media Server that takes the role of file system server. If a redundant K2 SAN, the license is installed on primary and backup K2 Media Servers. The license is made available via a Grass Valley SabreTooth licensing service, so when the Macintosh system attempts to connect to the K2 SAN as an iSCSI client, the connection is verified with the service and either allowed or disallowed.

No Grass Valley license is required to be installed on the Macintosh system or on the control point PC.

Licenses are requested through the License Wizard and managed through the SabreTooth License Manager, which is installed on the Grass Valley product with the Grass Valley software. The License Wizard and SabreTooth License Manager must be located on the Grass Valley product.

For iSCSI access, The License Wizard and the SabreTooth License Manager are installed on the K2 SAN's K2 Media Server that takes the role of file system server. If a redundant K2 SAN, they are installed on primary and backup K2 Media Servers.

License information is stored in text files that you can manage just like any other file on your system. Licenses are unique to the system for which they are requested and cannot be used on any other machine. You should back up the license text files to a separate drive or as part of a recovery image.

Licenses are based on your system's unique identifier, which is partially derived from your system's Media Access Control (MAC) address. If you change your system's MAC address by performing operations such as changing the System Processor card, you must obtain a new license based on the new MAC address.

#### **Requesting a license**

Software licenses are unique to the system for which they are purchased. They cannot be used on any other system. This requires that you provide a generated unique ID for the desired system to Grass Valley, which is then used to create your unique license.

1. Log on to the device that you want to license.

You must log in as a Windows administrator with a local account, not a domain account.

2. Open the License Request Wizard.

Find the License Request Wizard shortcut on the Windows desktop.

The License Request Wizard displays.

3. Read the on-screen instructions, then click **Next**.

The Customer dialog box displays.

4. Enter the information requested on this page then click **Next**.

You must provide a valid email address to receive your license file.

The Sales Number dialog box displays.

5. Enter the Sales Order Number in the field then click **Next**.

## *Additional notes*

Typically the Sales Order Number is found on the Software License sheet that you received with your Grass Valley product.

The Summary dialog box displays.

6. Review the License Request information and click **Finish**.

A License Request text file, *License\_Request\_<SalesNumber>.txt*, is generated and saved to the Windows Desktop.

## *NOTE: If you are requesting licenses for more than one application, be sure to modify the name of the first License Request text file before saving it to your desktop. (In Notepad, use the Save As command.) Otherwise, the second License Request text file will overwrite it.*

- 7. If a K2 Summit Production Client or K2 Solo Media Server and if the write filter is currently enabled, be aware that files on the desktop are lost on restart. Therefore do one of the following:
	- Save the License Request text file(s) to a different location.
	- Keep the K2 system running (do not restart) until after you have requested the license(s).
- 8. Do one of the following:
	- Attach the License Request text file to an email.
	- Paste the text directly into an email message.

You might want to keep a copy of the message for your records.

9. Send the email as instructed by the License Request Wizard.

An email will be sent from Grass Valley to the return email address you specified; your SabreTooth software license will be provided as a text file.

10. Save this email in case you ever need to re-image this machine.

Next add the license to the SabreTooth License Manager.

#### **Adding a license**

Your software license, *Licenses\_<SalesNumber>.txt*, is provided as a text file. Use the License Manager to add this file to your system and enable the desired feature.

1. Click on the License Manager icon on the Windows Desktop. The SabreTooth License Manager opens.

The SabreTooth License Manager opens.

- 2. Do one of the following:
	- Choose **File | Import License** and navigate to the file location to open the text file.

• Drag and drop the text file onto the License Manager.

You will now see the permanent license in SabreTooth, as well as any other licenses, permanent or temporary, that have been installed on this machine.

You should save the permanent license to a backup system.

#### **Add Macintosh systems to SAN hosts file**

- 1. On the K2 SAN's control point PC, open the hosts file in a text editor.
- 2. Following the convention in the hosts file, enter text in one line for each Final Cut Pro Macintosh system as follows:
	- a) On a text line, type a Macinstosh system's control network IP address.
	- b) Use the TAB key or Space bar to insert a few spaces.
	- c) On that same text line after the space, type the machine name, such as MacClient<sub>01</sub>.

The machine name cannot have any spaces in it.

This sets up the host file for resolving the machine name on the control network.

- 3. Save the hosts file.
- 4. Similarly configure the hosts file on the other devices of the K2 SAN.
- 5. Copy the hosts file or otherwise make the hosts file accessible to each Final Cut Pro Macintosh system.

#### **Enable Access Control Lists on the K2 Media Server (FSM)**

Prerequisites for the K2 Media Server are as follows:

- Current compatible versions of the Windows operating system and SNFS software.
- Standard C:, D:, E: and V: disk volumes.
- SNFS has been configured with Grass Valley's Storage Utility.
- The SNFS configuration file is located at *D:\SNFS\config\default.cfg*.

If desired, you can enable Access Control Lists (ACLs). If you do this task, you must also configure Active Directory Domain on the Macintosh systems.

- 1. If a redundant K2 SAN, take FSM K2 Media Servers out of service and manage redundancy as directed in documented procedures.
- 2. Navigate to *D:\SNFS\config\* and open *default.cfg* in a text editor.
- 3. Enter/modify text lines as necessary to configure as follows:

```
WindowsSecurity Yes
EnforceACLs Yes
UnixIdFabricationOnWindows Yes
UnixDirectoryCreationModeOnWindows 0700
UnixFileCreationModeOnWindows 0600
```
UnixNobodyGidOnWindows 60001 UnixNobodyUidOnWindows 60001

Avoid duplicate settings.

## *NOTE: Once ACLs are enabled on the K2 Media Server (WindowsSecurity set to Yes), they cannot be disabled.*

- 4. Save the *default.cfg* file.
- 5. Restart the K2 Media Server.
- 6. If a redundant K2 SAN, repeat these steps on the redundant FSM K2 Media Server.
- 7. After restart of K2 Media Server(s) is complete, restart all clients of the K2 SAN.

#### **Add Mac Client to K2 SAN**

Prerequisites for this task are as follows:

- You must be logged in to the K2 System Configuration application with permissions equivalent to K2 administrator or higher.
- The devices of the K2 SAN do not need to be offline, and there is no restart of devices required.
- 1. In the K2 System Configuration application tree view, select the name of the K2 SAN, which is the top node of the storage system tree.
- 2. Click **Add Device** The Add Device dialog box opens.
- 3. Select **Mac Client**.
- 4. Click **OK**.

The new client appears in the tree view.

Next, configure the new client on the K2 SAN.

#### **Configure Mac Client on K2 SAN**

Use this procedure to configure each of your Macintosh Final Cut Pro systems on the K2 SAN as a SAN client device.

Prerequisites for this task are as follows:

- The K2 SAN's K2 Media Server(s) with role of file system server (FSMs) have the K2 FCP Connect license installed.
- You are logged in to the K2 System Configuration (K2Config) application with permissions equivalent to K2 administrator or higher.
- The client device is added to the K2 SAN and appears in the K2 System Configuration application tree view.
- The K2 SAN has adequate bandwidth available to meet the bandwidth needs of the client device you are adding.
- The client device is connected to appropriate networks and is powered up.
- The client device's IP address and other network properties are configured for the control network.
- Host table information for K2 SAN devices, the control point PC, and the client device is in the hosts file on the client device.
- The devices of the K2 SAN do not need to be offline, and there is no restart of devices required.
- 1. In the K2Config tree view, select the client device.
- 2. Click the **Configure** button.

The Client Configuration wizard opens.

## *NOTE: If your system has a large number of iSCSI clients, you are prompted to restart the K2 Media Server when you configure clients and cross the following thresholds: 64 clients; 80 clients; 96 clients.*

- 3. Enter the network name for the client device, as currently configured on the device. If you have multiple client devices to configure, you should configure your highest bandwidth devices first, as this ensures load balancing is correct.
- 4. For Storage Access, leave **iSCSI** selected.
- 5. Click **Next**.

The Xsan Licensing Information page opens.

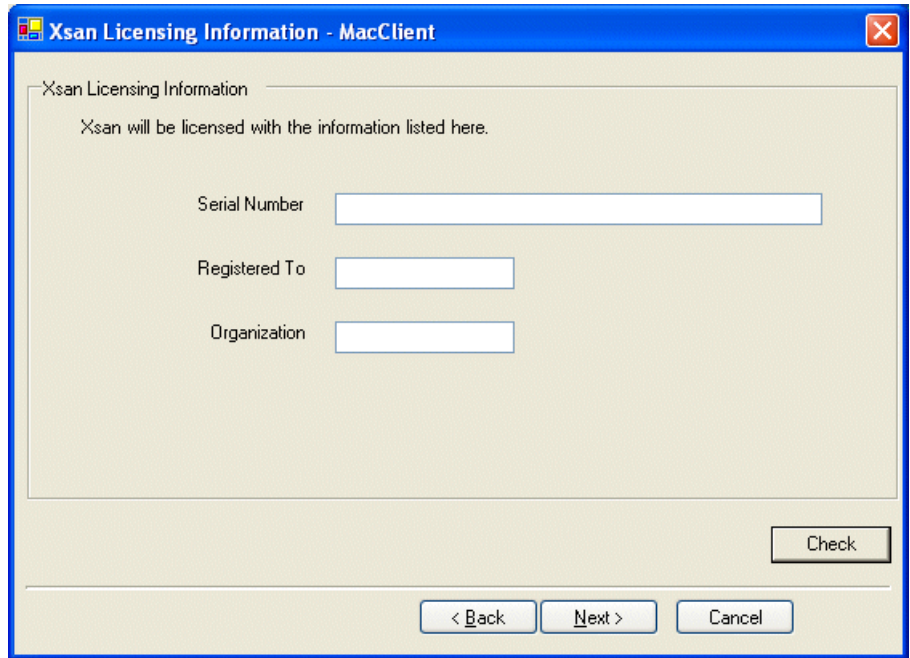

6. Enter information exactly as received from Apple with your Xsan license. If you did not receive information for a field on this page, leave the field blank. For example, if a one-seat license, enter only the Serial number and leave the Registered To and Organization fields blank.

## *Additional notes*

7. Click **Next**.

The Software Configuration page opens.

This page checks the client device for required software.

- 8. Identify software installed on the client device and proceed as follows:
	- If any software with Yes in the Required column reports as Not Installed, you must install it on the client device. After installing the software, click Check Software.
	- If all software with Yes in the Required column reports as Installed, click Check Software.

When all required software reports as Installed, continue with the next step in this procedure.

9. Click **Next**.

The SabreTooth Server Configuration page opens.

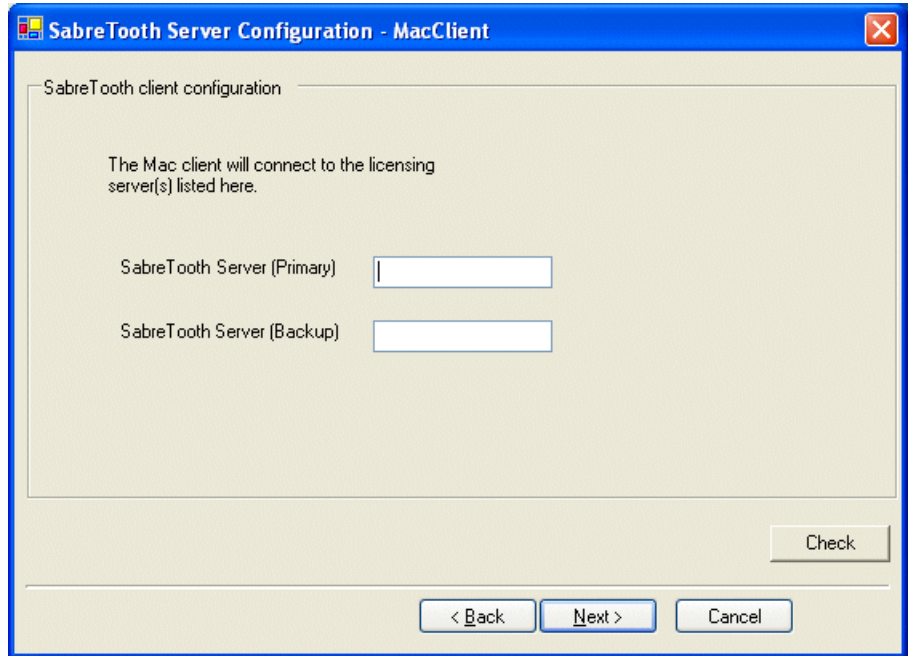

10. Enter the K2 Media Server (FSM) as follows:

- If a basic (non-redundant) K2 SAN, enter the media file system K2 Media Server as primary.
- If a redundant K2 SAN, enter primary and backup media file system K2 Media Servers.

## 11. Click **Next**.

The Network Configuration page opens.

This page configures both control and media (iSCSI) network connections. The top port is the port over which the K2 System Configuration application is communicating with the client device. If correctly configured, it is already assigned the control network IP address, which is displayed in the window.

12. Select the media (iSCSI) port and click **Modify**.

A network configuration dialog box opens.

- 13. Enter the media network IP address and subnet mask and then click **OK**.
- 14. Click **Check**.

The iSCSI Initiator Configuration page opens.

This page load balances the client device's iSCSI connection to the K2 SAN. The iSCSI adapters on your K2 Media Server or servers are listed here as iSCSI targets.

On redundant systems, if you have multiple client devices, they should be balanced between A and B.

For pre-defined K2 SAN levels, K2Config determines the iSCSI target to which each client device subscribes, based on the bandwidth values that you enter. This enforces policies by which each client device has sufficient bandwidth for its intended use and no individual iSCSI target is oversubscribed.

For custom K2 SANs (Level 4 or 40), qualified system designers can view subnets to help assign iSCSI targets.

15. Click **Modify**.

The Bandwidth Input dialog box opens.

- 16. Enter the bandwidth of the Mac Client. This is calculated according to your system design, and provided to you by your Grass Valley representative.
- 17. Click **Assign TOE**.

K2Config automatically chooses an iSCSI target to assign to the client device. A message appears that specifies the chosen iSCSI target, but allows you to choose a different iSCSI target.

18. Respond to the message as follows:

- In most cases you should accept the iSCSI target chosen by K2Config. Click **Yes**, then **OK** to continue.
- If your system design specifies a different iSCSI target, click **No**, then select the iSCSI target on the iSCSI Initiator Configuration page.
- 19. When the wizard reports that the configuration check is successful, click **Next**. The File System Client Configuration page opens.

This page connects the client device as a media file system client to the K2 Media Server taking the role of media file system server. If there are redundant K2 Media Servers, both are listed on this page as file system servers.

20. Verify that the client device is connecting to the correct K2 Media Server or Servers, as follows:

- For non-redundant K2 Storage Systems, the client connects to the only server.
- For iSCSI redundant K2 Storage Systems, the client connects to server A as file system server 1 and server B as file system server 2, so that if there is a problem with one server, the other server is available.
- 21. Click **Next**.

The Completing the Configuration Wizard page opens.

22. Click **Finish**.

When prompted, restart the client device.

#### **Test K2 SAN file access**

From a Macintosh system, perform create, read, write, and delete operations on a file on the V: drive. This verifies the media file system.

1. On the Macintosh desktop, verify that the hard drive icon labeled "default" is present.

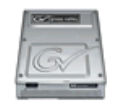

This is the K2 SAN storage, also known as the V: drive.

- 2. From the Macintosh system, open a text editor, create a text file, enter text, and save it on the V: drive.
- 3. Close the text editor.
- 4. In Finder, browse to the V: drive and open the text file.
- 5. Make a change to the text in the text file and then save and close the text file.
- 6. Delete the text file.

#### **Verify bandwidth of SAN connection**

- 1. Install Xsan Tuner (distributed by Grass Valley) on the Macintosh by copying to */Applications/Server*.
- 2. Open Xsan Tuner under */Applications/Server/Xsan Tuner*.

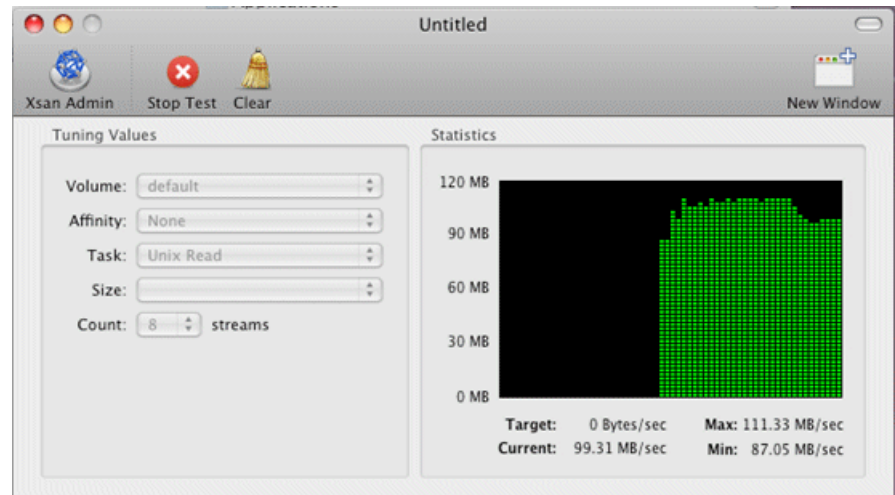

- 3. Configure the Task field to **Unix Read** and the Count field to **8** streams.
- 4. Click **Start Test**.

It might take several minutes to create the test files.

- 5. After test files are created click **Start Read Test**.
- 6. Let the Read test run for 1 minute. Report the min, max and current bandwidth.
- 7. Configure the Task field to **Unix Write** and Count field to **8** streams.
- 8. Click **Start Test**.

It might take several minutes to create the test files.

- 9. After test files are created click **Start Write Test**.
- 10. Let the Write test run for 1 minute. Report the min, max and current bandwidth.

#### **Verify Access Control Lists**

Prerequisites:

- Two domain users
- A correctly configured K2 SAN
- At least one Macintosh SAN client attached

If you are using Access Control Lists on Macintosh OS X and the Windows operating system, use this task to verify.

- 1. On the FSM K2 Media Server, do the following:
	- a) Create a new text file on the V: drive.
	- b) Right-click on the text file and select **Properties**.
	- c) Click the **Permissions** tab.
	- d) Select **Everyone** and then for the **Write** permission select the **Deny** check box.
	- e) Create a folder on the V: drive.
- f) Give full permissions to the first user (designated in this procedure as userA) on the domain.
- g) Give read only permissions to the second user (designated in this procedure as userB) on the domain.
- 2. On the Macintosh system, do the following:
	- a) Login as userA.
	- b) Right-click on the text file and select **Properties**.
	- c) Open up **Terminal** and change directory to the default volume, as follows:

```
cd /Volumes/default
```
d) Type the following command:

ls –le

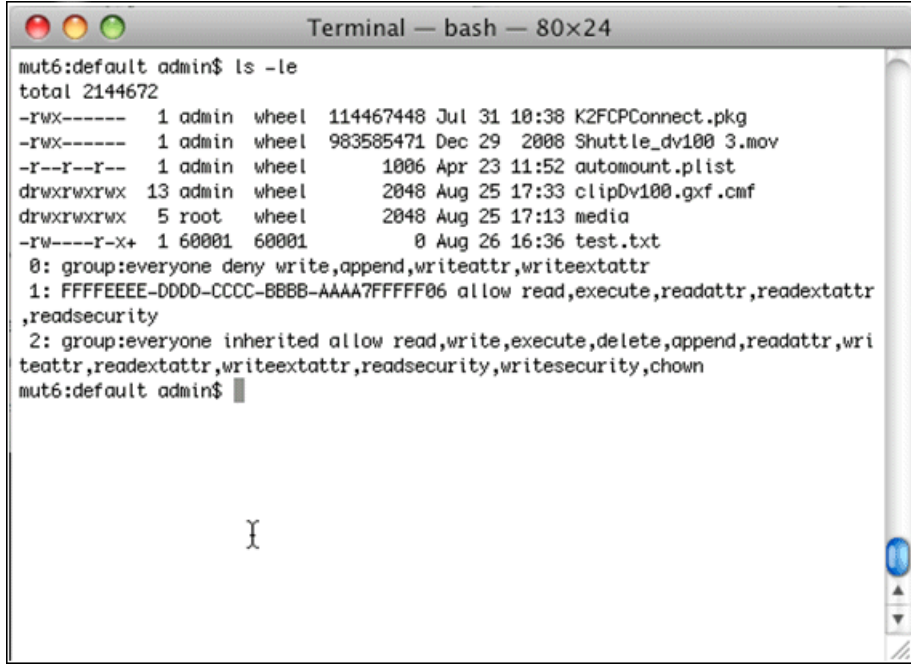

- e) Verify that there is a "+" next the text file, plus a list of permissions below. If this is true then cross-platform ACLs are enabled.
- f) Open the Finder, go to the default volume and try to edit the text file. This should fail as the file should not be writeable.
- g) In the Finder, go to the folder you created earlier in this procedure and create a text file in the folder. This operation should be successful.
- h) Log out and then log back in as userB.
- i) In the Finder, go to the folder you created earlier in this procedure and try to create a text file in the folder. This operation should fail.

#### **Configure HotBin**

Configure a HotBin on the K2 SAN to receive the finished media from Final Cut Pro.

- 1. Set up SNFS as follows: Add "GlobalSuperUser = Yes" to *default.cfg* file.
- 2. In K2 AppCenter, create a bin with an appropriate name, such as "dstBin".
- 3. Configure *dstBin* as a HotBin. Refer to the *K2 System Guide* for instructions.
- 4. When you configure a HotBin, in the Capture Services Utility you can adjust QuickTime Import Delay. The recommended setting is 15 seconds. Refer to the next topic for more information.

#### **About QuickTime import delay**

When you copy a file into a K2 HotBin, the HotBin watches for the file to close and the copy operation to stop, which should indicate the file is complete, before it begins to import the file into K2 storage. However, Final Cut Pro repeatedly opens and closes any QuickTime file as it exports the file, so it is possible that the K2 HotBin can detect a file closed event and begin to import the file before Final Cut Pro is done. If this occurs, the K2 HotBin import for that file fails.

To avoid this problem, the QuickTime import delay allows you to adjust how long a QuickTime file must be idle (no data being written to the file) before the HotBin begins to import the file into K2 storage. The recommended default value is 15 seconds. If you have problems with failed imports and you suspect that Final Cut Pro is holding on to the file with pauses longer than 15 seconds, you should increase the QuickTime import delay time and re-try the import. The HotBin process constrains the QuickTime import delay range to between 10 and 60 seconds.

#### **Connecting via SAMBA/CIFS**

This is an alternative to connecting to the SNFS volume via iSCSI. Once the Macintosh computer has been bound to a domain it can then connect to any domain controlled, shared volume via SAMBA. If connecting via SAMBA, XSan and K2 FCP Connect software do not need to be installed or configured.

1. On the Macintosh computer open the Finder program and at the top menu click **Go | Connect to Server**.

The Connect to Server dialog box opens.

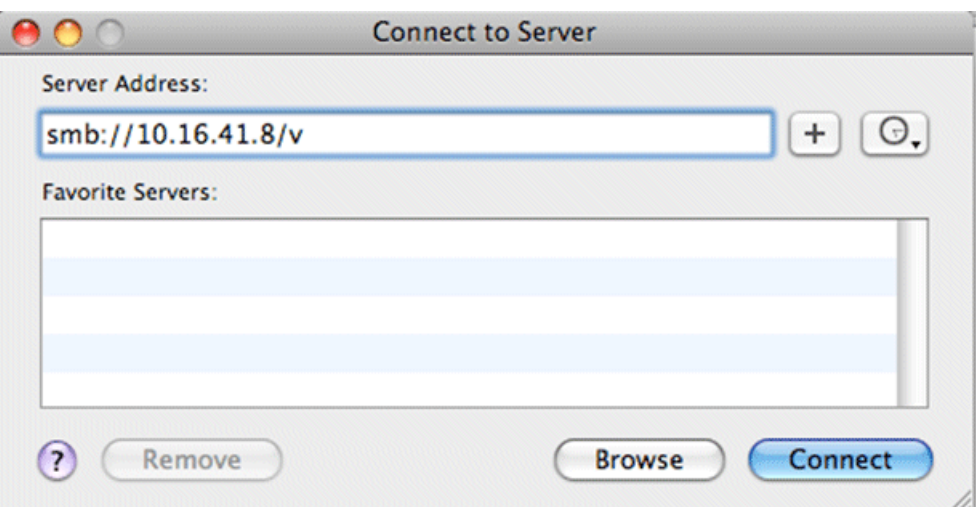

- 2. In the Server Address field, type smb://, then type the IP or DNS name of the server to which you are connecting, then type/ $v$  (this is the volume name).
- 3. Click **Connect**.

If the volume is shared and behind a domain, you are prompted to authenticate.

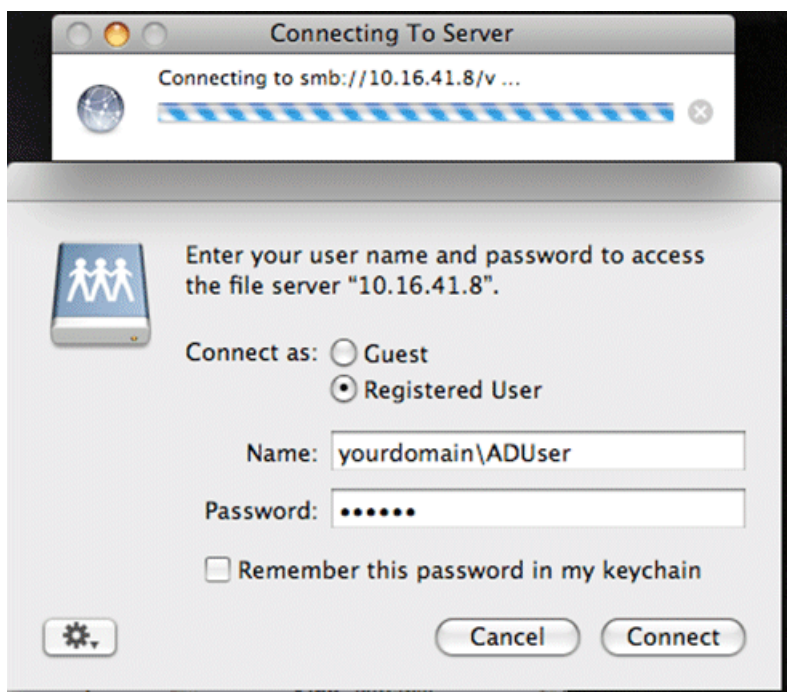

The volume should be mounted in the /Volumes directory and viewable in the Finder program. Rights to files and folders are enforced based on the security profile of the user you authenticated with when connecting with SAMBA, not the user you are logged in as on the Macintosh computer.

## **Using Final Cut Pro on a K2 SAN**

Read the following topics to use access and edit K2 media with Final Cut Pro.

#### **Operation guidelines**

Take the following into consideration as you use Final Cut Pro on the K2 SAN.

• Do not use the K2 AppCenter "Erase Unused Media" operation on clips that you are accessing on the K2 SAN.

#### **Media access**

Access media on a K2 system as follows:

- 1. To open a QuickTime reference file, from the Macintosh system on which you are running Final Cut Pro, access K2 storage. For iSCSI access, this is the hard drive icon on the desktop labeled "default". This is also known as the V: drive.
- 2. Browse to the location of the media in your bin structure. The QuickTime reference file is named according to the following convention:

*V:\Assets\<bin name>\<clip name>\<clip name>.mov*

3. When you have finished material that you have created in Final Cut Pro, export it to the K2 system.

#### **Export to K2 SAN**

When exporting media to a K2 SAN, Final Cut Pro export options must be constrained so that the resulting media is playable on a K2. The exported media must match the frame rate of movies supported on the K2 system. This is especially important in XDCAM where there are 25, 29.97/30, 50 and 59.94/60 rates.

- 1. Create the Final Cut Pro clip with a single track of video.
- 2. Save the Final Cut Pro clip with a *.mov* extension.
- 3. Use the Final Cut Pro "Using QuickTime Conversion" method to export the Final Cut Pro clip as a stream movie to the K2 HotBin.

Make sure the frame rate is supported on the K2 system.

For material originally recorded on a K2 system, supported frame rates are as follows:

- If you are exporting 1080i material the frame rate must be "Current" or 29.97.
- If you are exporting 720p material for 720p conversions the frame rate must be "Current" or 59.94.
- If you are exporting 720p material for 1080i conversions the frame rate must be 29.97 or 59.94.

## *Additional notes*

The HotBin imports the clip into the K2 system and then the K2 system creates a QuickTime reference file of the clip.

## **Maintaining K2 FCP Connect**

Read the following topics to evaluate and maintain K2 FCP Connect operations.

#### **About the GV Helper Tool**

When you install K2 FCP Connect on your Macintosh system, the GV Helper Tool is also installed. You can open the GV Helper Tool from the *Applications\Grass Valley* directory. This utility provides features for maintaining K2 FCP Connect operations on the Macintosh system, as follows:

- Check license in/out to manage licensing on multiple Final Cut Pro Macintosh systems.
- Controls for stopping and starting the K2Config for Mac Daemon
- Access to logs

#### **Managing K2 FCP Connect licenses**

You can drop the K2 FCP Connect license for a Final Cut Pro Macintosh system, and then later pick that license up again.

- 1. Open the GV Helper Tool.
- 2. Click the **Licensing Servers** tab.

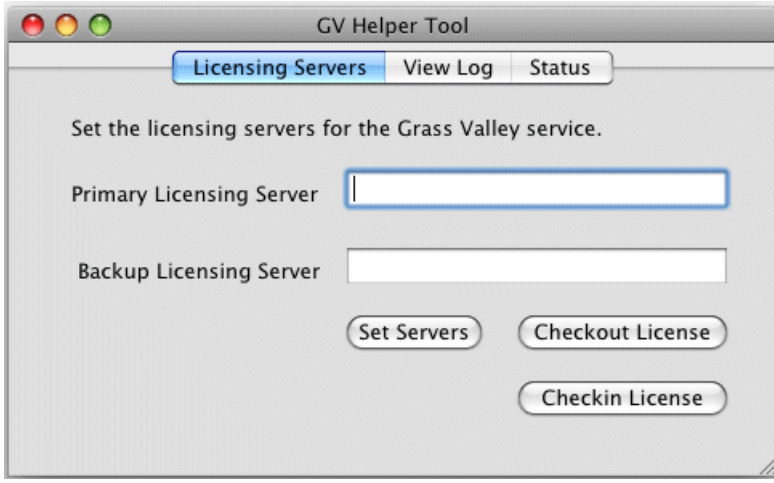

3. For CIFS mount access, to drop the license currently used by the local Macintosh system to allow the iSCSI client connection to the K2 SAN, click **Checkin License**

- 4. For CIFS mount access, to assign an unused license to the local Macintosh system to allow it to make an iSCSI client connection to the K2 SAN, click **Checkout License**
- 5. You can also change the licensing server, which is the machine to which the Macintosh system looks to get its license, however take the following into consideration:
	- You can change the licensing server in K2Config as well as here in the GV Helper Tool.

Therefore it is recommended that you use K2Config, rather than the GV Helper Tool, to change the licensing server.

#### **Stopping and starting the K2Config for Mac Daemon service**

To start and stop the K2Config for Mac Daemon service, run scripts in the */Applications/Grass Valley* directory.

When you stop the K2Config for Mac Daemon, the service is stopped permanently, even after the Macintosh system is restarted. Once you have stopped the service, you must re-start it using the scripts.

#### **Accessing logs**

- 1. Open the GV Helper Tool.
- 2. Click the **View Log** tab.

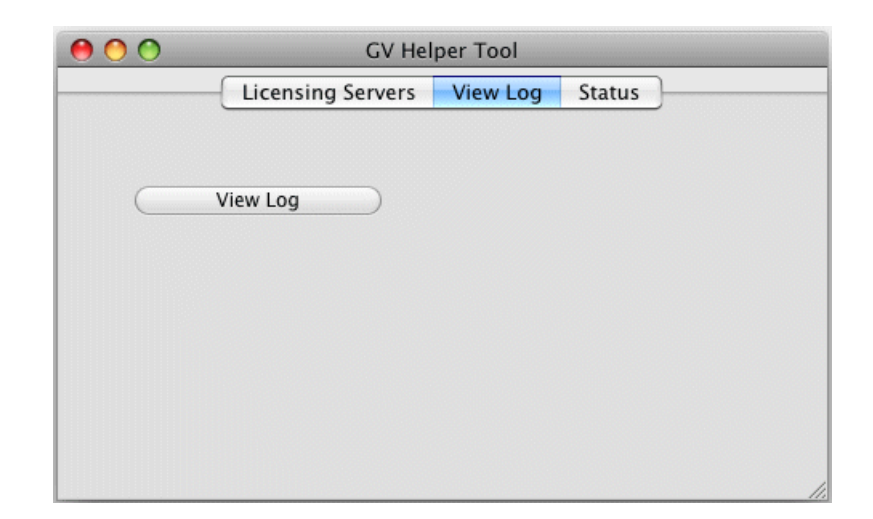

3. Click **View Log**.

A Console window opens and displays logs.

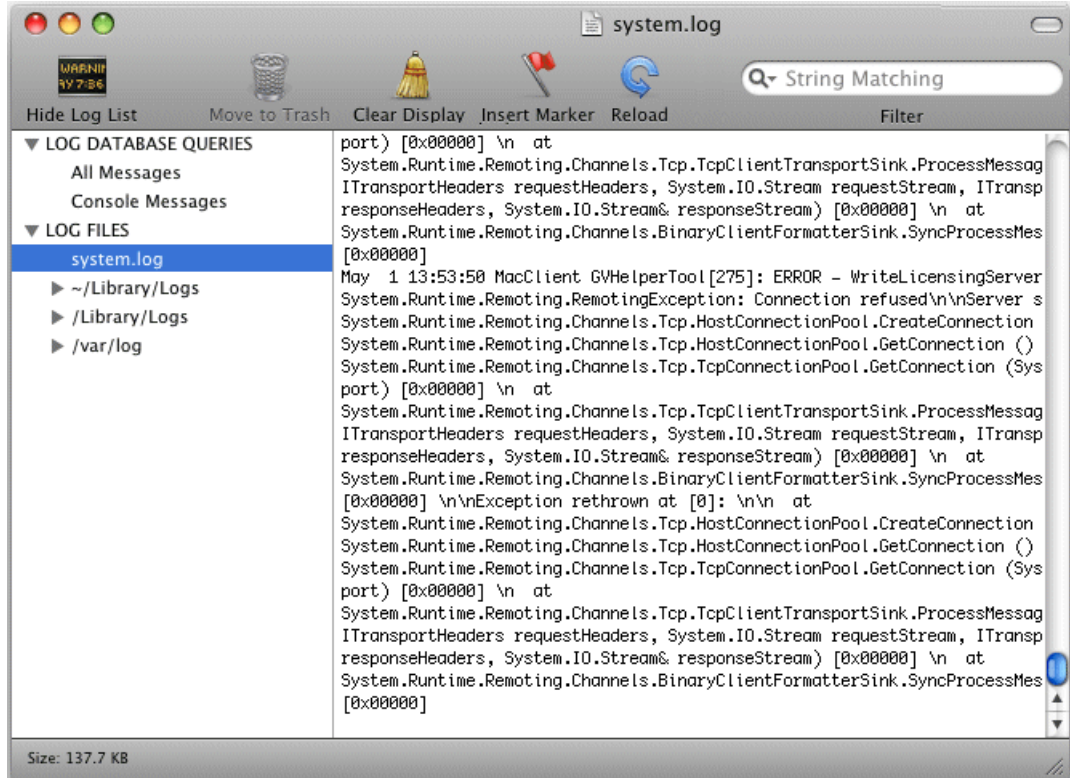

4. Select **system.log**.

The system log displays. This is the log that contains entries relevant to the iSCSI connection to the K2 SAN.

5. To send log information to Grass Valley for analysis, copy text from the Console window, paste it into a text file and send the text file.

# **Creating K2 Coder watch folders**

The K2 Coder comes from Grass Valley pre-configured with watch folders. If you need to re-create these watch folders, use the topics in this section. Refer to the *K2 Storage System Instruction Manual* for more information about the K2 Coder.

## **Creating the import watch folder**

- 1. Run Carbon Coder Admin.
- 2. Select the **Watch Folders** tab.
- 3. Click the **Add Watch** button.
- 4. Select **General Properties** on the left pane.
- 5. Enter *ImportWatchFolderTemplate* as the name for the watch folder. The name is for display purposes only.
- 6. To set the Watch Folder location, select **Browse Folders** to *V:\K2Coder\SourceFiles*.
- 7. Select **Create New File** if target file exists.
- 8. Under **Advanced Settings**, select **Delete Local Source after Conversion**.
- 9. In the left pane expand **Remote Retrieve**, then **File Retrieve**, then under **File Retrieve** click **Add...**.
- 10. Select **Remote Patch (UNC)**. Browse and go to *V:\K2Coder\ShortCuts* and **OK**.
- 11. Select **Create Shortcut instead of Local Copy**.
- 12. In Retrieval Settings set Wildcard to *"\*"*, Watch Interval (sec.) to *10*, Trigger File Size (kB) to  $\varphi$ .
- 13. Click the **Update** button.
- 14. Expand **Target File** on the left pane, then click **Add...**.
- 15. On the right pane Preset Category, select **System**, then select a preset such as K2\_SD\_NYSD\_IFRAME\_50Mbps\_Template from the list.
- 16. Click on the **Preset Editor** page.
- 17. Set the Target Folder to *V:\K2Coder\FilesToK2*.
- 18. Click the **Update** button.
- 19. Click **Save Watch** to save settings and close.

The new Watch folder is added to the Carbon Admin UI. Make sure that the check box for "Active" column is selected.

## **Creating the export watch folder**

- 1. In AppCenter, create bin "K2-Coder-Export".
- 2. Run Carbon Coder Admin.
- 3. Select **Watch Folder** tab.
- 4. Select **General Properties** on the left pane.
- 5. Enter *ExportWatchFolderTemplate* as the name for the Watch Folder. The name is for display purposes only.
- 6. Set the Watch Folder location to *V:\K2Coder\FilesFromK2*.
- 7. Select **Create New File** if the target file exists.
- 8. Expand **Remote Retrieve** and then **FTP Retrieve** on the left pane, then click **Add...**.
- 9. On the right pane, click the **Edit** button.
- 10. In the ServerConfig window that pops up, enter *localhost* for FTP Server Address, enter *movie* as username, *21* for FTP server port, leave Password and Use Passive FTP empty.
- 11. Click **Connect** button.

The ServerConfig windows close automatically.

In the Watch Folder setup window, the Server Status should show "Connected to XXX".

## *Additional notes*

- 12. Expand the Current Folder drop down list, select bin **K2-Coder-Export** then click the **Select** button. The Selected Folder should show "V:\GXF\K2-Coder-Export\".
- 13. Enter *"\*"* for Wildcard.
- 14. Enter *15* for Watch Interval (sec).
- 15. Click the **Update** button.
- 16. Select **Target File** on the left pane, then click **Add...**.
- 17. On the right pane, select **system** in the tree view, then select a preset such as **AVI Target**.
- 18. Set the Target Folder to **V:\K2Coder\DestFiles**.
- 19. Click the **Update** button.
- 20. Click **Save Watch** to save settings and close.

The new Watch Folder is added to the Carbon Admin UI. Make sure the check box for "Active" column is selected.

# *Operation considerations*

- Do not neglect to make a "first birthday" image of each K2 product shortly after installation and configuration is complete.
- Changing system video standards (NTSC/PAL) requires a restart as part of the channel changes as soon as the new standard is selected. Configuration Manager causes an immediate restart of the K2 client if the system reference standard is changed and AppCenter is being used.
- Refer to the "Remote control protocols" appendix in the K2 System Guide for operation considerations related to AMP, VDCP, BVW, Harris, RS-422, etc.
- To import/export between systems using AppCenter, in Configuration Manager on the Remote tab, add each system that you want to have available as a source or a destination. Do this for K2 systems as well as non-K2 systems, such as Profile XP and M-Series.
- To create clips from still images (graphics), import as MPEG transport stream.
- Tri-level sync is not supported on K2 systems.
- On the K2 Media Client, use the CD drive to burn CDs only as part of the recovery image process, while booted from the Recovery CD. Do not attempt to burn CDs for other purposes.
- Before configuring audio tracks on a channel, eject all clips. This is required to put changes into effect.
- The K2 client and K2 Media Server can operate continuously for a long period of time, but the recommended operational practice is to restart at least once every three to six months.

# *Known Problems*

The following limitations are present in this release of software. If you wish to obtain more information about these limitations, please mention the reference numbers.

#### **AppCenter**

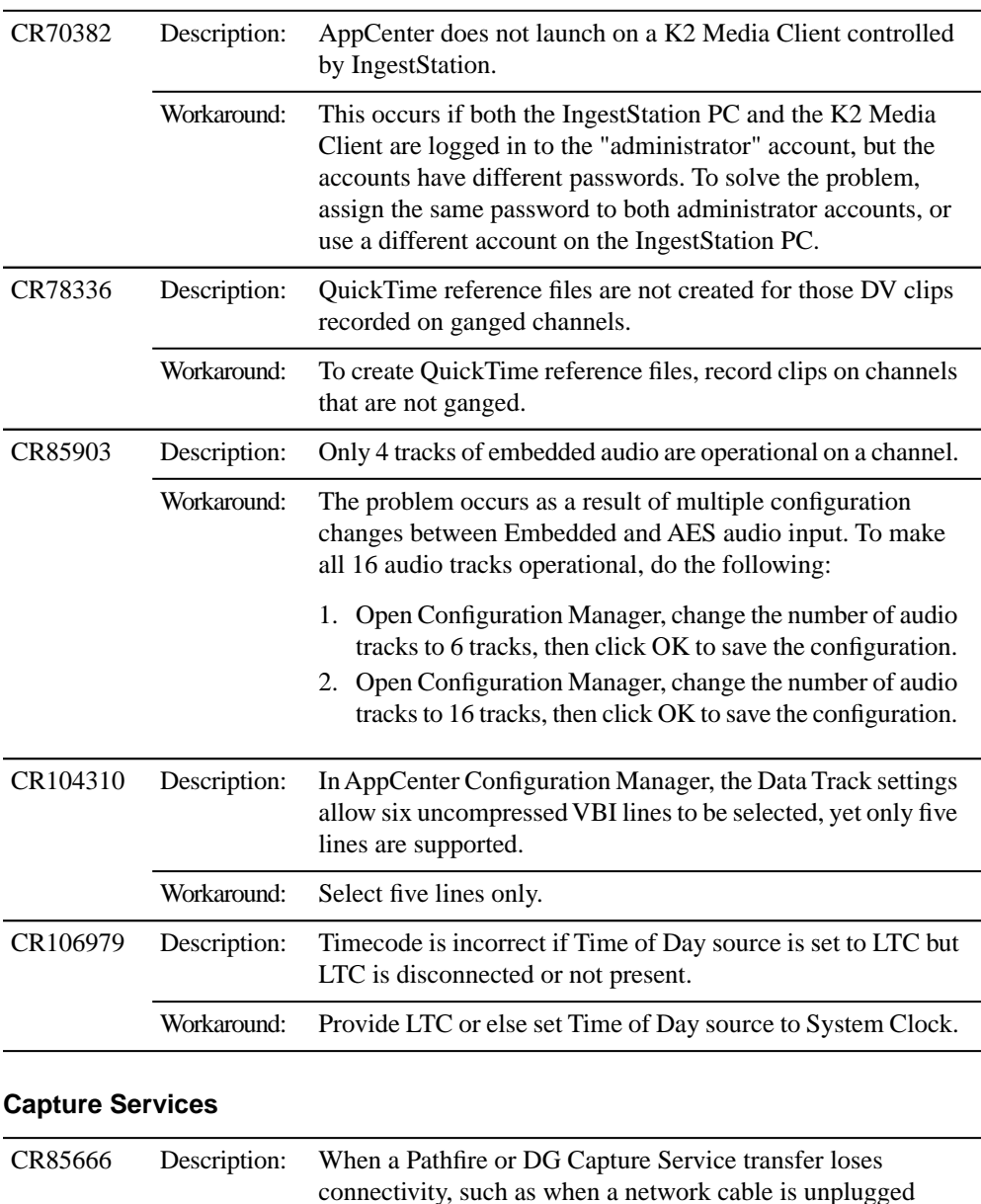

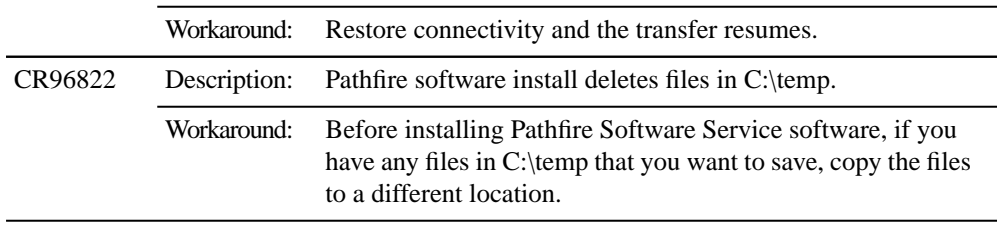

#### **Generic iSCSI Clients**

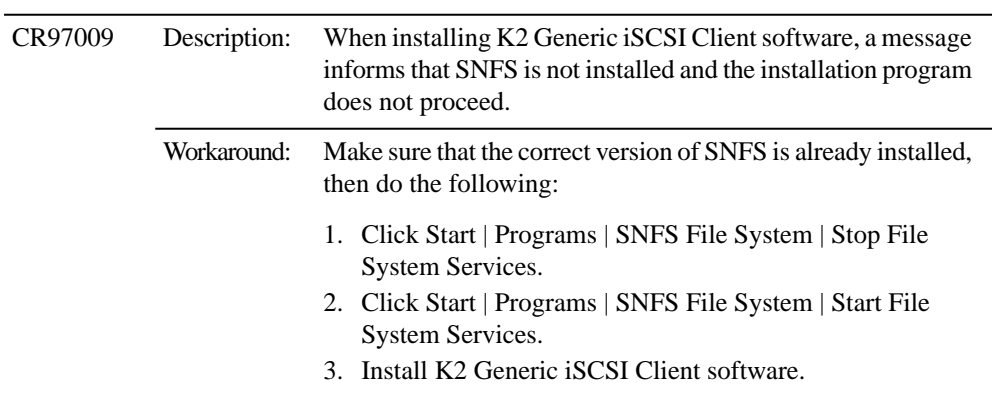

## **Installation**

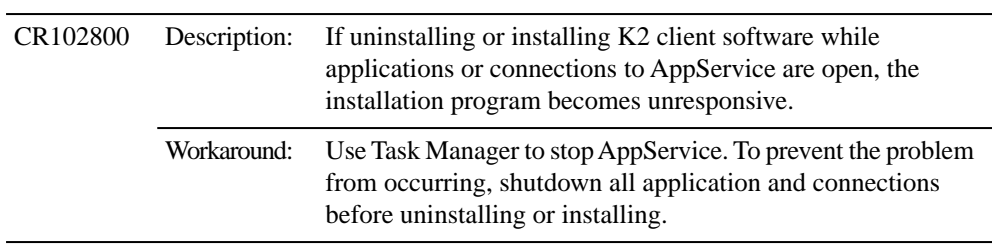

# **K2 Appliances**

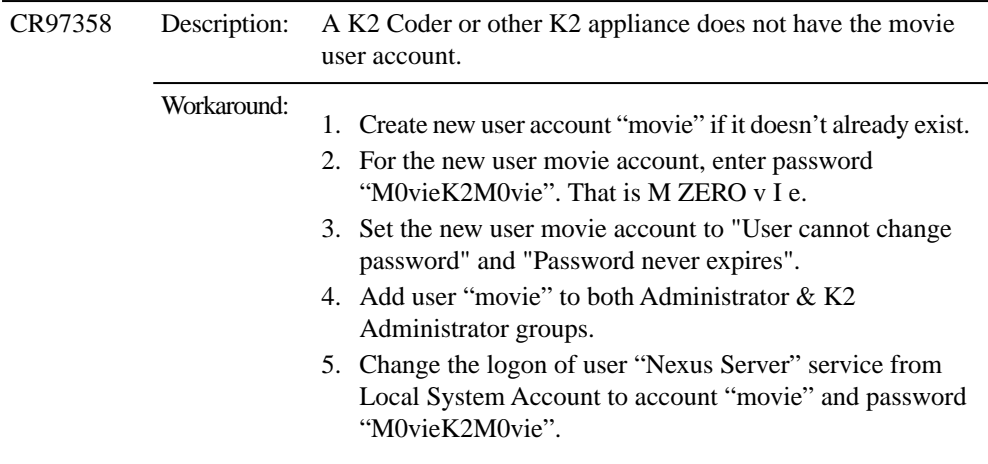

## *Known Problems*

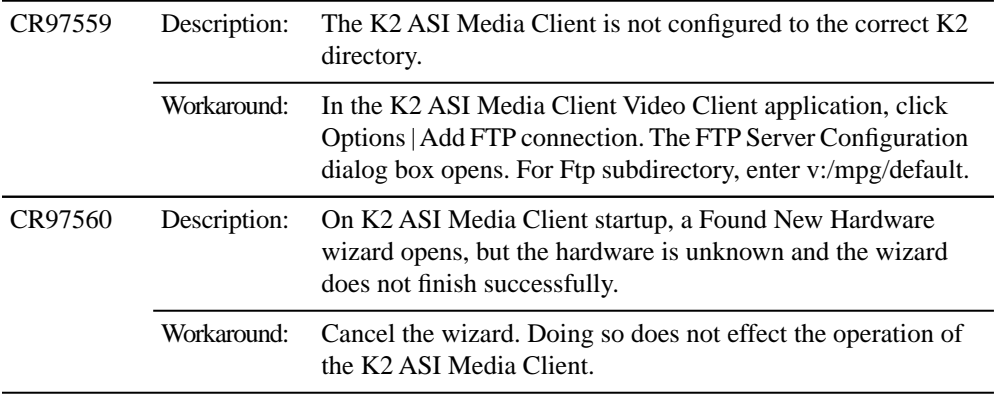

### **Macintosh**

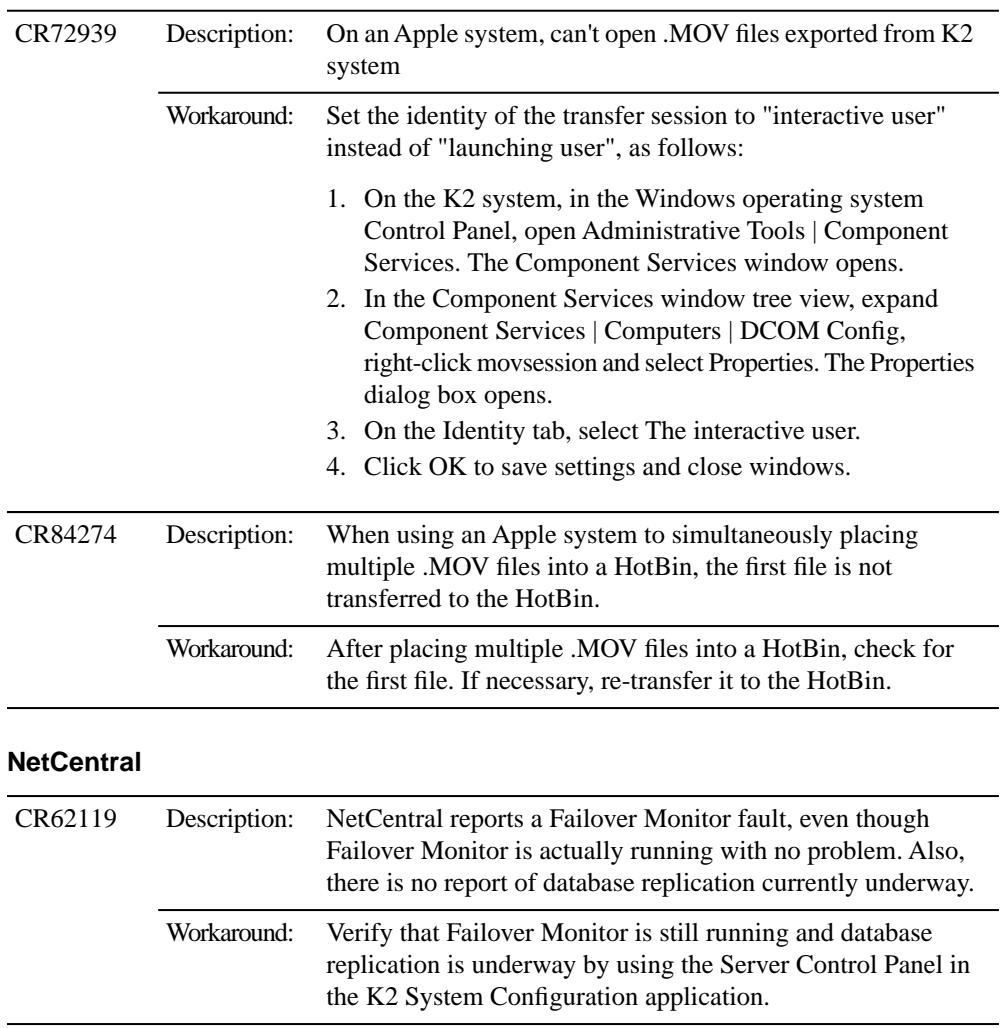

## **Protocols**

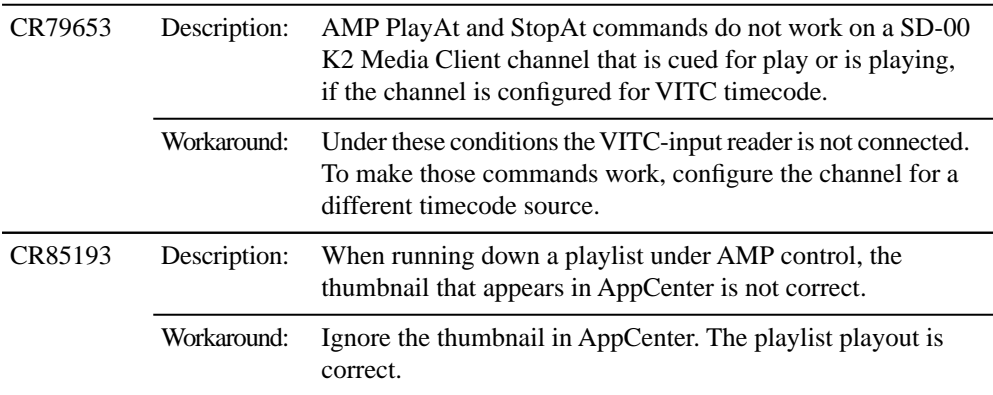

#### **RAID**

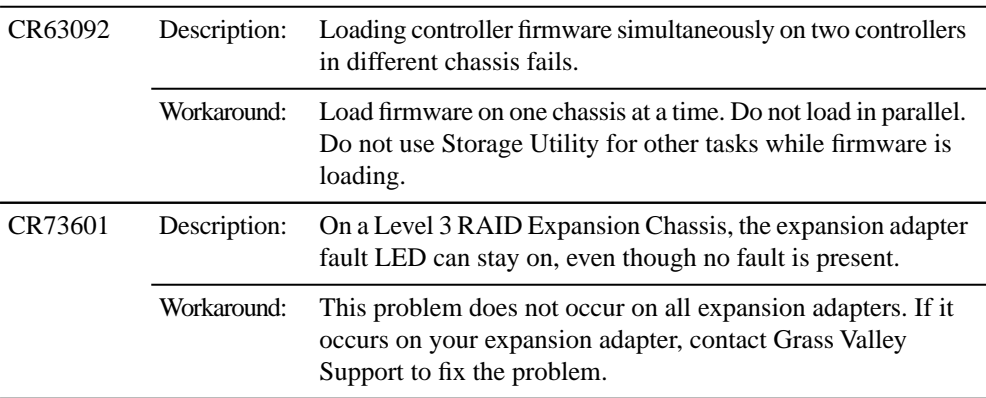

# **Storage Utility**

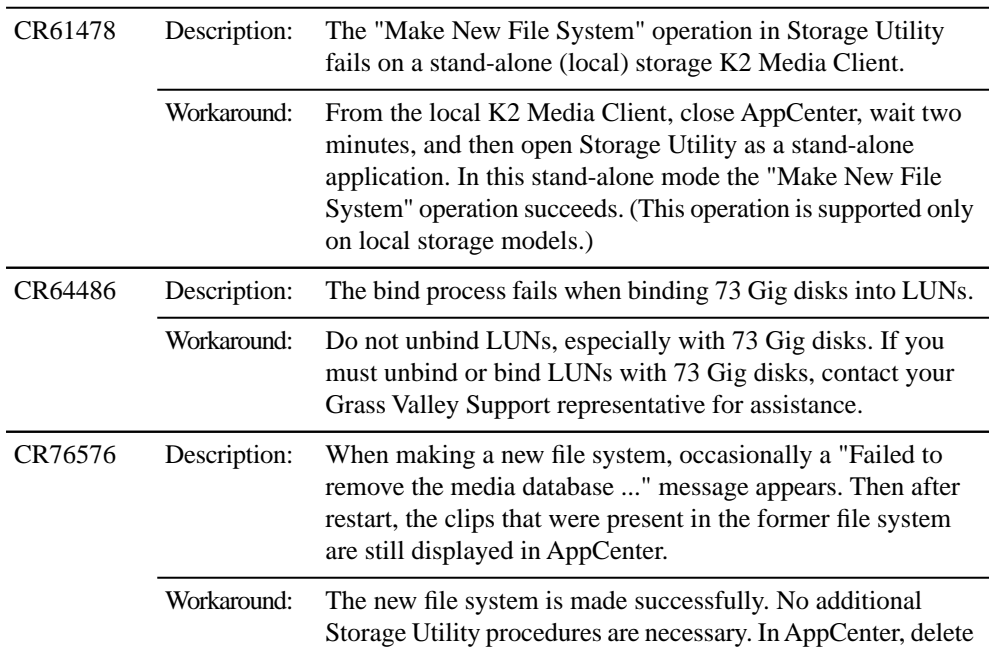

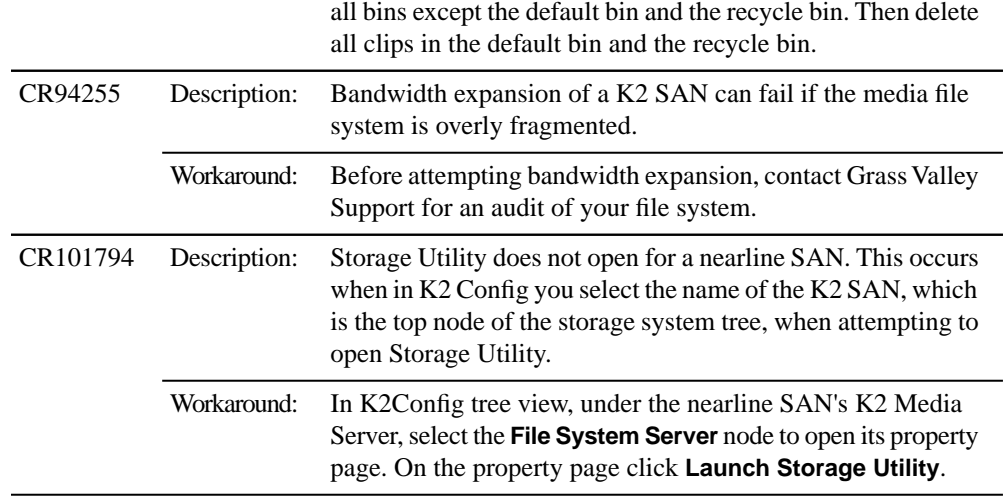

# **System**

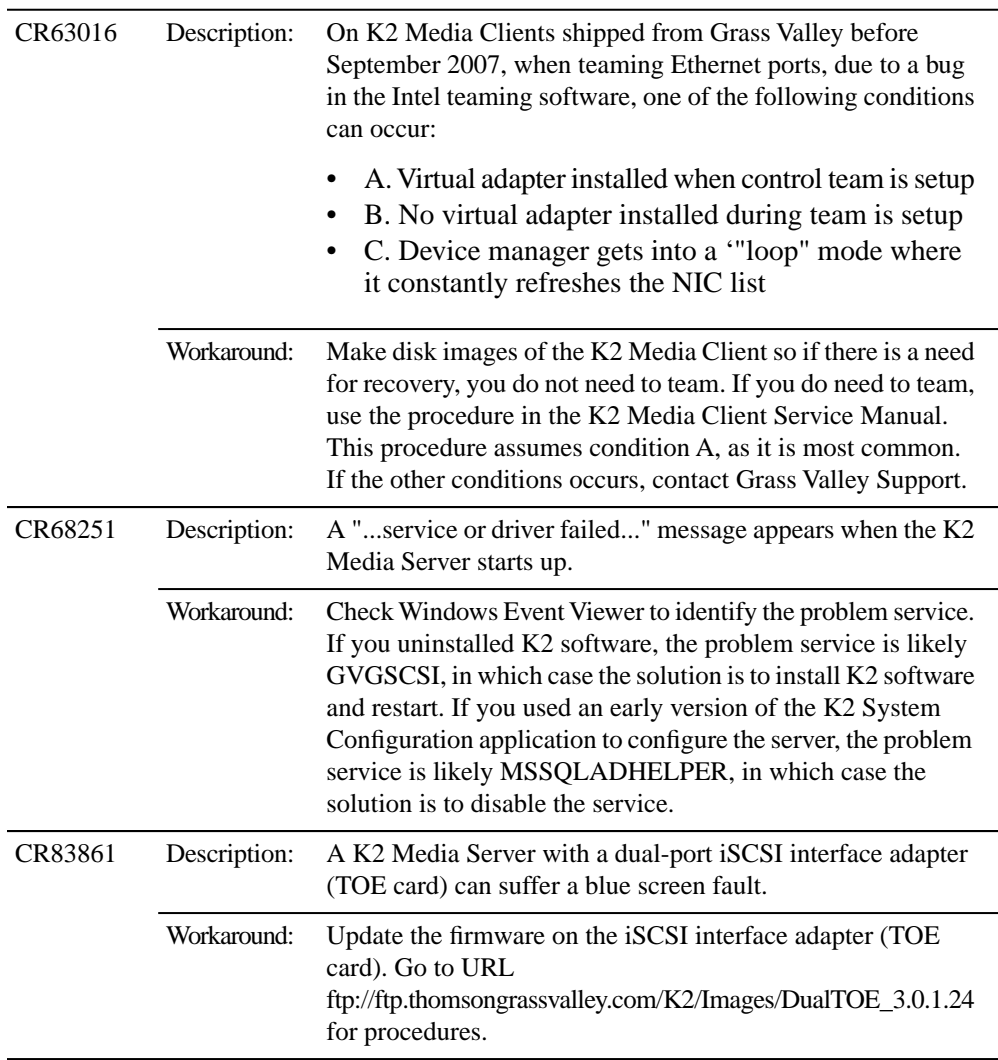

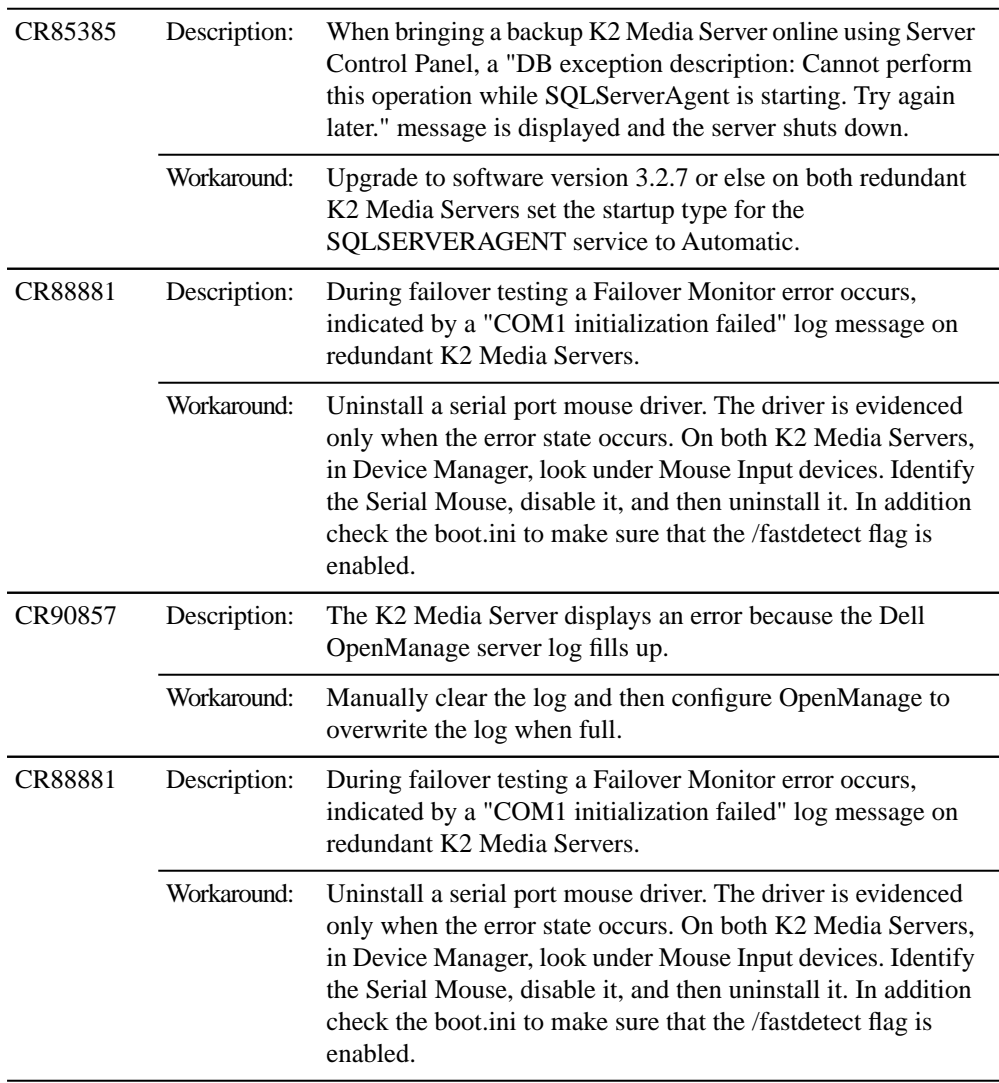